# Zenfone  $\overline{4}$  Max

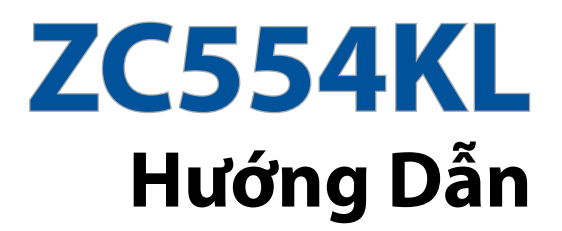

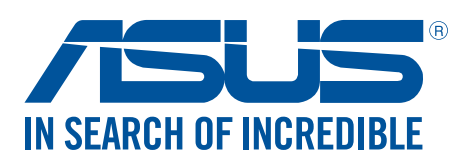

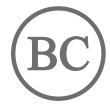

#### **VN12505**

**Tháng 8 2017 Phát hành lần thứ nhất**

## Hướng dẫn chăm sóc

#### và an toàn

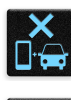

An toàn trên đường là ưu tiên hàng đầu. Chúng tôi khuyến nghị bạn không được sử dụng điện thoại khi đang lái xe hoặc điều khiển bất kỳ loại xe nào.

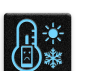

Chỉ nên sử dụng điện thoại này ở môi trường có nhiệt độ xung quanh khoảng 0°C (32°F) - 35°C (95°F).

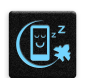

Tắt điện thoại của bạn tại các khu vực bị hạn chế nơi cấm sử dụng thiết bị di động. Luôn tuân thủ các nôi quy và quy định khi ở tại các khu vực bị hạn chế, chẳng hạn như trên máy bay, rạp chiếu phim, trong bệnh viện hoặc gần thiết bị y tế, gần khí ga hoặc nhiên liệu, địa điểm xây dựng, địa điểm nổ mìn và các khu vực khác.

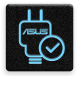

Chỉ sử dụng các adapter AC và cáp được chấp nhận bởi ASUS để sử dụng với điện thoại này. Xem nhãn công suất ở phía dưới điện thoại và đảm bảo adapter nguồn của bạn phù hợp với công suất đó.

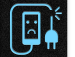

Không được sử dụng các cáp nguồn, phụ kiện bị hỏng và các thiết bị ngoại vi khác với điên thoại của bạn.

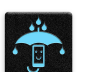

Giữ điện thoại luôn khô ráo. Không sử dụng hoặc đặt điện thoại gần nơi có chất lỏng, mưa hoặc ẩm ướt.

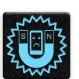

Bạn có thể đặt điện thoại thông qua máy X-quang (chẳng hạn như máy được sử dụng trong các băng chuyền vì an ninh sân bay), nhưng không được đặt điện thoại vào máy dò từ tính và bút điện tử.

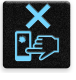

Màn hình điện thoại được làm bằng kính. Nếu kính bị vỡ, hãy dừng sử dụng điện thoại và không được chạm vào các bộ phận kính bị vỡ. Gửi ngay điện thoại đến nhân viên bảo hành lành nghề của ASUS để được sửa chữa.

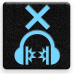

Không được nghe điện thoại với mức âm lượng cao trong một thời gian dài để phòng tránh nguy cơ hỏng thính giác.

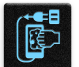

Ngắt nguồn điện AC trước khi lau chùi điện thoại. Chỉ sử dụng một miếng xốp xenlulo sạch hoặc khăn da sơn dương khi lau chùi màn hình điện thoại.

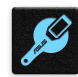

Chỉ gửi điện thoại đến nhân viên bảo hành lành nghề của ASUS để được sửa chữa.

## Thải bỏ thích hợp

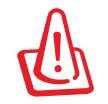

Nguy cơ xảy ra cháy nổ nếu pin được thay thế bằng loại pin khác không phù hợp. Thải bỏ pin đã qua sử dụng theo hướng dẫn.

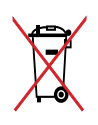

Không được thải bỏ pin vào rác thải đô thị. Biểu tượng thùng rác có bánh xe gạch chéo cho biết pin không được thải bỏ vào rác thải đô thị.

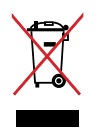

Không được thải bỏ thiết bị của bạn vào rác thải đô thị. Sản phẩm này đã được thiết kế để cho phép tái sử dụng thích hợp các linh kiện và tái chế. Biểu tượng thùng rác có bánh xe gạch chéo cho biết sản phẩm (thiết bị điện, điện tử và pin có nút chứa thủy ngân) không được thải bỏ vào rác thải đô thị. Kiểm tra các quy định trong nước về cách thải bỏ các sản phẩm điện tử.

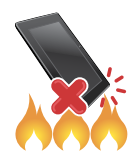

KHÔNG thải bỏ sản phẩm này vào lửa. KHÔNG làm chập mạch các tiếp điểm. KHÔNG tháo rời sản phẩm này.

#### **Diễn đàn fan hâm mộ ZenTalk (http://www.asus.com/zentalk/global\_forward.php)**

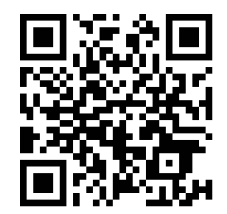

**LƯUÝ:** Các mô tả ứng dụng được trình bày trong sổ hướng dẫn sử dụng này chỉ nhằm mục đích tham khảo, và có thể không khớp hoàn toàn với những gì bạn nhìn thấy trên thiết bị.

# Mục lục

 $\overline{\mathbf{2}}$ 

#### Khái niệm cơ bản  $\mathbf{1}$

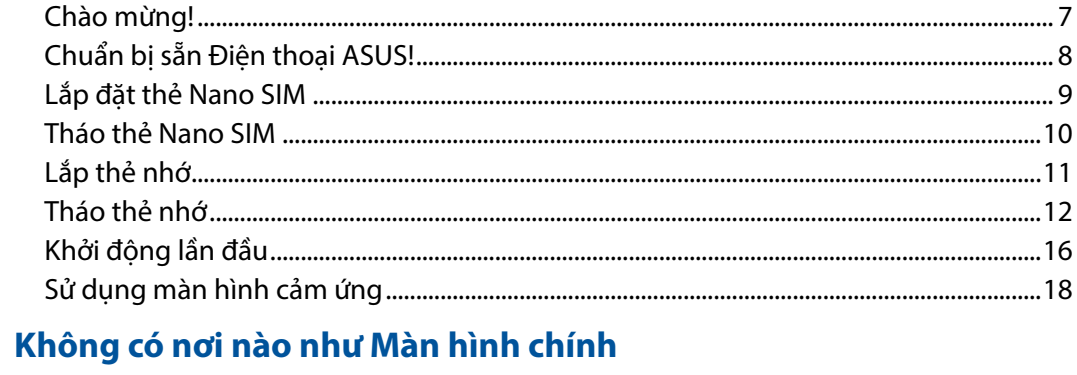

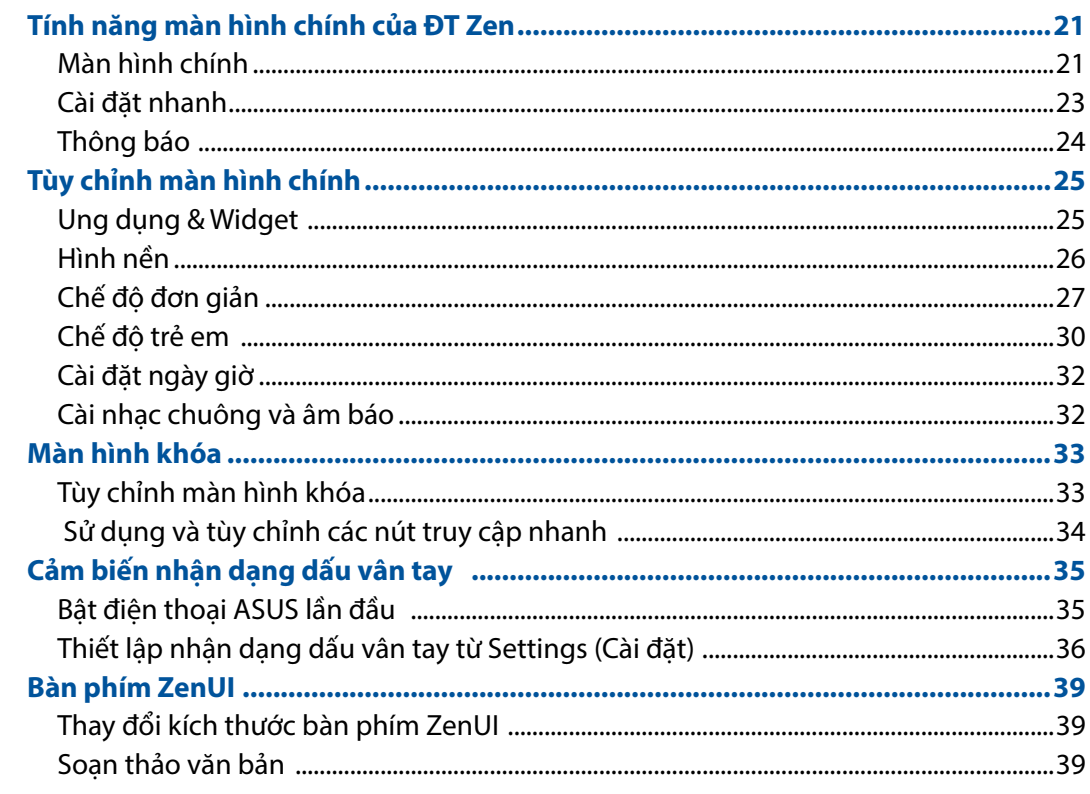

#### Làm việc hết mình, vui chơi thỏa thích  $\overline{\mathbf{3}}$

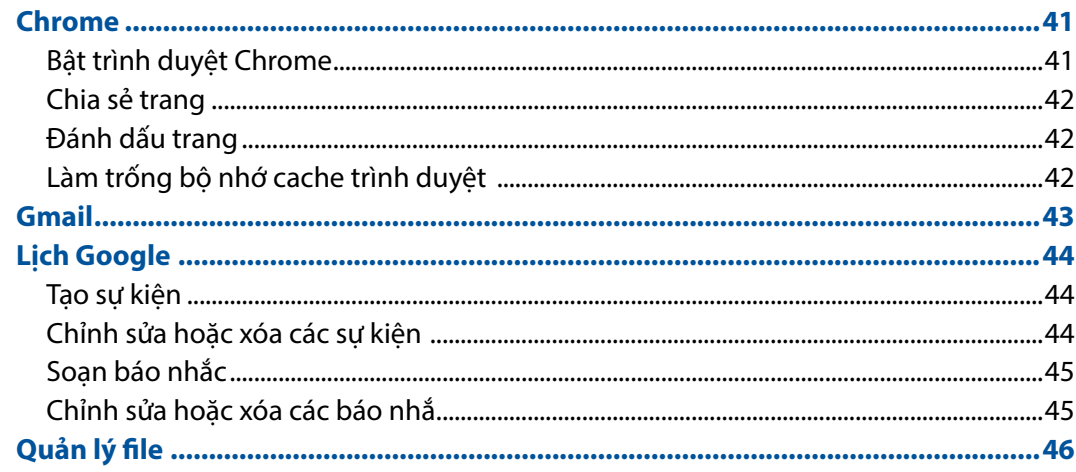

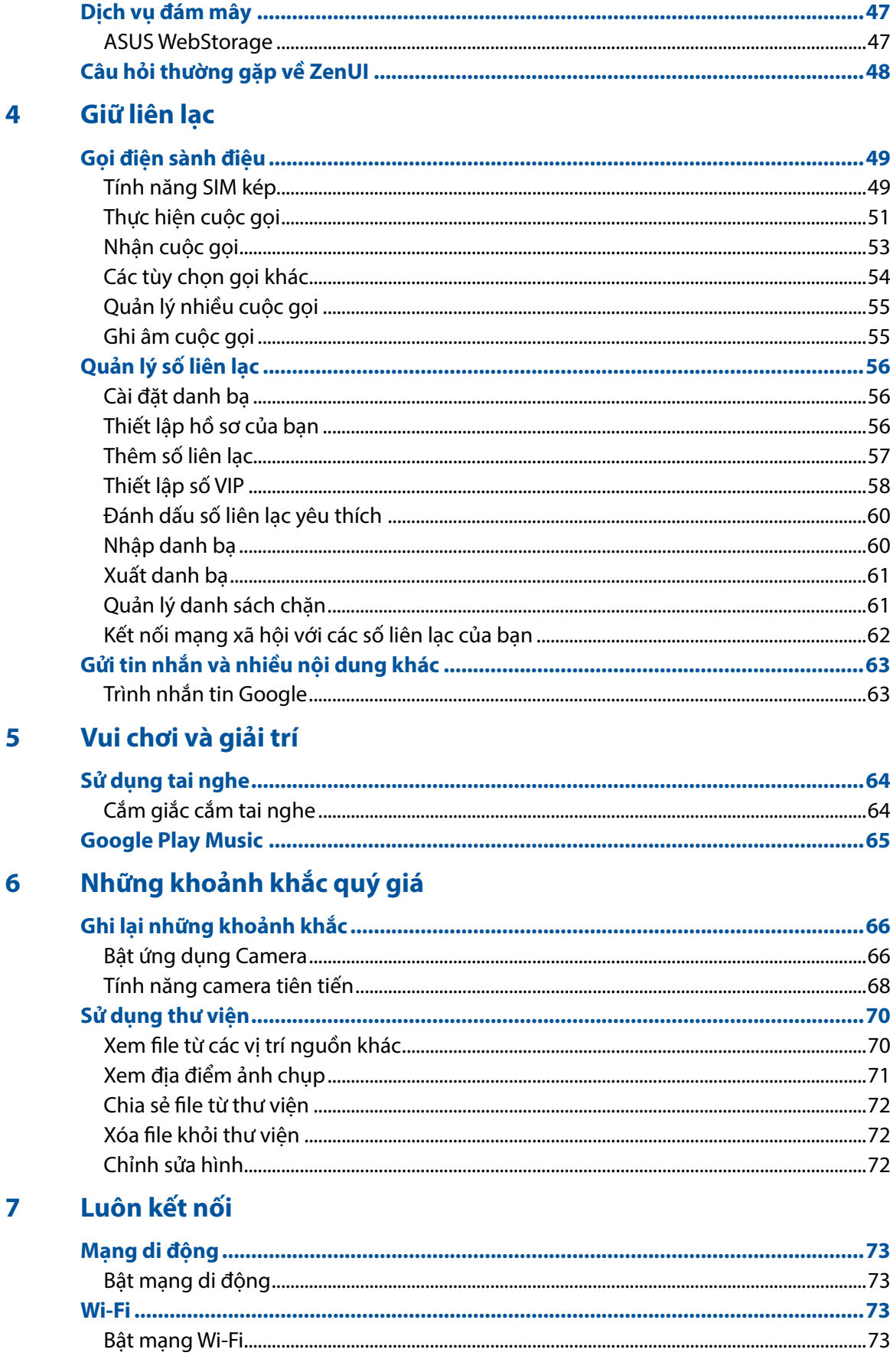

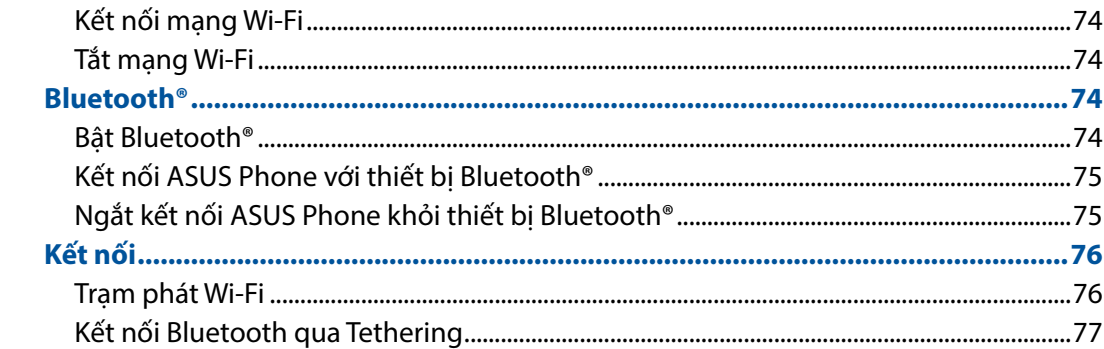

#### Du lịch và bản đồ 8

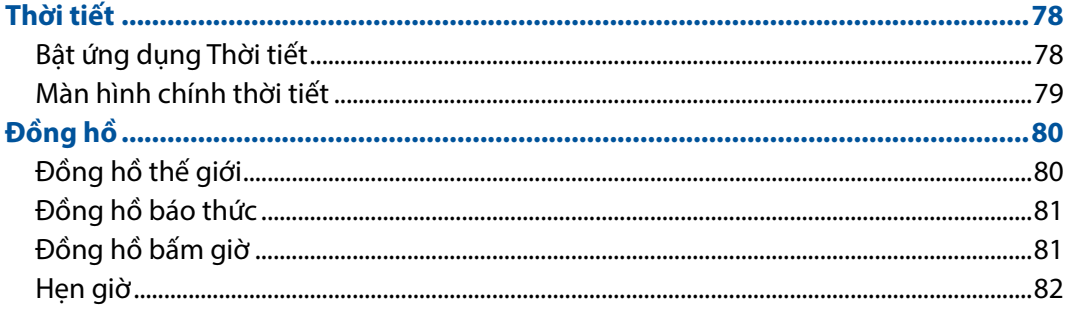

# 9 Zen mọi lúc mọi nơi

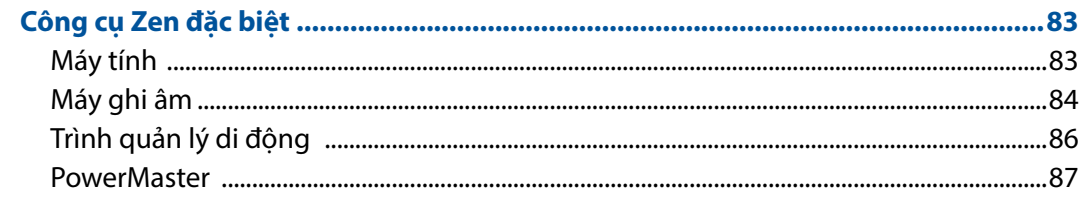

# 10 Bảo dưỡng điện thoại Zen

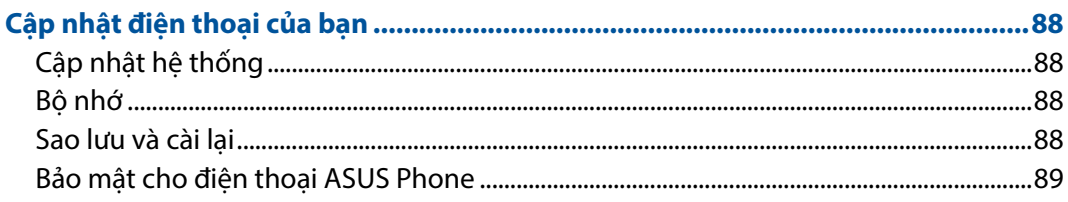

## Phụ lục

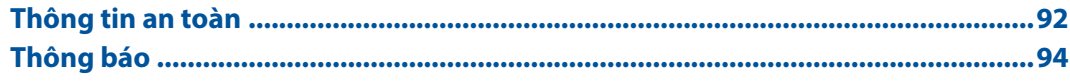

# <span id="page-6-0"></span>*Khái niệm cơ bản 1*

## **Chào mừng!**

Khám phá sự đơn giản trực quan của ASUS Zen UI!

ASUS Zen UI là giao diện trực quan và quyến rũ dành riêng cho điện thoại ASUS Phone. Nó cung cấp cho bạn các ứng dụng đặc biệt tích hợp riêng hoặc chung với các ứng dụng khác để phù hợp nhu cầu cá nhân duy nhất và giúp cuộc sống của bạn dễ dàng hơn trong khi cho phép bạn tận hưởng niềm vui với điện thoại ASUS Phone.

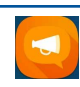

#### **Câu hỏi thường gặp về ZenUI**

Tìm giải đáp từ các FAQ (Câu hỏi thường gặp) hoặc cung cấp các thông tin phản hồi của bạn trong diễn đàn người dùng.

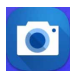

#### **Camera**

Với công nghệ PixelMaster, hãy ghi lại khoảnh khắc quý giá trong những bức ảnh và video clip sống động và rõ nét.

**LƯUÝ:** Khả năng có sẵn của ứng dụng ASUS Zen UI khác nhau tùy khu vực và mẫu máy ASUS Phone. Cham  $\bullet\bullet\bullet$  trên Màn hình chính để kiểm tra các ứng dụng có sẵn trên điện thoại ASUS Phone.

# <span id="page-7-0"></span>**Chuẩn bị sẵn Điện thoại ASUS!**

#### Các bộ phận và tính năng

Hãy cầm điện thoại của bạn và khởi động nó trong nháy mắt.

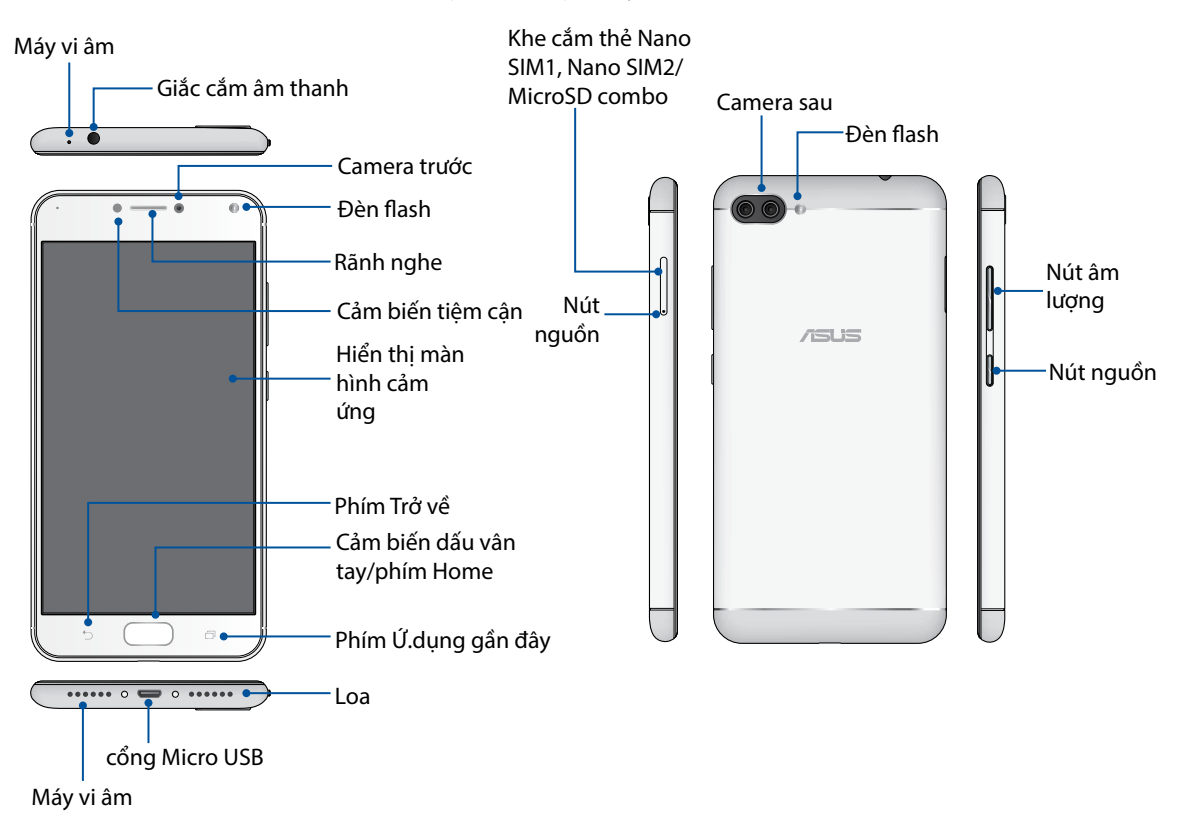

#### **CẢNH BÁO!**

- • Để tránh các sự cố kết nối mạng và pin:
	- ĐỪNG đặt nhãn dán bằng kim loại lên vùng ăngten.
	- ĐỪNG dùng khung/hộp bảo vệ bằng kim loại trên Điện thoại ASUS.
	- ĐÙNG che phủ vùng ăngten bằng tay hoặc các vật dụng khác khi đang sử dụng một số tính năng như gọi điện hoặc sử dụng kết nối dữ liệu di động.
- • Chúng tôi khuyên bạn nên sử dụng miếng dán bảo vệ màn hình tương thích với ASUS. Sử dụng các miếng dán bảo vệ màn hình không tương thích với ASUS có thể khiến cho cảm biến của Điện thoại ASUS gặp sự cố.

#### **GHI CHÚ:**

- Các khe cắm thẻ Nano SIM hỗ trợ các GSM, WCDMA, FDD-LTE và TDD-LTE băng tần mạng. Nhưng chỉ một thẻ SIM Nano cũng có thể kết nối cùng lúc với FDD-LTE và TD-LTE.
- Khe cắm thẻ microSD hỗ trợ các định dạng thẻ microSD và microSDXC.

#### **QUAN TRỌNG!**

- • Chúng tôi đề nghị bạn không nên sử dụng máy chiếu màn hình vì nó có thể can thiệp vào bộ cảm biến độ gần. Nếu bạn muốn sử dụng máy chiếu màn hình, đảm bảo nó không chặn bít bộ cảm biến độ gần.
- Giữ điện thoại, đặc biệt là màn hình cảm ứng luôn trong tình trạng khô ráo. Nước hoặc các chất lỏng khác có thể khiến cho màn hình cảm ứng bị hỏng.

## <span id="page-8-0"></span>Lắp đặt thẻ Nano SIM

Các khe cắm thẻ Nano SIM hỗ trợ các băng tần mạng GSM, WCDMA, FDD-LTE và TDD-LTE.

**GHI CHÚ:** Để tránh làm hỏng đầu nối, đảm bảo sử dụng thẻ SIM nano chuẩn không có bộ chuyển đổi SIM hoặc sử dụng công cụ cắt.

**CHÚ Ý!** Phải hết sức cẩn thận khi xử lý thẻ Nano SIM. ASUS không chịu trách nhiệm cho bất kỳ tổn thất hay thiệt hai nào đối với thẻ Nano SIM của ban.

Để lắp đặt thẻ Nano SIM:

1. Với điện thoại đặt hướng lên, chèn công cụ đi kèm theo điện thoại vào lỗ trên khay thẻ SIM/ microSD và nhấn nhẹ để mở khay.

#### **CHÚ Ý!**

- • Cẩn thận không làm hư nắp đậy khe cắm thẻ hoặc gây thương tích móng tay khi bạn tháo nắp đậy.
- Không được tháo mạnh, cắt xén hoặc bóp méo nắp đậy khe cắm thẻ.
- • Không dùng các vật dụng nhọn hoặc dung môi trên điện thoại của bạn để tránh bị trầy xước.
- 2. Lắp thẻ SIM nano vào khe cắm (như hình minh họa) với các tiếp điểm màu vàng hướng xuống.
- 3. Ấn nhẹ khay trở lại cho đến khi nó được đóng chặt.

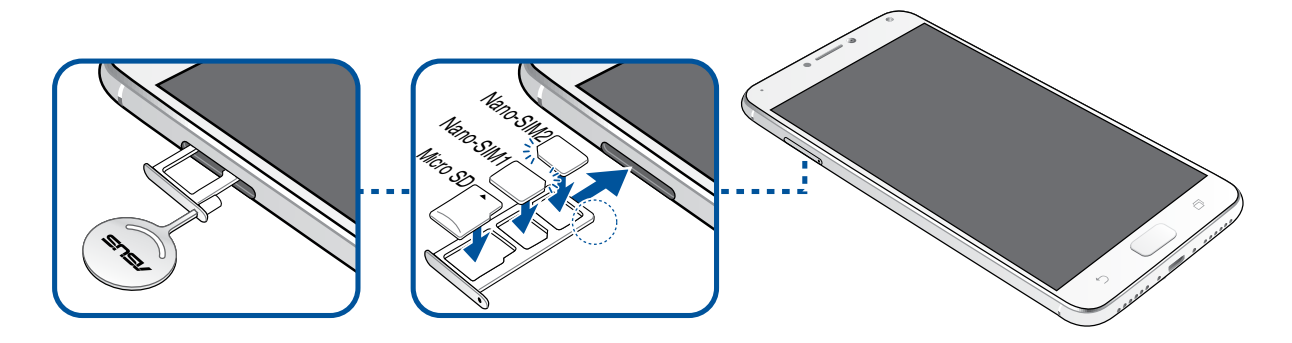

**QUAN TRỌNG!** Khi hai thẻ SIM được lắp vào, chỉ một khe cắm thẻ SIM hỗ trợ dịch vụ 4G/3G/2G. Khe cắm thẻ SIM còn lại chỉ hỗ trợ dịch vụ 2G/3G.

## <span id="page-9-0"></span>Tháo thẻ Nano SIM

**CHÚ Ý:** Phải hết sức cẩn thận khi xử lý thẻ Nano SIM. ASUS không chịu trách nhiệm cho bất kỳ tổn thất hay thiệt hại nào đối với thẻ Nano SIM của bạn.

Để tháo thẻ Nano SIM:

1. Với điện thoại đặt hướng lên, chèn công cụ đi kèm theo điện thoại vào lỗ trên khay thẻ SIM/ microSD và nhấn nhẹ để mở khay.

#### **CHÚ Ý!**

- • Cẩn thận không làm hư nắp đậy khe cắm thẻ hoặc gây thương tích móng tay khi bạn tháo nắp đậy.
- • Không được tháo mạnh, cắt xén hoặc bóp méo nắp đậy khe cắm thẻ.
- Không dùng các vật dụng nhọn hoặc dung môi trên điện thoại của bạn để tránh bị trầy xước.
- 2. Tháo thẻ SIM nano khỏi khe cắm.
- 3. Ấn nhẹ khay trở lại cho đến khi nó được đóng chặt.

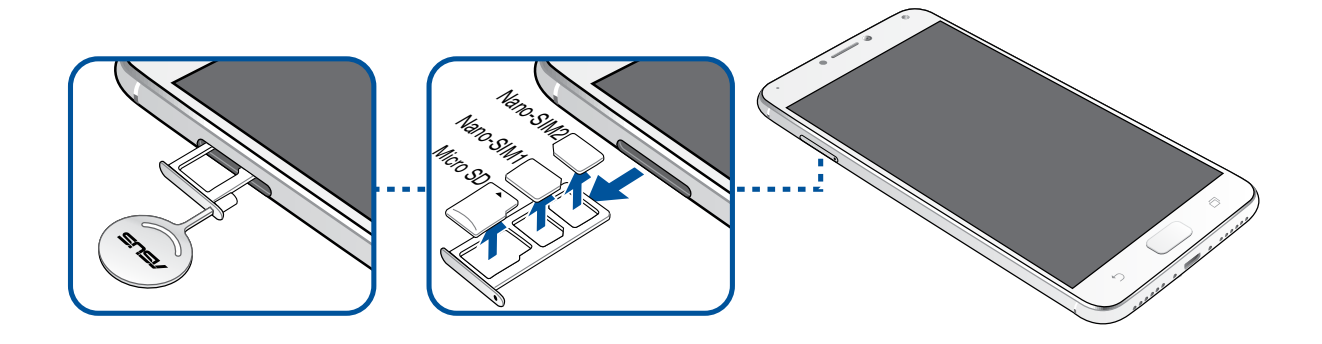

## <span id="page-10-0"></span>Lắp thẻ nhớ

Điện thoại ASUS Phone của bạn hỗ trợ thẻ nhớ microSD™ và microSDXC™ với dung lượng lên đến 256GB.

#### **GHI CHÚ:**

- Một số thẻ nhớ có thể không tương thích với điện thoại ASUS Phone của bạn. Đảm bảo bạn chỉ sử dụng các thẻ nhớ tương thích để phòng tránh mất dữ liệu, và thiết hại đối với điện thoại hoặc thẻ nhớ hoặc cả hai.
- • Thẻ microSD được bán riêng.

**CHÚ Ý!** Phải hết sức cẩn thận khi xử lý thẻ nhớ. ASUS không chịu trách nhiệm cho bất kỳ trường hợp mất dữ liệu hay thiệt hại nào đối với thẻ nhớ của bạn.

Để lắp thẻ nhớ:

1. Với điện thoại đặt hướng lên, chèn công cụ đi kèm theo điện thoại vào lỗ trên khay thẻ SIM/ microSD và nhấn nhẹ để mở khay.

#### **CHÚ Ý!**

- • Cẩn thận không làm hư nắp đậy khe cắm thẻ hoặc gây thương tích móng tay khi bạn tháo nắp đậy.
- • Không được tháo mạnh, cắt xén hoặc bóp méo nắp đậy khe cắm thẻ.
- Không dùng các vật dụng nhọn hoặc dụng môi trên điện thoại của bạn để tránh bị trầy xước.
- 2. Lắp thẻ microSD vào khay với các tiếp điểm màu vàng hướng xuống (như hình minh họa).
- 3. Ấn nhẹ khay trở lại cho đến khi nó được đóng chặt.

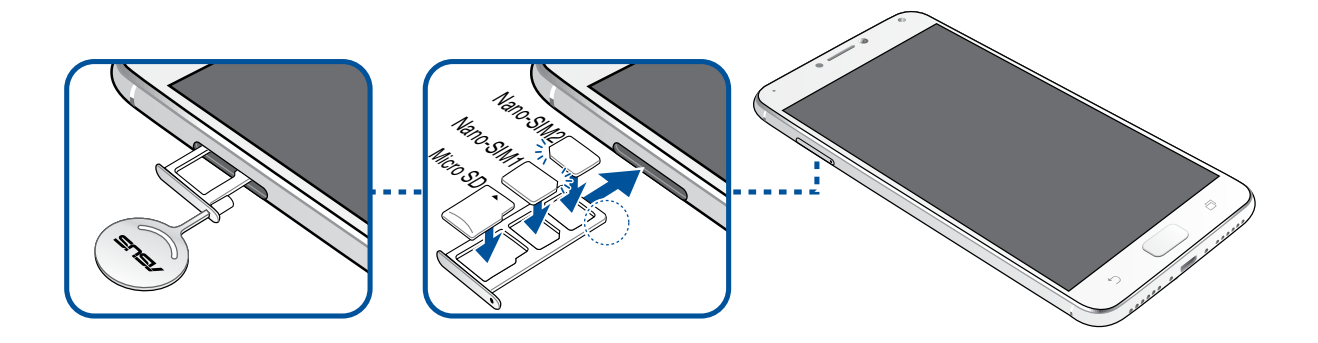

## <span id="page-11-0"></span>Tháo thẻ nhớ

#### **CHÚ Ý!**

- Phải hết sức cẩn thận khi xử lý thẻ nhớ. ASUS không chịu trách nhiệm cho bất kỳ trường hợp mất dữ liệu hay thiệt hại nào đối với thẻ nhớ của bạn.
- • Nhả thẻ nhớ thích hợp để tháo nó an toàn khỏi thiết bị. Để nhả thẻ nhớ ra, chạm > **Settings (Cài đặt) > Storage (Thiết bị lưu trữ)**, sau đó trong thẻ Portable storage (Thiết bị lưu trữ di động), nhấpbên cạnh thẻ **SD**.

#### Để tháo thẻ nhớ:

1. Với điện thoại đặt hướng lên, chèn công cụ đi kèm theo điện thoại vào lỗ trên khay thẻ SIM/ microSD và nhấn nhẹ để mở khay.

#### **CHÚ Ý!**

- Cẩn thân không làm hư nắp đây khe cắm thẻ hoặc gây thương tích móng tay khi bạn tháo nắp đây.
- • Không được tháo mạnh, cắt xén hoặc bóp méo nắp đậy khe cắm thẻ.
- Không dùng các vật dụng nhọn hoặc dung môi trên điện thoại của bạn để tránh bị trầy xước.
- 2. Lấy thẻ microSD ra khỏi khay.
- 3. Ấn nhẹ khay trở lại cho đến khi nó được đóng chặt.

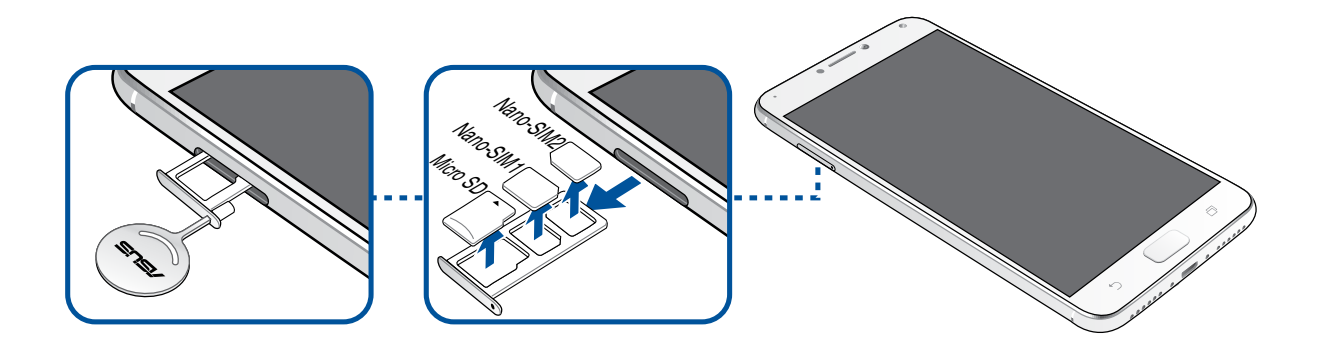

#### Sạc pin điện thoại ASUS Phone

Điện thoại ASUS Phone chỉ được sạc một phần pin khi mua nhưng bạn có thể sạc đầy pin trước khi sử dụng điện thoại lần đầu. Đọc các thông báo và chú ý quan trọng sau đây trước khi sạc pin cho điện thoại của bạn.

#### **QUAN TRONG!**

- • Vì các mục đích an toàn, chỉ **CHỈ** sử dụng adapter và cáp nguồn kèm theo để tránh làm hỏng thiết bị của bạn và phòng ngừa rủi ro bị chấn thương.
- • Gỡ bỏ lớp màng bảo vệ trên adapter nguồn AC và cáp Cổng micro USB trước khi sử dụng với điện thoại của bạn.
- • Đảm bảo cắm adapter nguồn AC vào ổ cắm điện tương thích. Bạn có thể cắm adapter nguồn AC vào mọi ổ cắm điện 100~240 V tương thích.
- $\cdot$  Điện áp đầu ra của adapter nguồn AC là +5V $\pm$ 2A, 10W.
- Nếu sử dụng ASUS Phone khi đang cắm vào ổ cắm điện, ổ cắm điện phải ở gần điện thoại của bạn và dễ tiếp cận.
- • Để tiết kiệm điện, hãy rút adapter nguồn AC khỏi ổ cắm điện khi không sử dụng.
- Không đặt các vật dụng nặng lên trên điện thoại ASUS Phone.

#### **CHÚ Ý!**

- Khi đang sạc pin, điện thoại ASUS Phone của bạn có thể trở nên nóng. Đây là điều bình thường; tuy nhiên, nếu điện thoại của bạn trở nên nóng bất thường, hãy rút cáp USB khỏi điện thoại, và gửi điện thoại kể cả adapter nguồn AC và cáp Cổng USB đến nhân viên bảo hành lành nghề của ASUS.
- • Để phòng tránh mọi thiệt hại đối với điện thoại ASUS Phone, adapter nguồn AC hoặc cáp Cổng micro USB, đảm bảo rằng cáp Cổng micro USB, adapter nguồn AC và điện thoại của bạn đã được kết nối thích hợp trước khi sạc pin.

Để sạc pin điện thoại ASUS Phone:

- 1. Cắm cáp micro USB vào adapter nguồn AC.
- 2. Cắm cáp Cổng micro USB vào điện thoại ASUS Phone của bạn.
- 3. Cắm adapter nguồn vào ổ cắm điện nối tiếp đất.

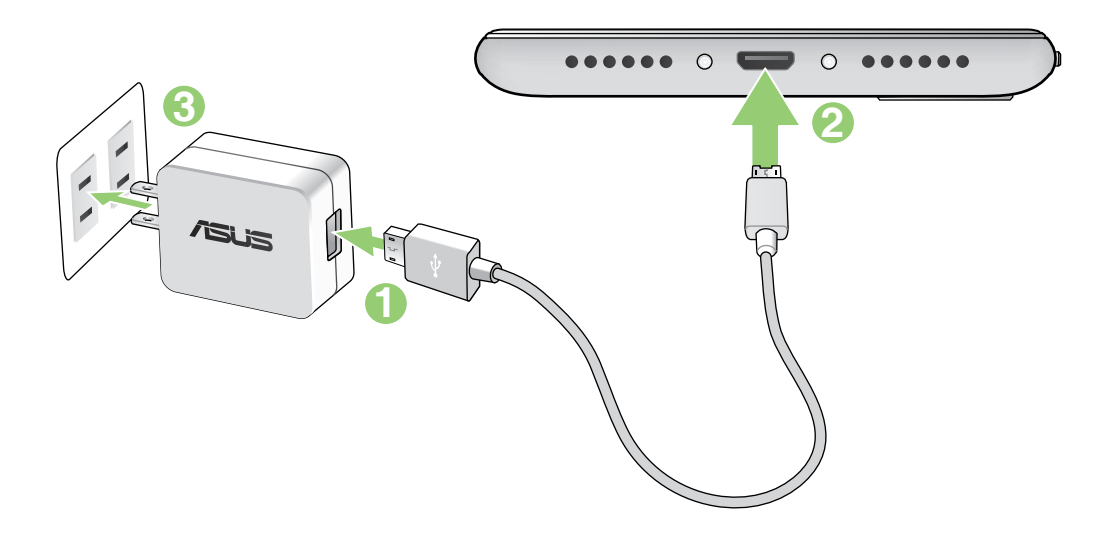

#### **QUAN TRONG!**

- Khi sử dụng điện thoại ASUS Phone trong lúc kết nối với ổ cắm điện, ổ cắm điện nối tiếp đất phải đặt gần điện thoại và dễ dàng tiếp cận.
- Khi ban sạc pin điện thoại ASUS Phone qua máy tính, đảm bảo cắm cáp Cổng micro USB vào cổng USB 2.0 / USB 3.0 trên máy tính.
- $\bm{\cdot}$  Tránh sạc pin điện thoại ASUS Phone ở môi trường có nhiệt độ xung quanh trên 35°C (95°F).
- Sạc pin cho điện thoại ASUS Phone trong tám (8) tiếng trước khi sử dụng nó ở chế độ pin lần đầu.
- • Tình trạng sạc pin được thể hiện qua các biểu tượng sau:

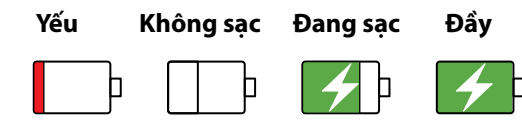

#### **GHI CHÚ:**

- • Vì các mục đích an toàn, chỉ **CHỈ** sử dụng adapter và cáp nguồn kèm theo để tránh làm hỏng thiết bị của bạn và phòng ngừa rủi ro bị chấn thương.
- • Vì các mục đích an toàn, chỉ **CHỈ** sử dụng adapter và cáp nguồn kèm theo để sạc Điện thoại ASUS của ban.
- • Dải điện áp đầu vào giữa ổ cắm điện trên tường và adapter này là AC 100V 240V. Điện áp đầu ra của  $c$ áp micro USB là  $+5V = 2A$ , 10W.
- 4. Khi sạc đầy pin, hãy rút cáp USB khỏi điện thoại ASUS Phone trước khi ngắt adapter nguồn AC khỏi ổ cắm điện.

#### **GHI CHÚ:**

- • Bạn có thể sử dụng điện thoại khi đang sạc pin nhưng nó có thể mất nhiều thời gian hơn để sạc đầy pin cho điện thoại.
- Sạc pin điện thoại qua cổng USB trên máy tính có thể mất nhiều thời gian hơn để sạc đầy pin cho điện thoại.
- Nếu máy tính của bạn không cung cấp đủ nguồn điện để sạc pin qua cổng USB, hãy sạc pin cho điện thoại ASUS Phone bằng adapter nguồn AC được cắm vào ổ cắm điện như lựa chọn thay thế.

#### Bật hoặc tắt điện thoại ASUS Phone

#### Bật điện thoại của bạn

Để bật điện thoại, hãy nhấn và giữ nút nguồn cho đến khi điện thoại báo rung và bật lên.

#### Tắt điện thoại của bạn

Để tắt điện thoại:

- 1. Nếu màn hình điện thoại đã tắt, hãy nhấn nút nguồn để bật nó. Nếu màn hình bị khóa, hãy mở khóa màn hình điện thoại.
- 2. Nhấn và giữ nút nguồn, sau đó khi được nhắc, hãy chạm **Power off (Tắt nguồn)** rồi chạm **OK**.

#### Chế độ chờ

Để chuyển điện thoại vào chế độ chờ, nhấn nút nguồn một lần cho đến khi màn hình tắt.

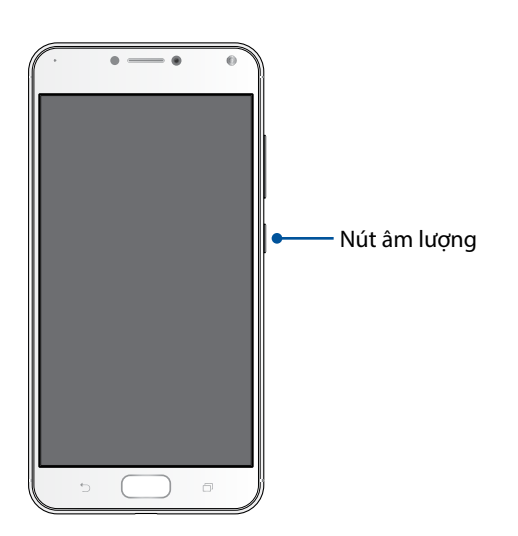

## <span id="page-15-0"></span>Khởi động lần đầu

Khi bạn bật điện thoại ASUS Phone lần đầu, Setup Wizard (Thuật Sĩ Cài Đặt) sẽ hướng dẫn bạn vượt qua quy trình cài đặt. Thực hiện theo các hướng dẫn trên màn hình để chọn ngôn ngữ, chọn kiểu nhập, cài đặt mạng di động và Tính năng Wi-Fi và bảo mật, đồng bộ tài khoản và định cấu hình các dịch vụ định vị của ban.

Sử dụng tài khoản Google hoặc ASUS của bạn để cài đặt điện thoại; nếu bạn chưa có tài khoản Google hoặc ASUS, hãy tiến hành tạo tài khoản mới.

#### Tài khoản Google

Sử dụng Tài khoản Google cho phép bạn tận dụng tối đa các tính năng hệ điều hành Android sau:

- • Sắp xếp và xem mọi thông tin của bạn từ bất cứ nơi đâu.
- Tư đông sao lưu toàn bô dữ liệu của ban.
- • Tận dụng tiện lợi các dịch vụ Google từ bất cứ nơi đâu.

#### Tài khoản ASUS

Có được Tài khoản ASUS cho phép bạn tận hưởng các lợi ích sau:

- • Dịch vụ hỗ trợ cá nhân hóa từ ASUS và gia hạn bảo hành cho các sản phẩm đã đăng ký.
- • 5GB dung lượng lưu trữ đám mây.
- • Nhận các cập nhất mới nhất cho điện thoại và firmware.

## Mẹo tiết kiệm nguồn pin

Sạc pin là cách tồn tại của điện thoại ASUS Phone. Sau đây là một số mẹo tiết kiệm nguồn pin giúp duy trì nguồn pin cho điện thoại ASUS Phone của bạn.

- Đóng mọi ứng dụng đang chạy không sử dụng.
- Khi không sử dụng, nhấn nút nguồn để chuyển điện thoại vào chế độ chờ.
- Giảm độ sáng màn hình.
- Duy trì âm lượng loa ở mức thấp.
- Tắt tính năng Wi-Fi.
- Tắt tính năng Bluetooth.
- Tắt tính năng tự xoay màn hình.
- Tắt mọi tính năng tự đồng bộ trong điện thoại.

## <span id="page-17-0"></span>Sử dụng màn hình cảm ứng

Dùng những thao tác này trên màn hình cảm ứng để bật các ứng dụng, truy cập một số cài đặt và điều hướng thiết bị ASUS Phone của bạn.

#### Bật các ứng dụng hoặc chọn các mục

Thực hiện bất kỳ thao tác nào sau đây:

- • Để bật ứng dụng, chỉ cần chạm vào nó.
- • Để chọn một mục như ứng dụng File Manager (Quản lý file), chỉ cần chạm vào nó.

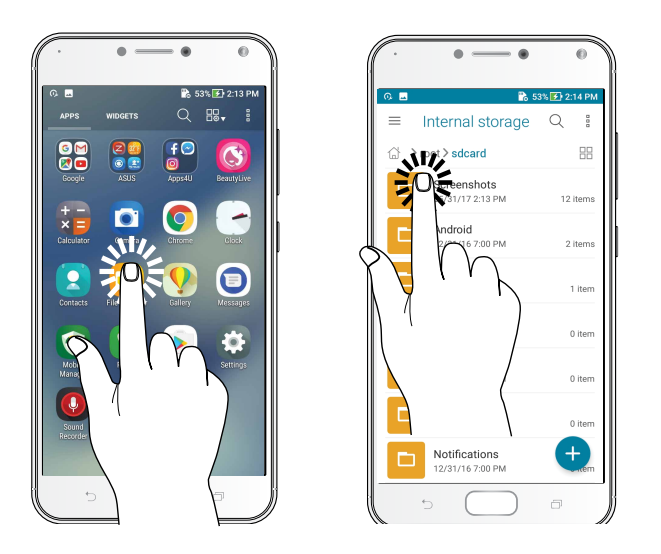

#### Di chuyển hoặc xóa các mục

Thực hiện bất kỳ thao tác nào sau đây:

- Để di chuyển một ứng dụng hoặc widget, chạm và giữ rồi kéo nó sang vị trí bạn muốn di chuyển đến.
- • Để xóa một ứng dụng hoặc widget khỏi Màn hình chính, chạm và giữ rồi kéo nó lên vào **Remove ( Xóa)**.

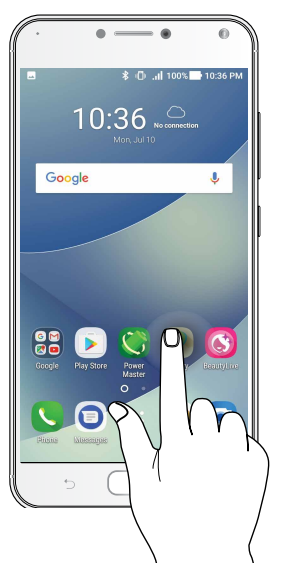

## Chuyển qua các trang hoặc màn hình

Thực hiện bất kỳ thao tác nào sau đây:

- • Vuốt ngón tay sang trái hoặc phải để chuyển đổi giữa các màn hình hoặc để lướt qua Thư viện ảnh.
- • Cuộn ngón tay lên hoặc xuống để chuyển qua các trang web hoặc danh mục.

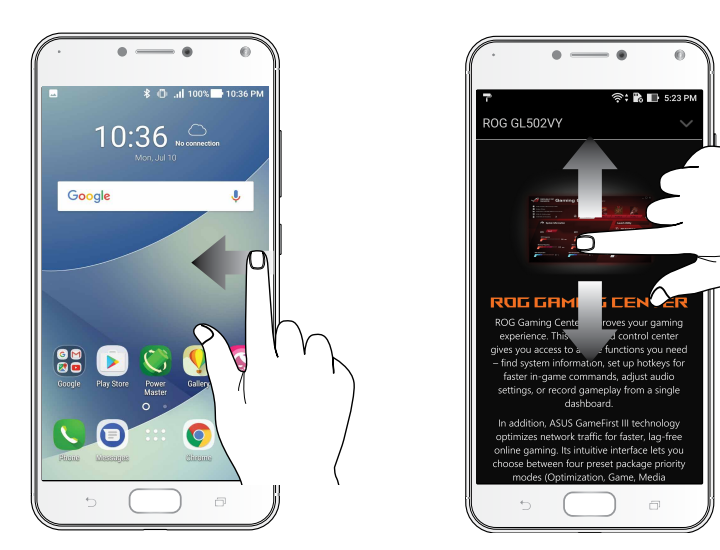

#### Phóng to

Vuốt hai ngón tay ra trên màn hình cảm ứng để phóng to ảnh trong Gallery (Thư viện) hoặc Maps (Bản đồ), hoặc phóng to một trang web.

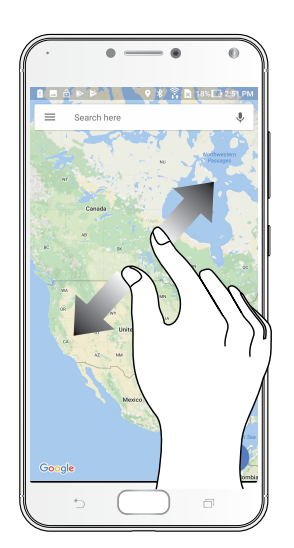

## Thu nhỏ

Chụm hai ngón tay vào trên màn hình cảm ứng để thu nhỏ ảnh trong Gallery (Thư viện) hoặc Maps (Bản đồ), hoặc thu nhỏ một trang web.

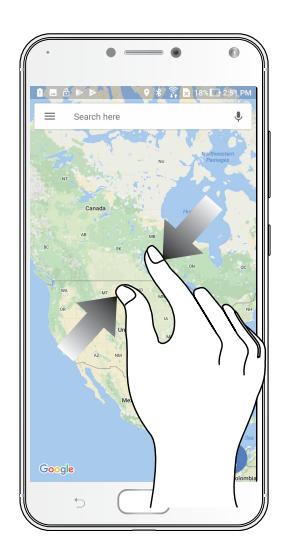

**LƯU Ý:** Bạn không thể phóng to/thu nhỏ một số trang web vì những trang này có thể đã được thiết kế riêng để khớp với màn hình ĐTDĐ.

# <span id="page-20-0"></span>*Không có nơi nào như Màn hình chính 2*

# **Tính năng màn hình chính của ĐT Zen**

## Màn hình chính

Nhận báo nhắc cho các sự kiện quan trọng, cập nhật ứng dụng và hệ thống, dự báo thời tiết, và tin nhắn văn bản từ những người thật sự quan trong đối với bạn, ngay trên Màn hình chính điện thoại.

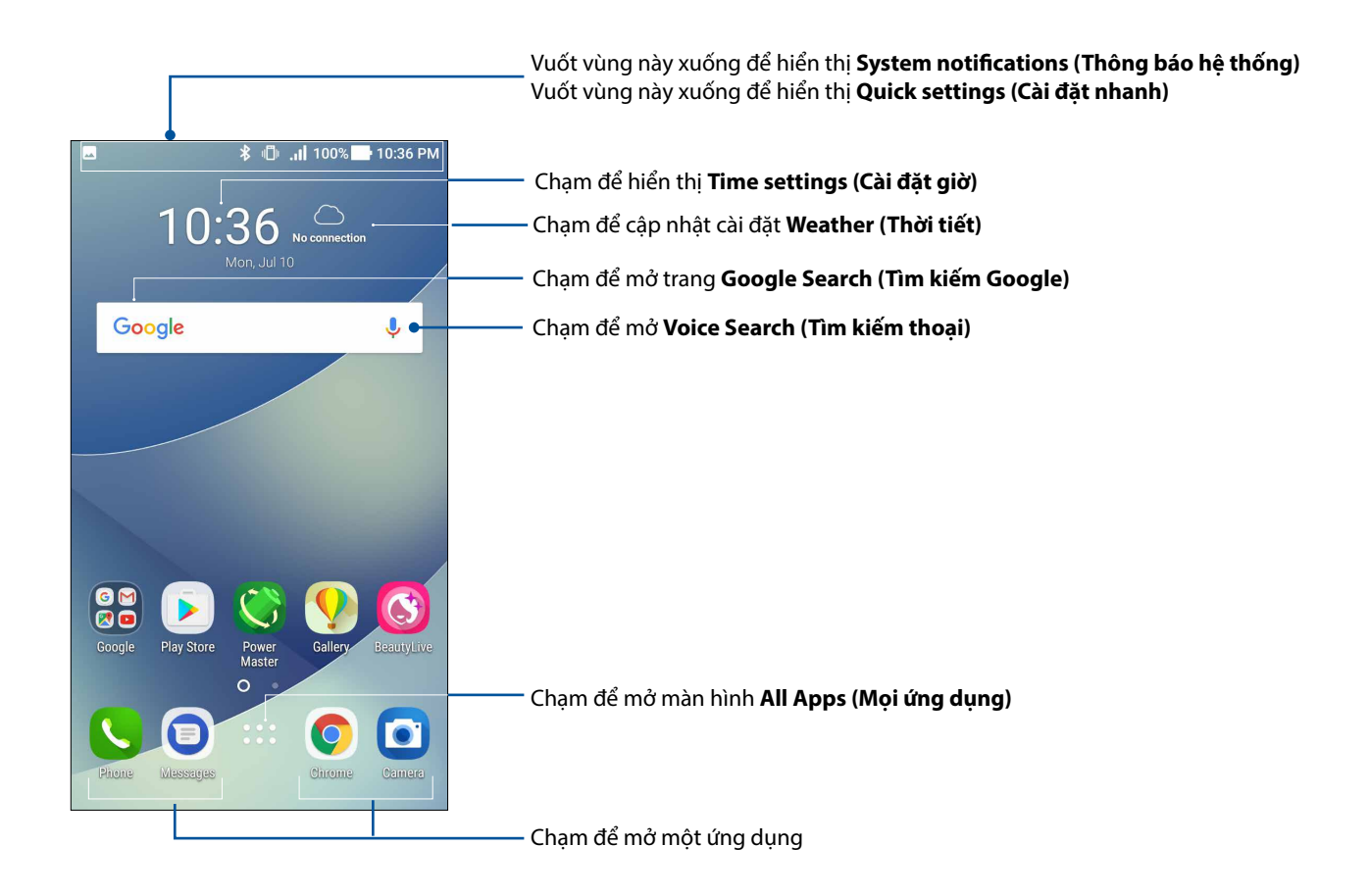

# Tìm hiểu các biểu tượng

Các biểu tượng này hiển thị trên thanh tình trạng và sẽ chỉ dẫn bạn về hiện trạng của ĐT ASUS Phone.

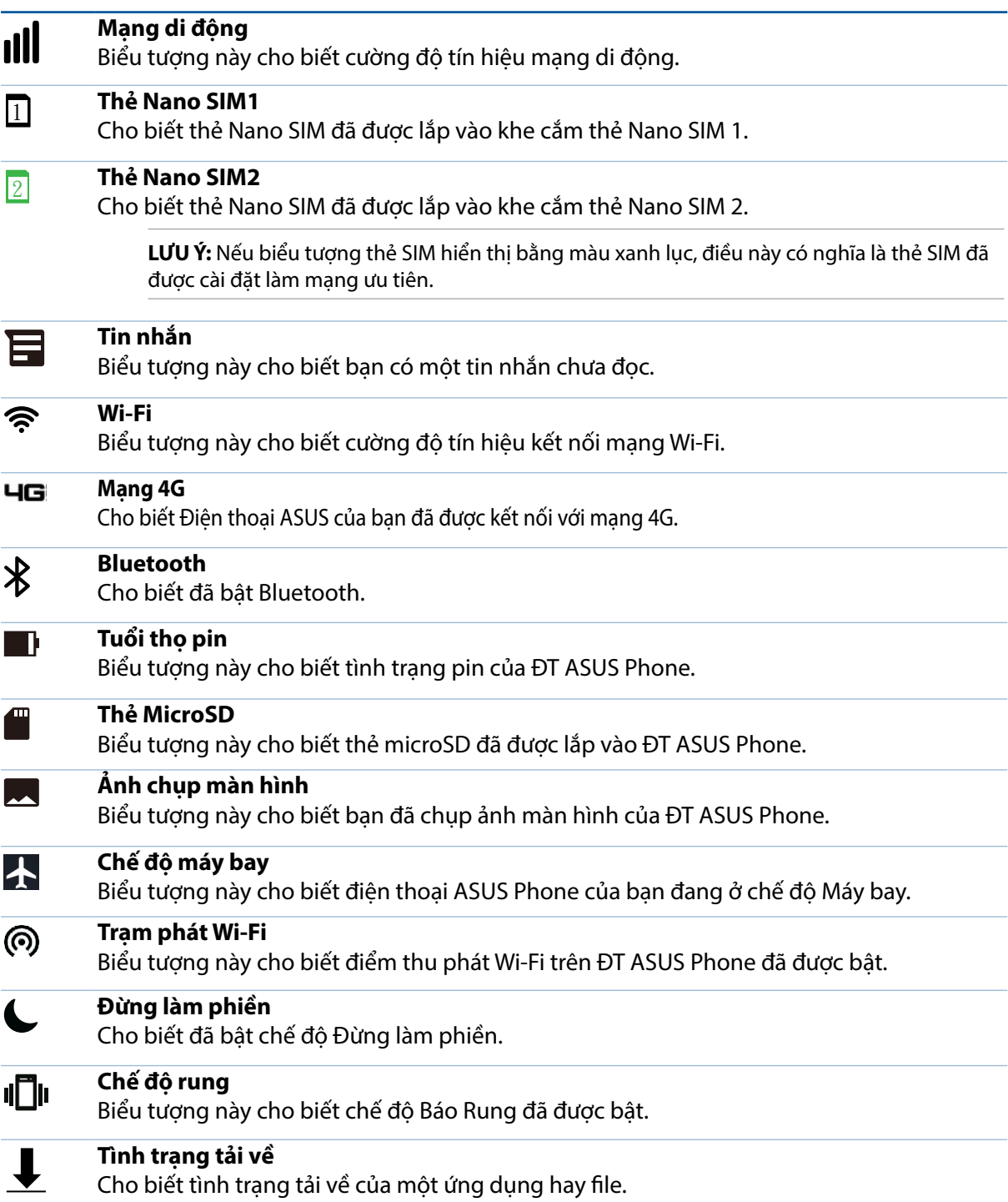

## <span id="page-22-0"></span>Cài đặt nhanh

Cửa sổ Cài đặt nhanh cho phép truy cập một chạm vào một số tính năng và cài đặt không dây trên điện thoại ASUS Phone. Mỗi tính năng này đều được đại diện bởi một nút.

Để bật cửa sổ Quick settings (Cài đặt nhanh), vuốt xuống hai lần từ đỉnh màn hình.

**LƯU Ý:** Nút xanh lam cho biết tính năng hiện đã được bật trong khi nút xám cho biết tính năng đã bị tắt. Nút xanh lá cây cho biết các tiện ích cá nhân mà bạn có thể truy cập nhanh qua cửa sổ thông báo Cài đặt nhanh.

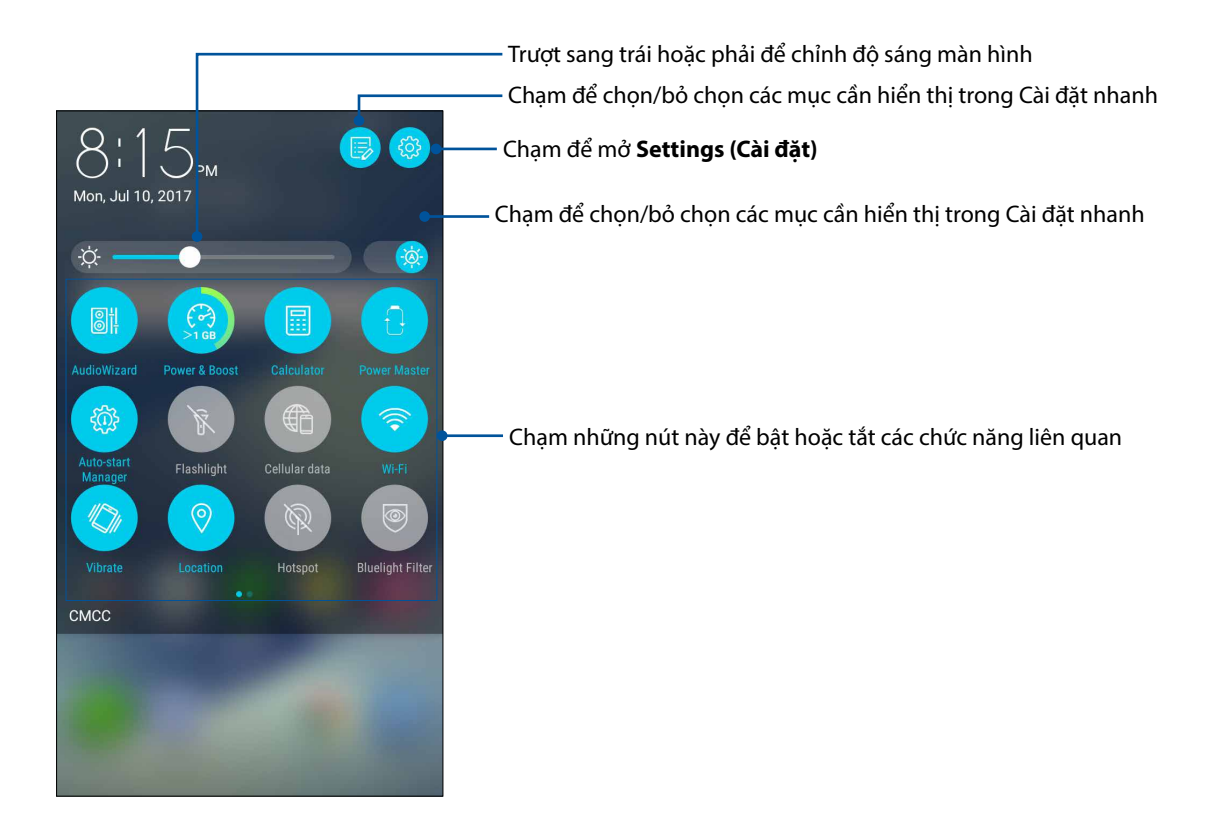

#### Thêm các nút

Để thêm các nút vào bảng ASUS Quick Settings (Cài đặt nhanh ASUS):

- 1. Bật Cài đặt nhanh rồi chạm
- 2. Vuốt lên **Drag to add tiles (Kéo để thêm kiểu xếp cạnh nhau).**
- 3. Chọn một kiểu xếp cạnh nhau, sau đó kéo nó lên bảng Quick Settings (Cài đặt nhanh).

#### Xóa các nút

Để xóa các nút hiện có khỏi bảng Cài đặt nhanh ASUS:

- 1. Bật Cài đặt nhanh rồi chạm .
- 2. Chọn một nút và kéo nó xuống để xóa khỏi bảng Cài đặt nhanh.

## <span id="page-23-0"></span>Thông báo

Từ cửa sổ Notifications (Thông báo), bạn có thể nhìn thấy các cập nhật mới nhất và những thay đổi hệ thống vừa thực hiện trên điện thoại ASUS. Hầu hết những thay đổi này là liên quan đến dữ liệu và hệ thống.

Để bật cửa sổ Thông báo, vuốt xuống từ đỉnh màn hình.

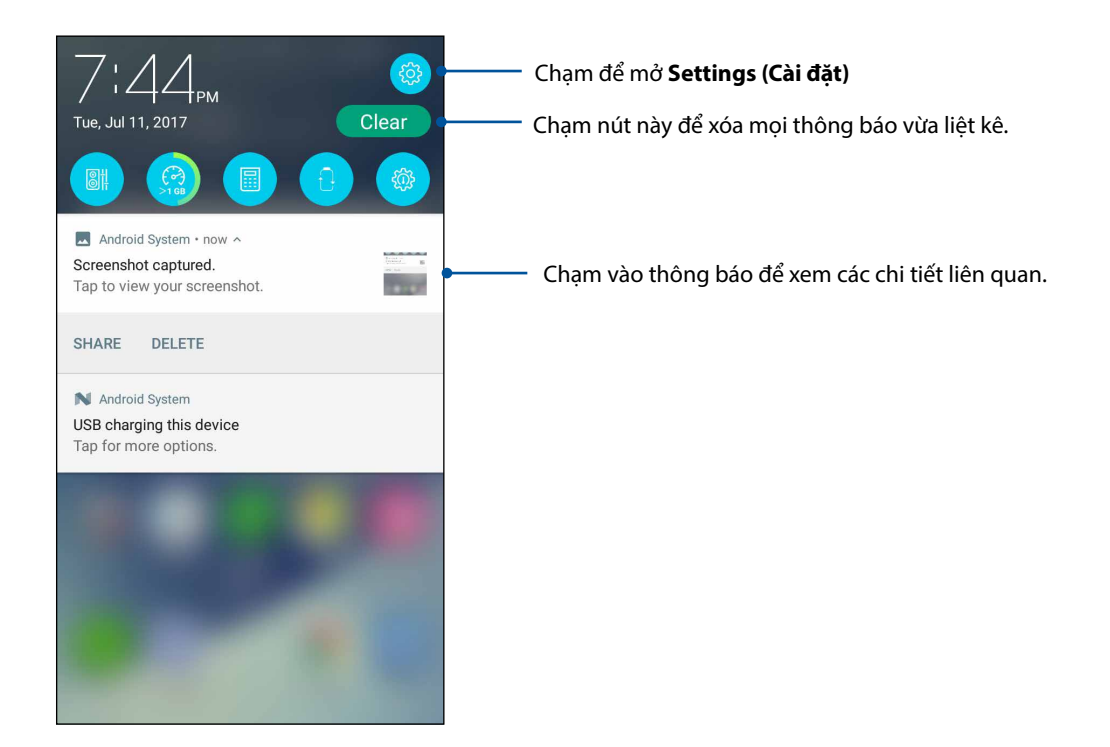

# <span id="page-24-0"></span>**Tùy chỉnh màn hình chính**

Ghi dấu cá tính riêng của bạn lên Màn hình chính. Chọn thiết kế hấp dẫn làm hình nền, thêm phím tắt để truy cập nhanh vào các ứng dụng yêu thích của bạn, và thêm các widget để xem lại nhanh thông tin quan trong. Bạn cũng có thể thêm nhiều trang hơn để có thể thêm và truy cập nhanh hoặc xem lại nhiều ứng hoặc widget hơn trên Màn hình chính.

Để bật Màn hình chính Manage (Quản lý):

- Cham và giữ một vùng trống trên Màn hình chính
- • Vuốt lên từ phía dưới Màn hình chính

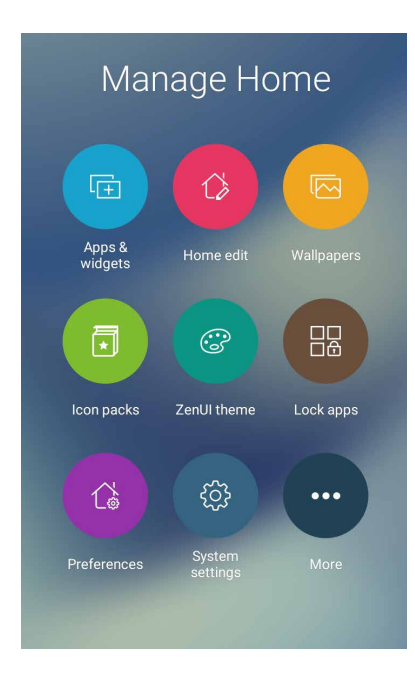

### Ung dụng & Widget

Các phím tắt ứng dụng cho phép bạn truy cập nhanh những ứng dụng thường dùng hoặc yêu thích trên Màn hình chính. Bạn có thể thêm, xóa hoặc phân nhóm các ứng dụng thành một thư muc.

Bạn có thể đặt các widget - vốn là các ứng dụng động nhỏ - lên Màn hình chính. Các widget cho phép bạn xem nhanh thông tin dự báo thời tiết, sự kiện lịch, tình trạng pin và nhiều thông tin khác.

#### Thêm các phím tắt ứng dụng hoặc widget

Để thêm phím tắt ứng dụng hoặc widget:

- 1. Chạm và giữ một vùng trống trên Màn hình chính và chọn **Apps & Widgets (Ứng dụng & Widget)**.
- 2. Từ danh sách All Apps (Mọi ứng dụng) hoặc màn hình Widgets, chạm và giữ một ứng dụng hoặc widget rồi kéo nó sang vùng trống trên Màn hình chính.

#### Xóa các phím tắt ứng dụng hoặc widget

Trên Màn hình chính, chạm và giữ một ứng dụng hoặc widget rồi kéo nó sang **Remove (Xóa)** ở phía trên màn hình. Ứng dụng bạn đã xóa khỏi Màn hình chính sẽ vẫn còn trên màn hình All Apps (Mọi ứng dụng).

#### <span id="page-25-0"></span>Phân nhóm các phím tắt ứng dụng thành thư mục r

Tạo các thư mục để sắp xếp những phím tắt ứng dụng trên Màn hình chính.

- 1. Trên Màn hình chính, chạm và kéo một ứng dụng vào ứng dụng khác, và một thư mục sẽ hiển thị với tên được gán tư đông.
- 2. Nếu bạn muốn đổi tên thư mục, chạm thư mục đó và chạm tên thư mục để gán tên mới vào thư mục đó.

## Hình nền

Cho phép các ứng dụng, biểu tượng của bạn, và các thành phần khác của ĐT Zen hiển thị trên hình nền được thiết kế hấp dẫn. Bạn có thể thêm màu nền mờ vào hình nền để dễ đọc và rõ nét. Bạn cũng có thể thêm hình nền động để giúp màn hình trở nên sống động.

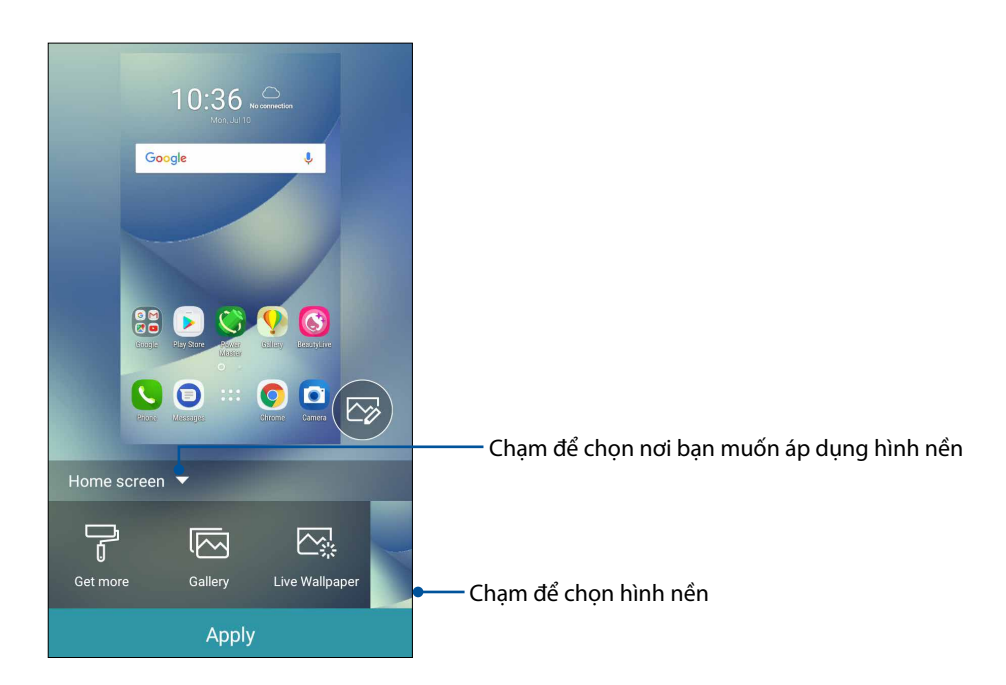

### Áp dụng hình nền

Để áp dụng hình nền:

- 1. Chạm và giữ một vùng trống trên màn hình chính và chọn **Wallpapers (Hình nền)**.
- 2. Chọn một hình nền rồi chạm **Apply (Áp dụng)**.
- 3. Chọn để cài hình nền cho **Home screen (Màn hình chính)**, **Lock screen (Màn hình khóa)** hoặc **Home and lock screen (Màn hình chính và màn hình khóa).**

## <span id="page-26-0"></span>Áp dụng hình nền động

Để áp dụng hình nền động:

- 1. Chạm và giữ một vùng trống trên Màn hình chính và chọn **Wallpapers (Hình nền)**.
- 2. Chạm **Live Wallpaper (Hình nền động)**.
- 3. Chọn một hình nền động rồi chạm **Set Wallpaper (Cài hình nền)**.

**GHI CHÚ:** Bạn cũng có thể thiết lập các cài đặt hình nền từ > **Settings (Cài đặt)** > **Display (Hiển thị) > Wallpaper (Hình nền)**.

#### Chỉnh sửa màn hình chính

Bạn có thể mở rộng màn hình chính, chọn hiệu ứng cuộn, đổi biểu tượng và phông chữ, chỉnh kích thước và màu sắc của biểu tượng và phông chữ, và canh chỉnh các biểu tượng thẳng với đỉnh hoặc đáy màn hình.

- 1. Chạm và giữ một vùng trống trên màn hình chính rồi chọn **Home edit (Sửa màn hình chính)**.
- 2. Chạm một tính năng để sửa màn hình chính của bạn.

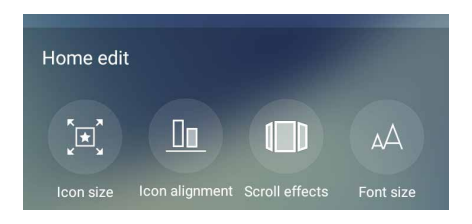

## Chế độ đơn giản

Điều hướng thiết bị ASUS Phone tốt hơn bằng Easy Mode (Chế độ đơn giản) - một giao diện trực quan với các biểu tượng, nút cỡ lớn, và cỡ chữ cho phép đọc tốt hơn và trải nghiệm người dùng dễ dàng hơn. Bạn cũng có thể thực hiện nhanh các thao tác chính như thực hiện cuộc gọi, gửi tin nhắn và nhiều thao tác khác ở Chế độ đơn giản.

#### Bật Chế độ đơn giản

Để bật Chế độ đơn giản:

- 1. Bật màn hình Cài đặt bằng cách thực hiện bất kỳ thao tác nào sau đây:
	- Bật Cài đặt nhanh rồi chạm
	- Chạm > **Settings (Cài đặt)**.
- 2. Cuộn xuống màn hình **Settings (Cài đặt)** và chọn **Easy Mode (Chế tiện dụng).**
- 3. Trượt Chế độ đơn giản sang **ON (BẬT)**.

#### Thêm phím tắt

Ở Easy Mode (Chế độ đơn giản), bạn có thể thêm đến ba mươi sáu (36) phím tắt ứng dụng lên Màn hình chính.

- 1. Vuốt sang phải Màn hình chính rồi chạm  $\boxed{+}$ .
- 2. Từ màn hình All apps (Mọi ứ.dụng), chọn ứng dụng bạn muốn thêm vào danh sách.

#### Xóa phím tắt

Thực hiện các mục sau:

- 1. Chạm  $\phi$
- 2. Chọn ứng dụng hoặc các ứng dụng bạn muốn xóa khỏi danh sách rồi chạm **Delete (Xóa)**.

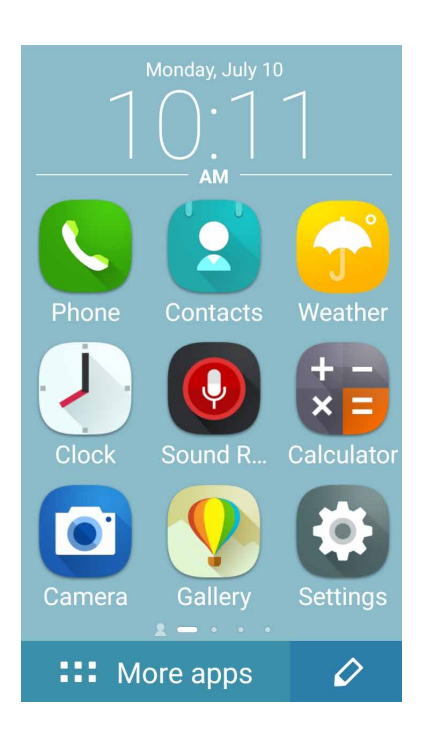

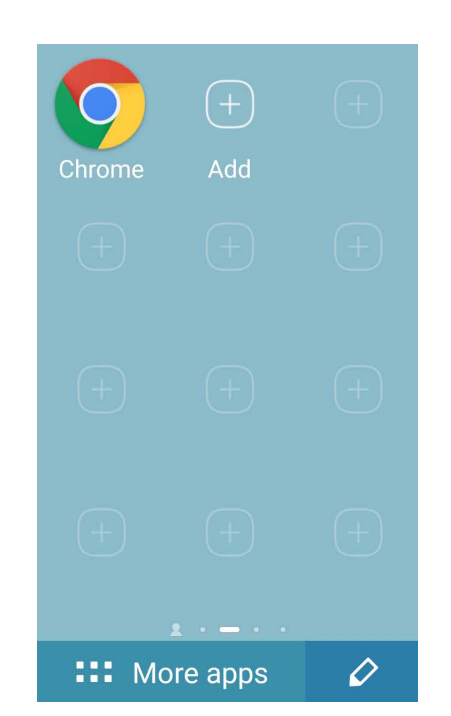

### Thêm số liên lạc

Ở Easy Mode (Chế độ đơn giản), bạn có thể thêm các số liên lạc thường dùng lên Màn hình chính.

- 1. Vuốt sang trái Màn hình chính rồi chạm  $\overline{\mathcal{Q}}_+$  .
- 2. Từ màn hình Contacts (Danh bạ), chọn số liên lạc bạn muốn thêm vào danh sách.

#### Xóa số liên lạc

Thực hiện các mục sau:

- 1. Vuốt sang bên trái Màn hình chính rồi chạm **Edit contacts (Sửa số liên lạc)**.
- 2. Chọn số liên lạc hoặc các số liên lạc bạn muốn xóa khỏi danh sách rồi chạm **Delete (Xóa)**.

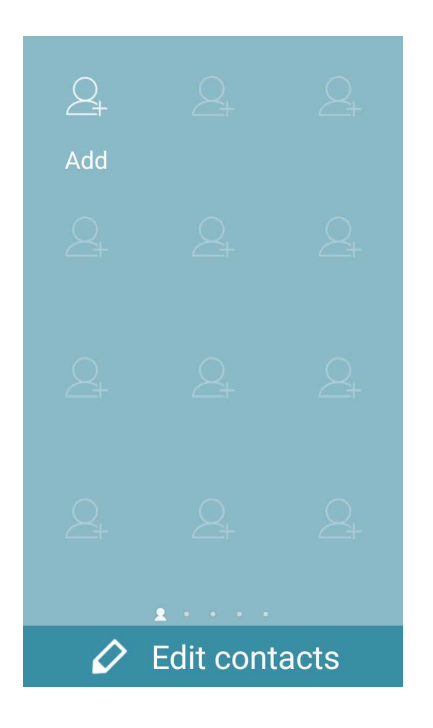

#### Tắt Chế độ đơn giản

Để tắt Chế độ đơn giản:

- 1. Vuốt xuống từ đỉnh màn hình rồi chạm
- 2. Chọn **Easy Mode (Chế độ đơn giản)** từ màn hình **Settings (Cài đặt)**.
- 3. Trượt Chế độ đơn giản sang **OFF (TẮT)**.

## <span id="page-29-0"></span>Chế độ trẻ em

Kids Mode (Chế độ trẻ em) là tính năng kiểm soát của phụ huynh, cho phép bạn giới hạn sử dụng điện thoại của con mình, bao gồm các giới hạn truy cập và thời gian sử dụng ứng dụng cũng như chặn cuộc gọi đến.

#### Sử dụng Chế độ trẻ em

Để sử dụng Chế độ trẻ em:

- 1. Bật màn hình Cài đặt bằng cách thực hiện bất kỳ thao tác nào sau đây:
	- Bật Cài đặt nhanh rồi chạm
	- Chạm > **Settings (Cài đặt)**.
- 2. Chuyển xuống màn hình **Settings (Cài đặt)** và chọn **Kids Mode (Chế độ trẻ em)**.

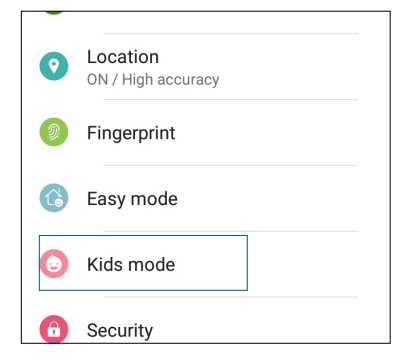

- 3. Trượt Chế độ trẻ em sang **ON (BẬT)**.
- 4. Tạo mã PIN, chọn câu hỏi bảo mật và nhập câu trả lời của bạn.
- 5. Chọn ứng dụng bạn muốn hiển thị dưới Chế độ trẻ em rồi chạm **Next (Kế tiếp)**.

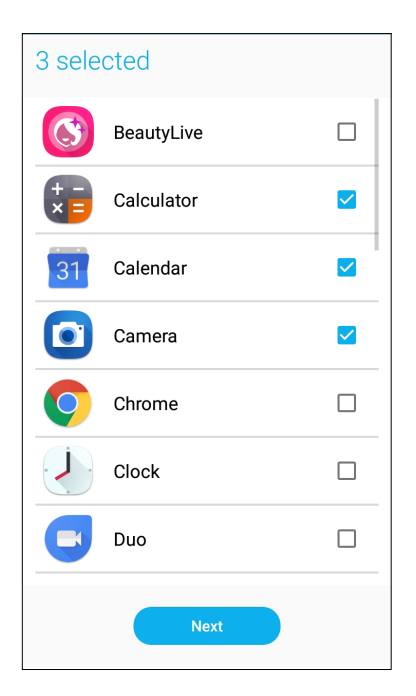

6. Thiết lập các cài đặt cuộc gọi đến rồi chạm **Finish (Hoàn tất)**.

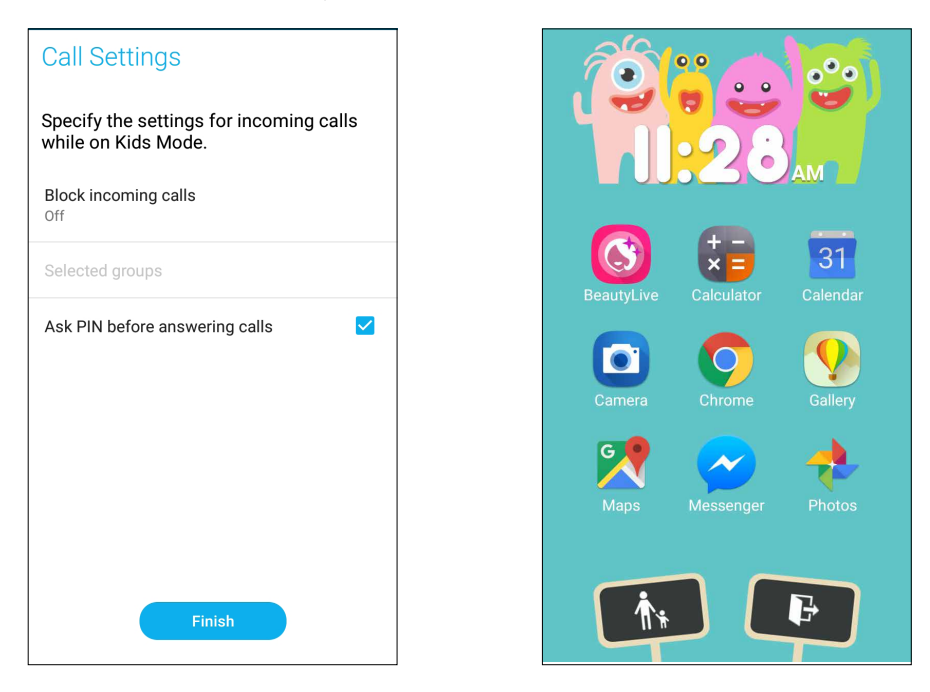

- 7. Chạm  $\boxed{\qquad \qquad \bullet \qquad \qquad}$ để thiết lập thêm các cài đặt khác cho Chế độ trẻ em.
- 8. Chạm **đ**ều để tắt Chế độ trẻ em.

## <span id="page-31-0"></span>Cài đặt ngày giờ

Theo mặc định, ngày giờ hiển thị trên Màn hình chính sẽ tự động đồng bộ với các cài đặt của nhà cung cấp dịch vụ di đông.

Để đổi cài đặt ngày giờ:

- 1. Bật màn hình Cài đặt bằng cách thực hiện một trong các cách sau:
	- Bật Cài đặt nhanh rồi cham tại
	- Chạm > **Settings (Cài đặt)**.
- 2. Cuộn xuống màn hình Settings (Cài đặt) và chọn **Date & time (Ngày & giờ)**.
- 3. Bỏ chọn **Automatic date & time (Ngày & giờ tự động)** và **Automatic time zone (Múi giờ tự động)** sang **OFF (TẮT)**.
- 4. Chỉnh ngày giờ.
- 5. Chọn định dạng ngày mà bạn muốn hiển thị.
- 6. Bạn có thể chọn sử dụng định dạng 24-giờ nếu thích.

**LƯU Ý:** Cũng xem mục **Đồng hồ.**

### Cài nhạc chuông và âm báo

Cài đặt âm thanh cho nhạc chuông điện thoại, các thông báo như tin nhắn văn bản, email và báo nhắc sự kiện. Bạn cũng có thể chọn bật hoặc tắt âm chạm bàn phím, âm thanh cảm ứng, âm thanh khóa màn hình, hoặc bạn có thể chọn cài đặt điện thoại ASUS Phone báo rung khi chạm vào nó.

Để cài đặt âm thanh:

- 1. Bật màn hình Cài đặt bằng cách thực hiện một trong các cách sau:
	- Bật Cài đặt nhanh rồi cham
	- Chạm > **Settings (Cài đặt)**.
- 2. Cuộn xuống màn hình Settings (Cài đặt) và chọn **Sound & Vibration (Chuông & Rung).**
- 3. Chọn cài đặt âm thanh ưa thích.

# <span id="page-32-0"></span>**Màn hình khóa**

Theo mặc định, màn hình khóa hiển thị sau khi bạn bật điện thoại và trong khi khởi động ĐT từ chế độ chờ. Từ màn hình khóa, bạn có thể chuyển sang hệ điều hành Android® của điện thoại bằng các chạm nhẹ vào bảng điều khiển màn hình cảm ứng.

Bạn cũng có thể tùy chỉnh màn hình khóa điện thoại để điều chỉnh cách truy cập vào các dữ liệu và ứng dung di đông.

#### Tùy chỉnh màn hình khóa

Nếu bạn muốn đổi cài đặt màn hìn khóa từ tùy chọn **Swipe (Vuốt)** mặc định, hãy tham khảo các bước sau:

- 1. Bật Cài đặt nhanh rồi chạm
- 2. Cuộn xuống màn hình **Settings (Cài đặt)** và chọn **Lock screen (Màn hình khóa).**

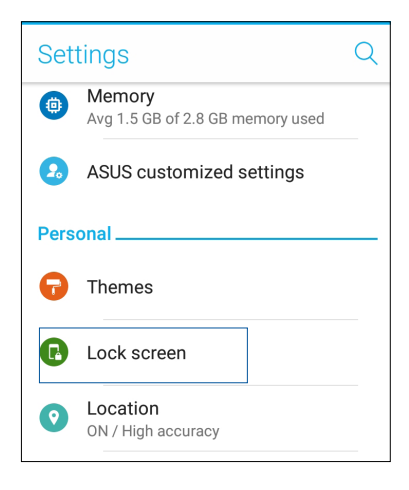

3. Trong màn hình kế tiếp, chạm **Screen lock (Khóa màn hình).**

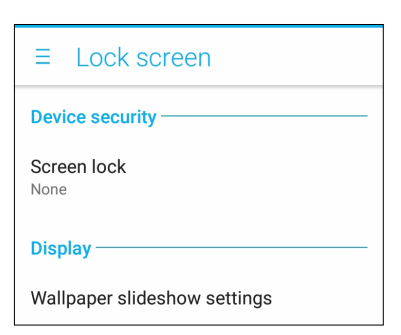

4. Cham tùy chọn khóa màn hình mà bạn muốn sử dụng.

**LƯU Ý:** Để biết thêm chi tiết, xem **Bảo vệ điện thoại ASUS Phone**.

## <span id="page-33-0"></span>Sử dụng và tùy chỉnh các nút truy cập nhanh

Màn hình khóa của bạn cung cấp ba nút truy cập nhanh tùy chỉnh. Bật tính năng này và tùy chỉnh các nút này để khởi động các ứng dụng khác trên màn hình khóa bằng các bước sau đây:

- 1. Bật Cài đặt nhanh rồi chạm tố
- 2. Cuộn xuống màn hình **Settings (Cài đặt)** và chọn **Lock screen (Màn hình khóa).**
- 3. Trong **Display (Màn hình)**, chạm **Quick access (Truy cập nhanh)**.
- 4. Di chuyển thanh trượt sang phải để bật **Customize quick access apps (Tùy chỉnh ứng dụng truy cập nhanh)**. Các nút truy cập nhanh sẽ hiển thị trên màn hình khóa.

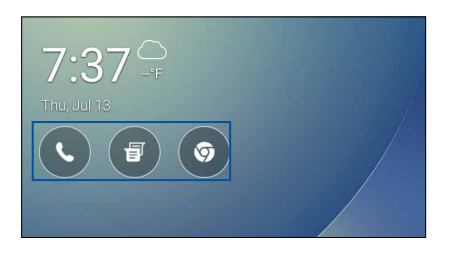

5. Chọn nút nào bạn muốn tùy chỉnh.

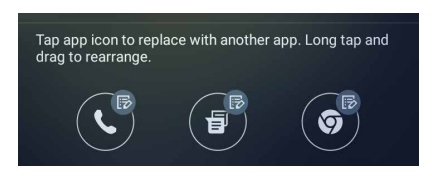

6. Chạm ứng dụng bạn muốn cài sẵn trên nút truy cập nhanh mà bạn đã chọn để cấu hình.

**LƯU Ý:** Cuộn lên hoặc xuống để xem danh sách các ứng dụng hiện tại mà bạn có thể cài sẵn.

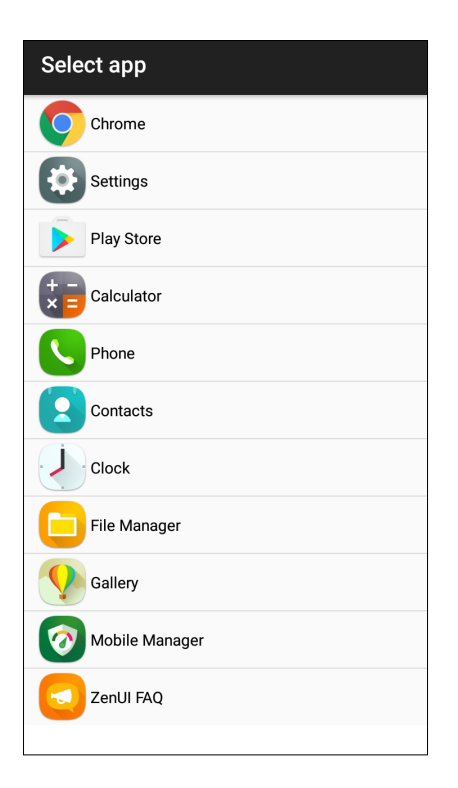

# <span id="page-34-0"></span>**Cảm biến nhận dạng dấu vân tay**

Cảm biến nhận dạng dấu vân tay giúp ngăn chặn người khác sử dụng trái phép điện thoại ASUS của bạn. Bạn có thể sử dụng dấu vân tay của mình để mở khóa điện thoại, truy cập các cuộc gọi và dữ liệu trên điện thoại. Khi thiết lập nhận dạng dấu vân tay, bạn cũng cần phải thiết lập cách khóa màn hình để khởi động thiết bị.

#### Bật điện thoại ASUS lần đầu

Để thiết lập nhận dạng dấu vân tay khi sử dụng điện thoại ASUS của bạn lần đầu:

- 1. Đảm bảo rằng môđun nhận dạng dấu vân tay và ngón tay của bạn luôn sạch sẽ và khô ráo.
- 2. Từ trang Welcome (Chào mừng), thực hiện theo các hướng dẫn trên màn hình để vào trang **Protect your phone (Bảo vệ điện thoại của bạn),** và đánh chọn **Set up fingerprint (Thiết lập dấu vân tay).**
- 3. Nhấp **NEXT (KẾ TIẾP)** để sang trang **About Fingerprint Unlock (Giới thiệu mở khóa dấu vân tay)**, và sau đó nhấp **Add fingerprint (Thêm dấu vân tay)** để chọn phương pháp khoá màn hình.
- 4. Tìm bộ quét dấu vân tay ở phía dưới thiết bị, điều chỉnh ngón tay của bạn và cố gắng bao phủ các vùng khác nhau của ngón tay trong nhiều lần cho đến khi dấu vân tay được chụp lại.

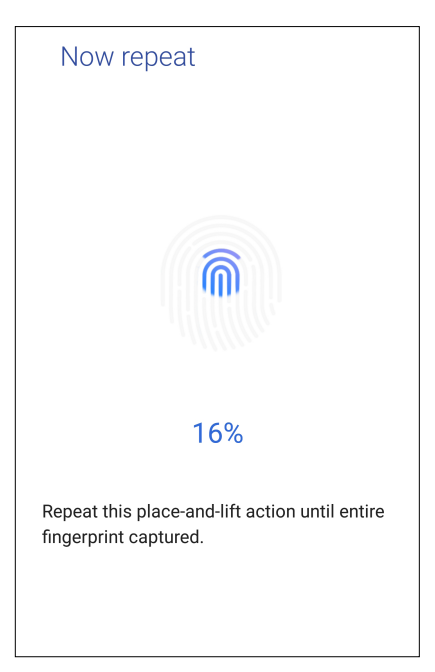

5. Nhấp **NEXT (KẾ TIẾP)** để hoàn tất thiết lập.

## <span id="page-35-0"></span>Thiết lập nhận dạng dấu vân tay từ Settings (Cài đặt)

Để thiết lập nhận dạng dấu vân tay của bạn từ **Settings (Cài đặt)**:

- 1. Đảm bảo bộ quét dấu vân tay và ngón tay của bạn luôn sạch sẽ và khô ráo.
- 2. Bật màn hình Settings (Cài đặt) bằng cách thực hiện một trong các cách sau:
	- Bật Quick settings (Cài đặt nhanh) rồi chạm
	- Chạm > **Settings (Cài đặt)**.
- 3. Chuyển xuống màn hình Settings (Cài đặt) và chọn **Fingerprint (Dấu vân tay).**

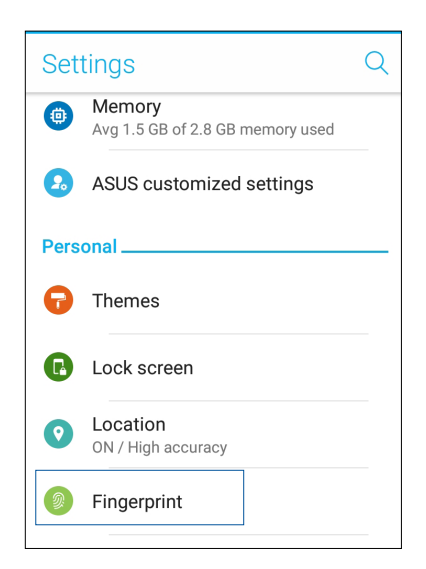

- 4. Chạm **Manage Fingerprints (Quản lý dấu vân tay)** rồi chạm **CONTINUE (TIẾP TỤC)**.
- 5. Thực hiện theo các hướng dẫn để thiết lập phương pháp khóa màn hình dự phòng của bạn.

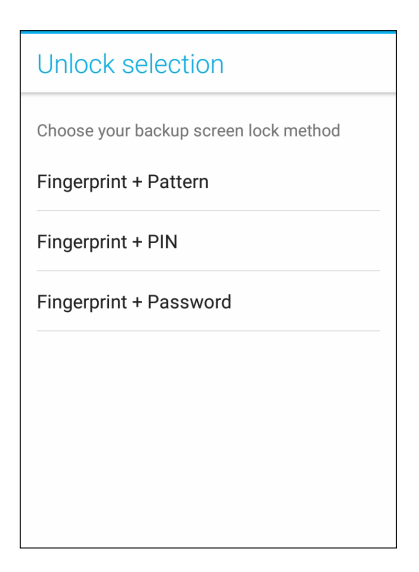
6. Chọn cách bạn muốn hiển thị các thông báo trên màn hình khóa rồi chạm **DONE (XONG)**.

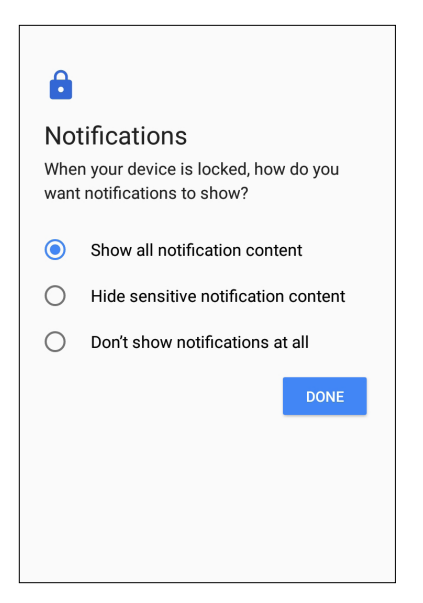

7. Chạm **NEXT (KẾ TIẾP)** và thực hiện theo các hướng dẫn để đăng ký dấu vân tay của bạn.

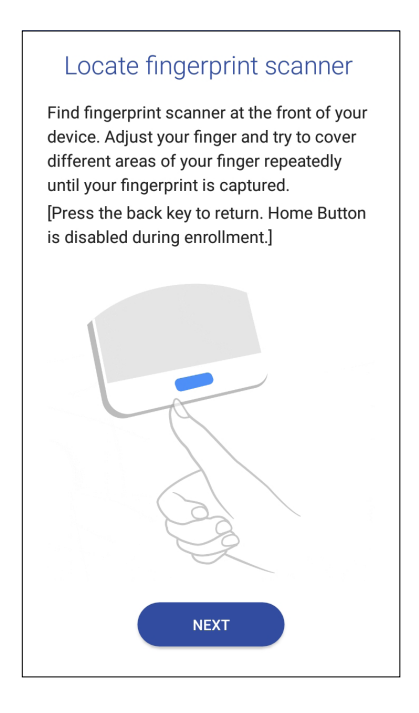

8. Khi hoàn tất, chạm **DONE (XONG)**.

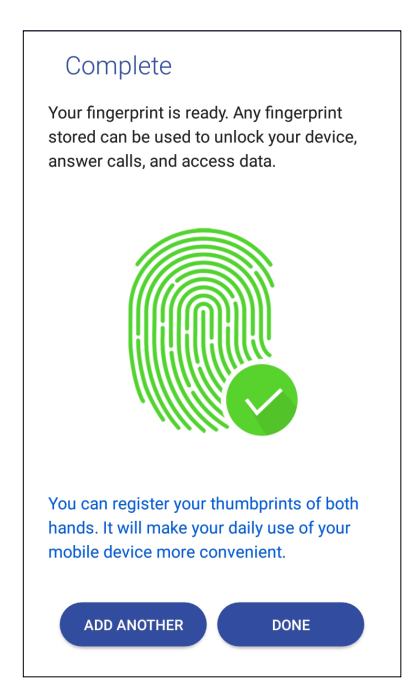

# **Bàn phím ZenUI**

Bàn phím ZenUI cho phép bạn tận hưởng trải nghiệm nhập một tay nhanh hơn, mượt hơn và dễ dàng hơn.

# Thay đổi kích thước bàn phím ZenUI

Hãy thoải mái khi bạn tùy chỉnh kích thước bàn phím yêu thích trên màn hình.

Để thay đổi kích thước bàn phím ZenUI:

1. Từ thanh công cụ của Bàn phím ZenUI, chạm > **Resize keyboard (Thay đổi kích thước bàn phím)**.

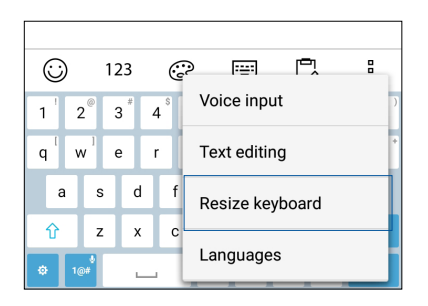

- 2. Kéo  $\overrightarrow{\cdot}$  lên/xuống để tăng/giảm chiều cao của Bàn phím ZenUI.
- 3. Kéo **phải/trái để tăng/giảm chiều rộng của Bàn phím ZenUI.**
- 4. Kéo  $\left\{\frac{4}{3}\right\}$  để di chuyển bàn phím ZenUI sang khu vực mong muốn.

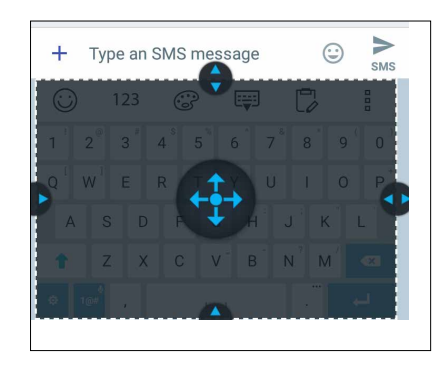

# Soạn thảo văn bản

Chọn chính xác một từ, một cụm từ hoặc một đoạn để cắt, sao chép hoặc dán.

Để soạn thảo văn bản bằng bàn phím ZenUI:

1. Từ thanh công cụ của Bàn phím ZenUI, chạm > **Text editing (Soạn thảo văn bản).**

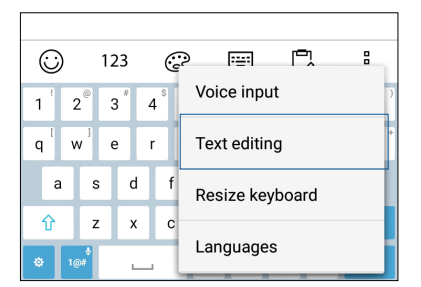

2. Chạm **Select (Chọn)** và di chuyển con trỏ chuột qua văn bản bằng các phím chuyển hướng để tô đậm nội dung mong muốn. Sau đó chạm phím **Cut (Cắt), Copy (Sao chép)** hoặc **Paste (Dán)** để áp dụng.

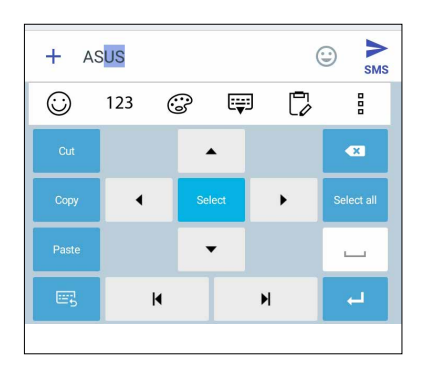

**GHI CHÚ:** Bạn cũng có thể thiết lập cài đặt bàn phím ZenUI từ > **Settings (Cài đặt) > Languages & input (Nguồn ngữ & kiểu nhập) > Virtual keyboard (Bàn phím ảo) > ZenUI keyboard (Bàn phím ZenUI).**

# *Làm việc hết mình, vui chơi thỏa thích*

# **Chrome**

Trình duyệt Chrome dùng cho Android cho phép bạn tận hưởng những trải nghiệm duyệt web nhanh, an toàn và ổn định giống như trình duyệt Chrome trên máy tính để bàn. Đăng nhập vào tài khoản Google của bạn để đồng bộ các thẻ, chỉ trang, và lược sử duyệt web qua mọi thiết bị của bạn. Nếu bạn chưa có tài khoản Google, hãy đăng ký một tài khoản.

**LƯU Ý:** Để biết chi tiết về cách tạo tài khoản Google, hãy xem **Gmail**.

**QUAN TRỌNG!** Trước khi thực hiện mọi hoạt động lướt web hoặc liên quan đến internet, đảm bảo điện thoại ASUS Phone của bạn đã được kết nối với mạng Wi-Fi hoặc mạng di động. Để biết thêm chi tiết, xem **Luôn kết nối**.

# Bật trình duyệt Chrome

Từ Màn hình chính, thực hiện một trong các tùy chọn sau để bật trình duyệt Chrome:

- • Chạm **Chrome**.
- • Chạm > **Chrome.**

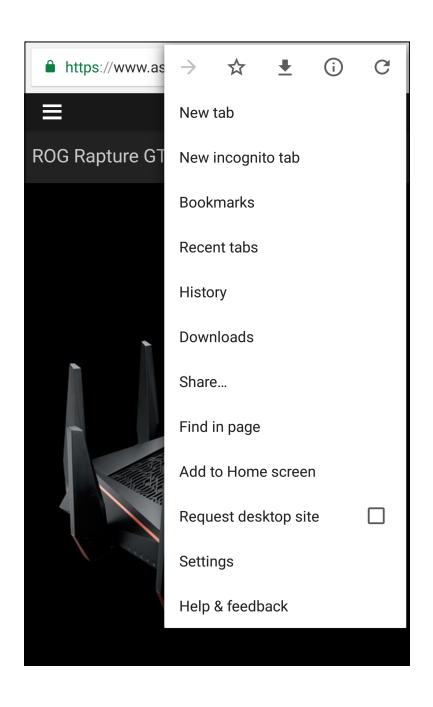

# Chia sẻ trang

Chia sẻ với mọi người các trang thú vị từ điện thoại ASUS Phone qua tài khoản email, tài khoản lưu trữ đám mây, Bluetooth hoặc các ứng dụng khác trên điện thoại ASUS Phone.

- 1. Bật Chrome.
- 2. Từ một trang web bất kỳ, chạm > **Share... (Chia sẻ ...)**
- 3. Chạm tài khoản hoặc ứng dụng mà bạn muốn dùng làm phương tiện để chia sẻ trang.

# Đánh dấu trang

Đánh dấu các trang hoặc trang web yêu thích để bạn có thể truy cập và duyệt lại chúng.

Để đánh dấu một trang:

Từ trang đó, chạm  $\frac{1}{\sqrt{2}}$ , Để xem các trang yêu thích, chạm  $\frac{1}{\sqrt{2}}$  **Bookmarks (Chỉ trang)**, rồi chọn trang bạn muốn xem hoặc truy cập.

# Làm trống bộ nhớ cache trình duyệt

Xóa hết dữ liệu duyệt web được lưu tạm trên Điện thoại ASUS của bạn để cải thiện hiệu suất tải của trình duyệt Chrome. Dữ liệu duyệt web bao gồm lược sử duyệt web, bộ nhớ cache, cookie/dữ liệu trang web, mật khẩu đã lưu và dữ liệu tự điền.

- 1. Bật trình duyệt.
- 2. Chạm > **Settings (Cài đặt)** > **Privacy (Quyền riêng tư)** > **CLEAR BROWSING DATA (XÓA HẾT DỮ LIỆU DUYỆT WEB)**.
- 3. Chon dữ liệu duyệt mà bạn muốn xóa.
- 4. Khi hoàn tất, nhấp **CLEAR (XÓA HẾT)**.

# **Gmail**

Sử dụng Gmail để thiết lập tài khoản Google của bạn nhằm truy cập các dịch vụ và ứng dụng liên quan đến Google cũng như nhận, gửi và duyệt email ngay trên điện thoại ASUS. Bạn cũng có thể thiết lập các tài khoản email khác như Yahoo hoặc tài khoản email làm việc khác qua Gmail.

**QUAN TRỌNG!** Bạn phải kết nối internet để có thể thêm tài khoản email hoặc gửi và nhận email từ những tài khoản đã thêm. Để biết thêm chi tiết, xem **Luôn kết nối**.

Để thiết lập tài khoản Google:

- 1. Từ Màn hình chính, thực hiện một trong các tùy chọn sau để bật Gmail:
- • Chạm **Google > Gmail**.
- $\cdot$  Cham  $\bullet \bullet \bullet >$  Google > Gmail.
- 2. Chạm **Add an email address (Thêm địa chỉ email)** rồi chạm **Next (Kế tiếp**).
- 3. Chọn **Google** rồi chạm **Next (Kế tiếp)**.
- 4. Nhập địa chỉ email của bạn. Để tạo tài khoản Google mới, chạm **Or create a new account (Hoặc tạo tài khoản mới).**
- 5. Thực hiện theo các bước tiếp theo để đăng nhập vào tài khoản Google của bạn.

**LƯU Ý:** Nếu bạn muốn thiết lập tài khoản công việc trên điện thoại ASUS Phone, hãy yêu cầu cài đặt email từ quản trị viên mạng của mình.

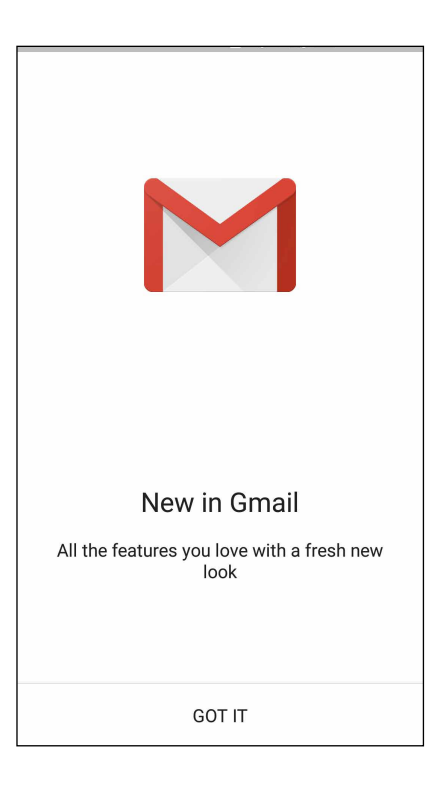

# **Lịch Google**

Mang lịch trình vào cuộc sống và theo dõi mọi sự kiện hoặc báo nhắc quan trọng của bạn. Các sự kiện bạn đã tạo hoặc sửa đổi sẽ tự động đồng bộ với mọi phiên bản Lịch Google mà bạn đã đăng nhập.

# Tạo sự kiện

Để tạo sự kiện:

- 1. Từ màn hình chính, chạm **Google** > **Calendar (Lịch)**.
- 2. Cham <sup>+</sup> rồi chạm **Event (Sự kiện).**
- 3. Nhập tên sự kiện của bạn, và chọn ngày giờ cho sự kiện đó. Bạn có thể cài sự kiện làm sự kiện cả ngày hoặc định kỳ.
	- • Sự kiện cả ngày: Từ mục **All day (Tất cả các ngày),** chuyển thanh trượt sang phải.
	- Sư kiên đinh kỳ: Chạm  $\mathbb C$ , rồi chọn tần suất bạn muốn sự kiện tái diễn hoặc lặp lại.
- 4. Để cài múi giờ, cham  $\bigcirc$ , rồi nhập quốc gia có múi giờ mà bạn muốn hiển thi.
- 5. Từ mục **Add location (Thêm địa điểm)**, nhập nơi hoặc địa điểm diễn ra sự kiện.
- 6. Cham , sau đó bạn có thể chọn hoặc cài giờ hoặc ngày để nhận thông báo hoặc báo nhắc về sự kiện.
- 7. Từ mục **Invite people (Mời mọi người)**, nhập địa chỉ email của các khách mời tham dự sự kiện.
- 8. Bạn cũng có thể thêm ghi chú hoặc tập tin đính kèm từ mục **Add note (Thêm ghi chú)** hoặc **Add attachment (Thêm tập tin đính kèm)**.
- 9. Một khi đã hoàn tất, chạm **SAVE (LƯU)**.

# Chỉnh sửa hoặc xóa các sự kiện

Để chỉnh sửa hoặc xóa sự kiện:

- 1. Từ màn hình chính, chạm **Google** > **Calendar (Lịch)**.
- 2. Chạm sự kiện bạn muốn chỉnh sửa hoặc xóa.
- 3. Để sửa sự kiện, chạm và thực hiện các thay đổi cần thiết. Để xóa sự kiện, chạm > **Delete (Xóa)** rồi chạm **OK** để xác nhận xóa.

# Soạn báo nhắc

Để soạn báo nhắc:

- 1. Từ màn hình chính, chạm **Google** > **Calendar (Lịch)**.
- 2. Cham <sup>+</sup> rồi chạm **Reminder (Báo nhắc)**.
- 3. Nhập tên báo nhắc của bạn và chạm **DONE (XONG)**.
- 4. Cài ngày giờ cho báo nhắc. Bạn có thể cài báo nhắc làm báo nhắc cả ngày hoặc định kỳ.
	- • Báo nhắc cả ngày: Từ mục **All day (Tất cả các ngày)**, chuyển thanh trượt sang phải.
	- $\cdot$  Báo nhắc định kỳ: Chạm  $\mathbf C$ , rồi chọn tần suất bạn muốn báo nhắc tái diễn hoặc lặp lại.
- 5. Một khi đã hoàn tất, chạm **SAVE (LƯU)**.

# Chỉnh sửa hoặc xóa các báo nhắ

Để chỉnh sửa hoặc xóa báo nhắc:

- 1. Chạm **Google** > **Calendar(Lịch)**.
- 2. Chạm báo nhắc bạn muốn chỉnh sửa hoặc xóa.
- 3. Để sửa báo nhắc, chạm và thực hiện các thay đổi cần thiết. Để xóa báo nhắc, chạm  $\frac{1}{2}$ **Delete (Xóa)** rồi chạm **OK** để xác nhận xóa**.**

# **Quản lý file**

Dùng ứng dụng Quản lý file cho phép bạn dễ dàng xác định vị trí và quản lý dữ liệu của bạn trên bộ nhớ trong điện thoại ASUS Phone cũng như trên các thiết bị lưu trữ bên ngoài kết nối với điện thoại.

Để bật Quản lý file, chạm **> File Manager (Quản lý file)**.

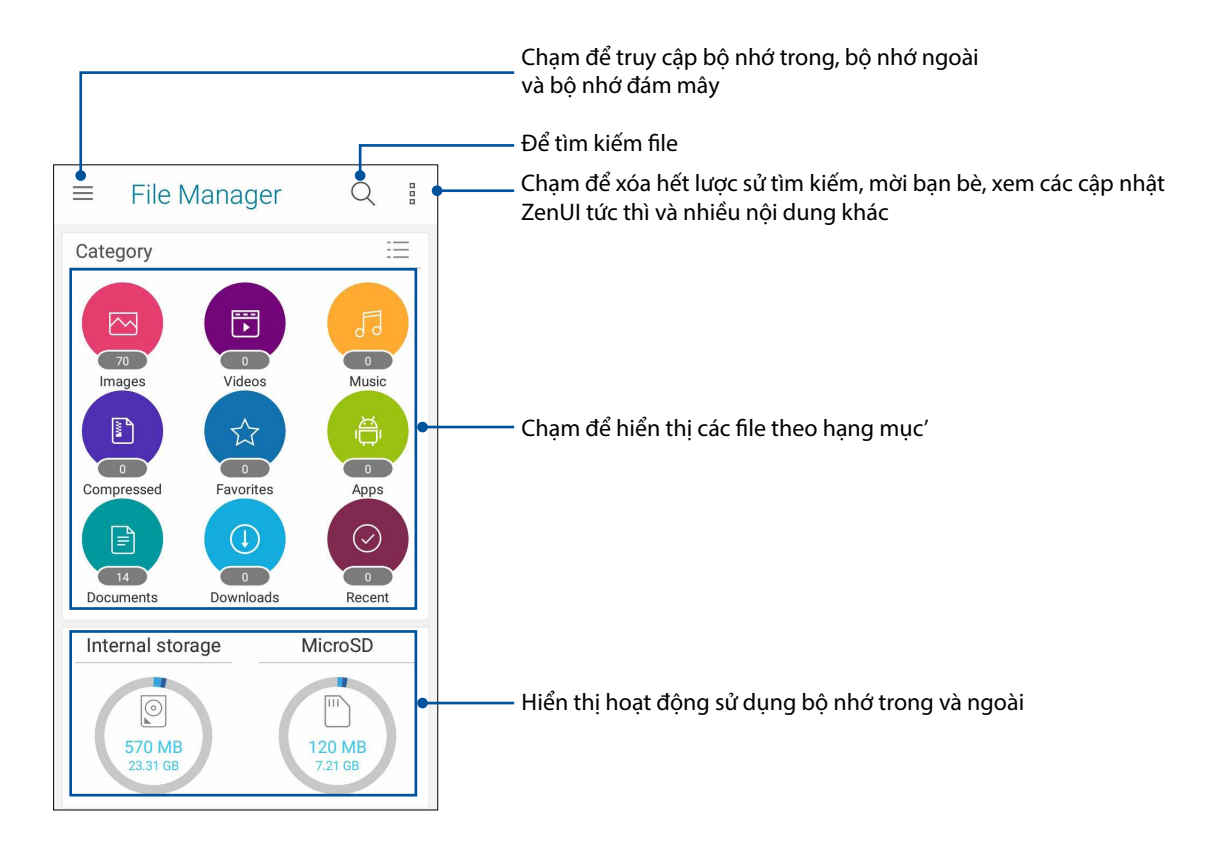

**QUAN TRỌNG!** Trước khi truy cập các file lưu trên bộ nhớ mạng và đám mây, đảm bảo bạn đã bật mạng Wi-Fi hoặc di động trên điện thoại ASUS. Để biết thêm chi tiết, xem **Staying connected (Vẫn duy trì kết nối)**.

# **Dịch vụ đám mây**

Sao lưu dữ liệu của bạn, đồng bộ file giữa các thiết bị khác nhau, và chia sẻ các file an toàn và riêng tư qua tài khoản đám mây như ASUS WebStorage, Drive, OneDrive và Dropbox.

# ASUS WebStorage

Đăng ký hoặc đăng nhập ASUS WebStorage và có được tài khoản lưu trữ đám mây miễn phí 5GB. Tự động tải lên các ảnh vừa chụp để chia sẻ ngay, đồng bộ file giữa các thiết bị khác nhau, hoặc chia sẻ file qua tài khoản ASUS WebStorage của bạn.

**QUAN TRỌNG!** Đảm bảo mạng Wi-Fi hoặc di động đã được bật trên điện thoại ASUS Phone của bạn. Để biết thêm chi tiết, xem **Luôn kết nối**.

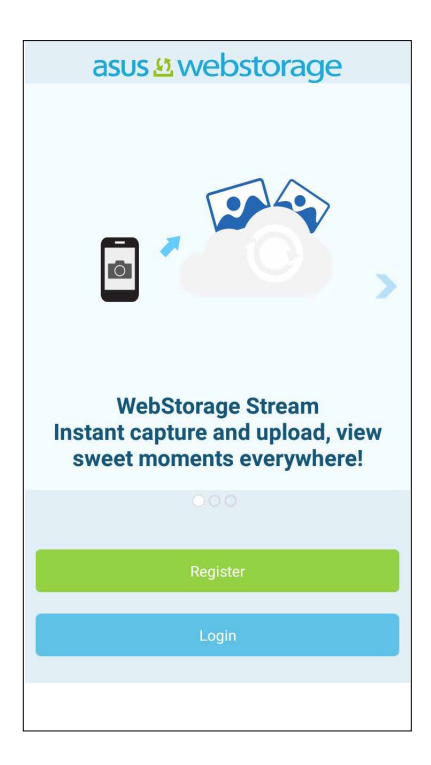

# **Câu hỏi thường gặp về ZenUI**

Tìm giải đáp từ các FAQ (Câu hỏi thường gặp) hoặc tương tác trực tiếp với người dùng Zen UI khác để tìm và chia sẻ các giải pháp về ứng dụng ZenUI.

Để truy cập câu hỏi thường gặp về ZenUI:

- 1. Chạm > **ASUS** > **Câu hỏi thường gặp về ZenUI**.
- 2. Chạm **ZenUI FAQs (Câu hỏi thường gặp về ZenUI)** rồi chọn ứng dụng bạn muốn tìm giải đáp.

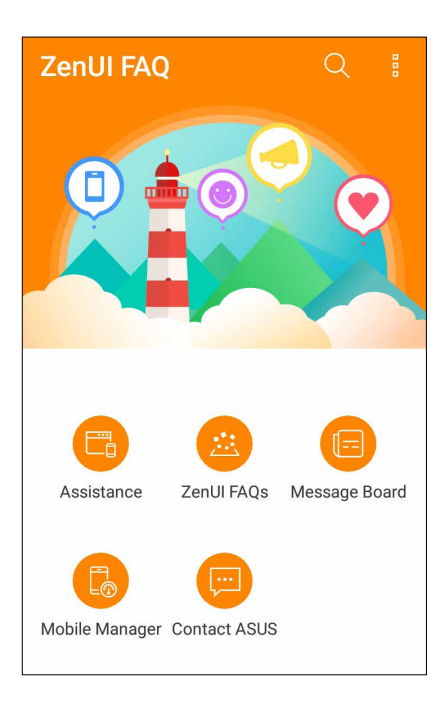

# *Giữ liên lạc 4*

# **Gọi điện sành điệu**

# Tính năng SIM kép

Tính năng SIM kép trên điện thoại ASUS Phone cho phép bạn quản lý cài đặt của các thẻ Nano SIM đã lắp đặt. Với tính năng này, bạn có thể bật/tắt các thẻ Nano SIM, gán tên các SIM, hoặc cài một SIM làm mang ưu tiên.

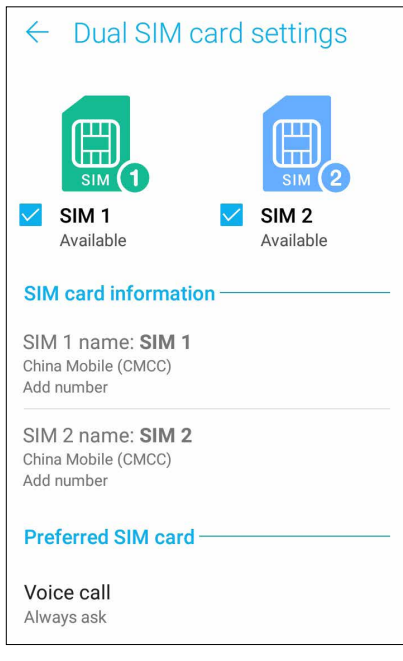

# Đổi tên các thẻ Nano SIM

Đổi tên các thẻ Nano SIM trên điện thoại ASUS Phone để bạn có thể nhận dạng chúng dễ dàng.

Để đổi tên các thẻ Nano SIM, chạm tên **SIM1: Tên SIM1** hoặc **SIM2: SIM2** rồi nhập tên cho các Nano SIM của ban.

**GHI CHÚ:** Nếu các SIM của bạn có nhà cung cấp dịch vụ di động khác nhau, chúng tôi khuyên bạn nên sử dụng tên của các nhà cung cấp này cho tên SIM. Nếu cả hai SIM có cùng nhà cung cấp dịch vụ di động, chúng tôi khuyên bạn nên sử dụng số điện thoại di động cho các tên SIM.

# Gán thẻ SIM mặc định

Gán thẻ SIM làm SIM ưu tiên của bạn cho các cuộc gọi thoại và dịch vụ dữ liệu.

## SIM dùng cho cuộc gọi thoại

Khi bạn thực hiện cuộc gọi, điện thoại ASUS Phone tự động sử dụng thẻ SIM ưu tiên để kết nối cuộc gọi.

Để gán thẻ SIM cho các cuộc gọi thoại, chạm **Voice call (Cuộc gọi thoại)** rồi chạm SIM bạn muốn sử dung.

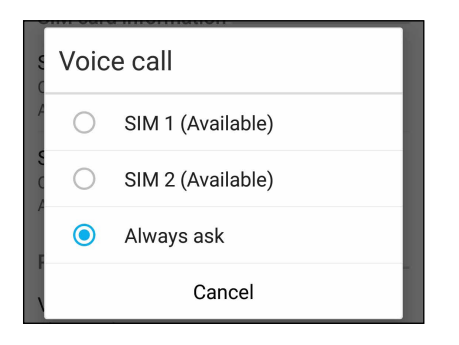

**QUAN TRỌNG!** Bạn chỉ có thể sử dụng tính năng này nếu thực hiện cuộc gọi từ danh bạ.

## Thẻ SIM dùng cho tin nhắn SMS

Để gán thẻ SIM dùng cho tin nhắn SMS, chạm **SMS messages (Tin nhắn SMS)** rồi chọn từ thẻ **SIM1**  hoặc **SIM2.**

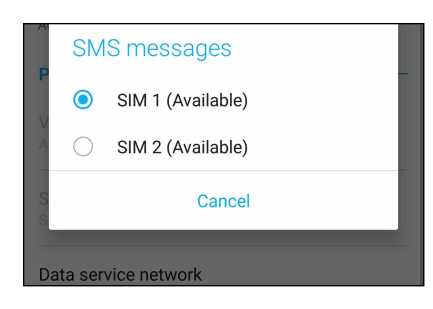

## SIM dùng cho dịch vụ dữ liệu

Để gán thẻ SIM cho dịch vụ dữ liệu, chạm **Data service network (Mạng dịch vụ dữ liệu)** rồi chọn từ **SIM1** hoặc **SIM2**.

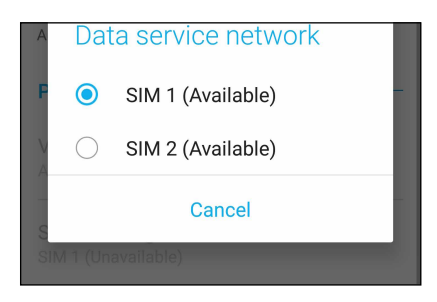

# Thực hiện cuộc gọi

Điện thoại ASUS Phone cung cấp cho bạn nhiều cách để thực hiện cuộc gọi. Gọi cho bạn bè từ danh sách số liên lạc, gọi thông minh để gọi nhanh hoặc nhập số gọi nhanh để gọi đến số liên lạc thường gọi.

**LƯU Ý:** Tổ chức số liên lạc trong ứng dụng Danh bạ. Để biết chi tiết, xem **Quản lý số liên lạc**.

# Bật ứng dụng Điện thoại

Trên Màn hình chính, thực hiện một trong các cách sau để bật ứng dụng Điện thoại:

- $\cdot$  Cham  $\mathbf{\mathcal{C}}$
- • Chạm > **Phone (Điện thoại)**.

# Gọi số điện thoại

Dùng ứng dụng Điện thoại để gọi trực tiếp số điện thoại.

- 1. Trên Màn hình chính, chạm **> Phone (Điện thoại)** rồi chạm các phím số.
- 2. Chọn từ các nút gọi **SIM1** hoặc **SIM2** để gọi số điện thoại mong muốn.

**LƯU Ý:** Nhãn các nút gọi có thể khác nhau tùy theo cài đặt mà bạn đã thực hiện cho các thẻ Nano SIM. Để biết thêm chi tiết, xem **Tính năng SIM kép**.

# Gọi số nội bộ

Khi cần gọi số nội bộ, bạn có thể thực hiện một trong các bước sau để bỏ qua báo nhắc bằng giọng nói.

### Nhắc xác nhận số nội bộ

Bạn có thể chèn một dấu nhắc xác nhận cho số nội bộ sau khi bấm số chính.

- 1. Từ ứng dụng Điện thoại, nhập số điện thoại chính.
- 2. Chạm giữ **#** để chèn một dấu nhắc xác nhận biểu thị bằng dấu chấm phẩy (;).
- 3. Chọn từ các nút gọi **SIM1** hoặc **SIM2** để thực hiện cuộc gọi.
- 4. Khi được nhắc, chạm **OK** để xác nhận số nội bộ.
- 5. Cham  $\alpha$  để kết thúc cuộc gọi.

# Tự động gọi đến số nội bộ

Bạn có thể chèn một khoảng dừng ngắn hoặc dài sau khi bấm số chính, khi đó số nội bộ sẽ được gọi tự động.

- 1. Từ ứng dụng Điện thoại, nhập số điện thoại chính.
- 2. Để chèn dấu tạm dừng, chạm và giữ phím \* cho đến khi xuất hiện dấu phảy (,).
- 3. Nhập số nội bộ cần gọi.
- 4. Chọn từ các nút gọi **SIM1** hoặc **SIM2** để thực hiện cuộc gọi.
- 5. Chạm để kết thúc cuộc gọi.

# Gọi thông minh số liên lạc

Khi nhập vài số hoặc ký tự đầu tiên trong tên của số liên lạc, Gọi thông minh sẽ lọc qua danh sách số liên lạc hoặc nhật ký cuộc gọi và cung cấp cho bạn các số liên lạc có thể phù hợp. Bạn có thể kiểm tra xem số liên lạc mà bạn đang cố gắng gọi đến có nằm trong danh sách có thể phù hợp đó hay không, và rồi bạn có thể gọi nhanh đến số đó.

- 1. Bật ứng dụng Điện thoại rồi nhập số hoặc tên của số liên lạc cần gọi.
- 2. Từ danh sách các số liên lạc có thể phù hợp, chạm số liên lạc cần gọi. Nếu số liên lạc đó không nằm trong danh sách, hãy nhập đầy đủ số hoặc tên của số liên lạc đó.
- 3. Chọn từ các nút gọi **SIM1** hoặc **SIM2** để thực hiện cuộc gọi.

**LƯU Ý:** Nhãn các nút gọi có thể khác nhau tùy theo cài đặt mà bạn đã thực hiện cho các thẻ Nano SIM. Để biết thêm chi tiết, cũng xem **Tính năng SIM kép**.

# Gọi từ ứng dụng Danh bạ

Dùng ứng dụng Danh bạ để thực hiện cuộc gọi từ danh sách số liên lạc.

- 1. Bật ứng dụng Danh bạ.
- 2. Chạm tên số liên lạc rồi chạm số ĐT bạn muốn gọi.
- 3. Nếu có hai SIM được lắp trên điện thoại, chạm SIM mà bạn muốn thực hiện cuộc gọi.
- 4. Cham  $\Box$  để kết thúc cuộc gọi.

**LƯU Ý:** Để xem mọi số liên lạc từ tất cả các tài khoản liên lạc, chạm danh sách **Contacts to display (Số liên lạc cần xem)** sổ xuống rồi đánh dấu chọn tất cả mọi tài khoản.

# Gọi số liên lạc yêu thích

Khi thêm một số liên lạc vào danh sách Số yêu thích, bạn có thể gọi nhanh đến số liên lạc đó từ ứng dụng Điện thoại.

- 1. Bật ứng dụng Danh bạ hoặc Điện thoại.
- 2. Chạm  $\mathbb{R}^2$  > **Favorites (Mục yêu thích)** để hiển thị danh sách Số yêu thích rồi chạm số liên lạc yêu thích mà bạn muốn gọi.
- 3. Cham  $\bullet$  để kết thúc cuộc gọi.

# Nhận cuộc gọi

Màn hình cảm ứng của điện thoại ASUS Phone sẽ sáng lên khi có cuộc gọi đến. Màn hình hiển thị cuộc gọi đến cũng khác nhau tùy tình trạng của điện thoại ASUS Phone.

# Trả lời cuộc gọi

Có hai cách trả lời cuộc gọi tùy tình trạng của điện thoại ASUS Phone:

- • Nếu điện thoại đang bật, chạm **Answer (Trả lời)** hoặc để từ chối cuộc gọi, chạm **Dismiss(Từ chối)**.
- $\cdot$  Nếu điện thoại đang bị khóa, kéo  $\bullet$  sang  $\bullet$  để trả lời hoặc sang  $\bullet$  để từ chối cuộc gọi.

# Quản lý nhật ký cuộc gọi

Từ nhật ký cuộc gọi, bạn có thể gọi lại các cuộc gọi nhỡ, lưu cuộc gọi vào danh sách số liên lạc, hoặc gọi lại số điện thoại hoặc số liên lạc vừa gọi gần đây.

# Lưu cuộc gọi vào Danh bạ

Bạn có thể thêm một cuộc gọi từ nhật ký cuộc gọi vào danh sách số liên lạc.

- 1. Từ ứng dụng Điện thoại, chạm để hiển thị nhật ký cuộc gọi.
- 2. Chạm  $>$  bên cạnh số ĐT bạn muốn thêm vào danh bạ.
- 3. Cham  $\mathcal{Q}_+$  bên canh số ĐT đó.
- 4. Chạm C**reate new contact (Tạo số liên lạc mới)** để thêm một mục mới vào danh sách số liên lạc.

Chạm **Add to existing contact (Thêm vào số liên lạc hiện hành)**, chọn một số liên lạc rồi chạm  $\vee$ nếu bạn muốn lưu đè số điện thoại của số liên lạc đó bằng số mới.

# Gọi lại số gần nhất

Để gọi lại số điện thoại gọi gần nhất:

- 1. Từ ứng dụng Điện thoại, chạm **để bi**ển thì nhật ký cuộc gọi.
- 2. Chạm **Call (Gọi)** để hiển thị số gọi gần nhất rồi chạm **Call (Gọi)** thêm lần nữa để gọi lại số đó.
- 3. Chạm nguyên để kết thúc cuộc gọi.

# Các tùy chọn gọi khác

Khi đang đàm thoại, chạm và chạm một trong các tùy chọn gọi có thể thực hiện khi đang đàm thoại.

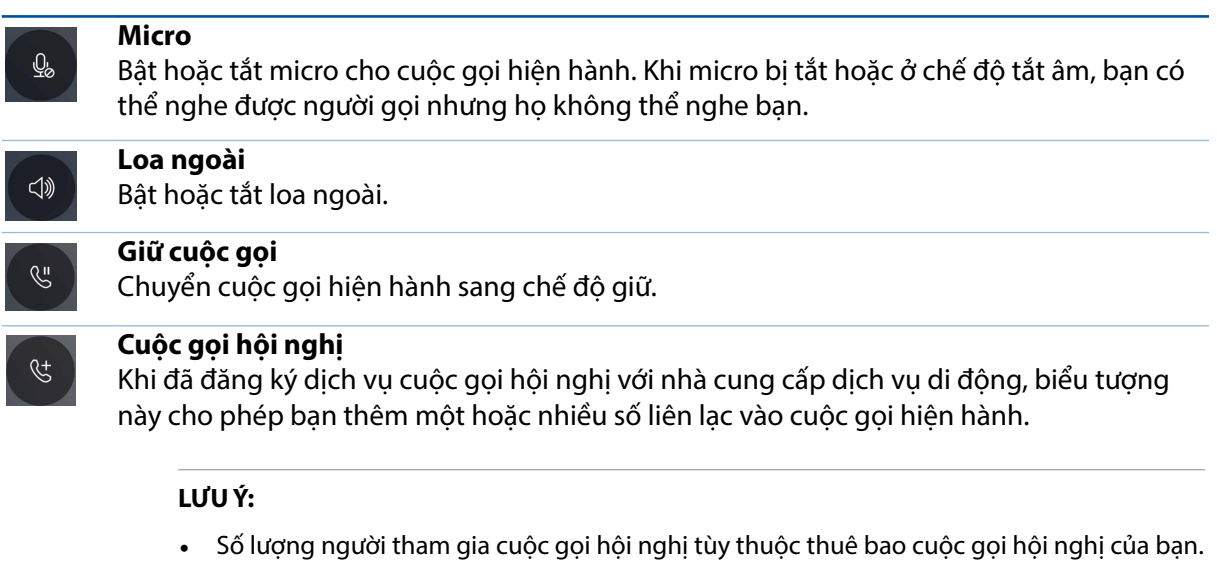

Bạn có thể hỏi thông tin từ nhà cung cấp dịch vụ di động của bạn về dịch vụ này. • Để biết thêm thông tin về cuộc gọi hội nghị, xem **Quản lý nhiều cuộc gọi**.

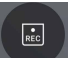

# **Ghi âm**

Ghi âm cuộc gọi hiện hành.

**QUAN TRỌNG!** Trước khi ghi âm cuộc gọi hiện hành, luật pháp của hầu hết các địa phương quy định bạn phải xin phép người nghe hoặc những người khác đang tham gia trên đường dây.

**LƯU Ý:** Để biết thêm chi tiết, xem phần **Ghi âm cuộc gọi.**

# Quản lý nhiều cuộc gọi

Điện thoại ASUS Phone mang lại cho bạn sự tiện lợi khi vừa thực hiện hoặc nhận cùng lúc hai cuộc gọi.

# Trả lời cuộc gọi khác

Khi đang trò chuyện trên điện thoại ASUS Phone, bạn có thể nghe thấy tiếng bíp cho biết có một cuộc gọi đến khác. Chạm **Answer (Trả lời)** trên màn hình cảm ứng để nhận cuộc gọi đến mới trong khi vẫn đang trò chuyện trong cuộc gọi hiện hành.

# Ghi âm cuộc gọi

Điện thoại ASUS Phone cho phép bạn ghi âm hội thoại để tham khảo hoặc lưu giữ thông tin về sau.

- 1. Gọi một số liên lạc hoặc bấm một số điện thoại.
- 2. Cham để ghi âm cuộc gọi.

**QUAN TRỌNG!** Trước khi ghi âm cuộc gọi, đảm bảo bạn đã xin phép bên hoặc các bên kia.

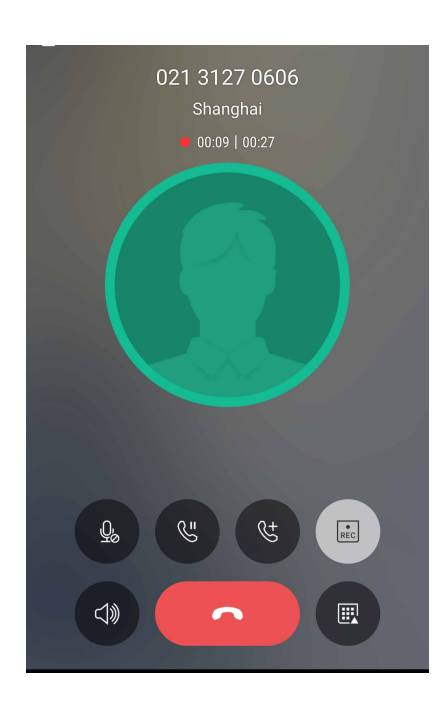

- 3. Để dừng ghi âm, chạm  $\boxed{a}$ . Biểu tượng  $\boxed{e}$  này hiển thị trên thanh thông báo hệ thống.
- 4. Vuốt xuống góc phải phía trên màn hình rồi chạm thông báo **Call recording saved (Đã lưu ghi âm cuộc gọi)** để xem hội thoại đã ghi âm.

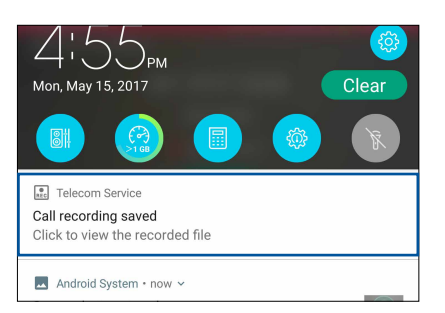

# **Quản lý số liên lạc**

Sắp xếp các số liên lạc của bạn và luôn giữ liên lạc dễ dàng với chúng qua các cuộc gọi, tin nhắn SMS, email hoặc mạng xã hội. Phân nhóm các số liên lạc như Số yêu thích để liên lạc với chúng nhanh chóng, hoặc phân nhóm chúng như số VIP để được thông báo về bất kỳ sự kiện nào sắp diễn ra, các cuộc gọi nhỡ hoặc tin nhắn chưa đọc.

Bạn cũng có thể đồng bộ các số liên lạc với tài khoản email hoặc mạng xã hội, liên kết thông tin của các số liên lạc để truy cập dễ dạng ở một nơi, hoặc lọc các số liên lạc bạn muốn duy trì liên hệ.

Để bật ứng dụng Danh bạ, chạm > **Contacts (Danh bạ)**.

# Cài đặt danh bạ

Chọn cách mà bạn muốn hiển thị danh bạ từ cài đặt Danh bạ. Các tùy chọn hiển thị này bao gồm hiển thị chỉ những số liên lạc có số điện thoại, phân loại danh sách theo tên/họ, hoặc xem các tên liên lạc như tên/họ trước. Để thiết lập cài đặt Danh bạ, chạm **> Settings (Cài đặt)** từ ứng dụng Danh bạ**.** 

# Thiết lập hồ sơ của ban

Biến điện thoại ASUS Phone thực sự là của riêng bạn và thiến lập thông tin hồ sơ.

1. Bật ứng dụng Danh bạ rồi chạm **Set up my profile (T.lập cấu hình của tôi)** hoặc **ME**.

**LƯU Ý:** ME hiển thị khi bạn đã thiết lập tài khoản Google trên điện thoại ASUS Phone.

- 2. Điền thông tin của ban như số điện thoại đi đông hoặc nhà riệng. Để thêm thông tin khác, chạm **Add another field (Thêm mục khác)**.
- 3. Khi bạn đã hoàn tất thông tin, chạm  $\vee$ .

# Thêm số liên lạc

Thêm số liên lạc vào các tài khoản email trên điện thoại, công ty, Google hoặc tài khoản email khác và điền thông tin liên lạc quan trọng hơn như số liên lạc, địa chỉ email, sự kiện đặc biệt cho các số VIP và nhiều mục khác.

- 1. Bật ứng dụng Danh bạ rồi chạm  $\pm$ .
- 2. Chọn **Device (Thiết bị)**.

#### **LƯU Ý:**

- Ban cũng có thể lưu số liên lạc vào thẻ SIM hoặc tài khỏa email.
- Nếu ban chưa có tài khoản email, cham Add account (Thêm tài khoản) rồi tạo tài khoản mới.
- 3. Điền thông tin cần thiết như số điện thoại di động hoặc nhà riêng, địa chỉ email, hoặc nhóm nơi bạn muốn lưu số liên lạc vào.
- 4. Sau khi điền thông tin và bạn muốn thêm nhiều số liên lạc hoặc địa chỉ email khác, chạm **Add new (Thêm mới)**.
- 5. Nếu bạn muốn thêm thông tin liên lạc khác, chạm **Add another field (Thêm mục khác)**.
- 6. Khi bạn đã hoàn tất thông tin, chạm  $\sqrt{ }$ .

# Thêm số nội bộ vào số liên lạc

Bạn có thể thêm số nội bộ của số liên lạc để bỏ qua các lệnh thoại khi thực hiện cuộc gọi.

- 1. Trong màn hình thông tin của số liên lạc, nhập số điện thoại chính và số máy phụ bằng hai cách sau:
	- Chèn dấu phẩy (,) sau số chính, rồi nhập số máy phụ của số liên lạc. Sẽ có khoảng tạm dừng ngắn trước khi gọi tự động đến số máy phụ. Để kéo dài khoảng tạm dừng, chạm **Pause (Tạm dừng)** để chèn một dấu phảy khác.
	- Chèn dấu chấm phẩy (;) sau số chính, rồi nhập số máy phụ của số liên lạc. Khi gọi đến số liên lạc, bạn sẽ được thông báo để xác nhận số máy phụ. Chạm **Yes (Có)** trên thông báo xác nhận.
- 2. Khi bạn đã hoàn tất thông tin, chạm  $\sqrt{ }$ .

# Tùy chỉnh hồ số của số liên lạc

Sửa thông tin của số liên lạc, thêm ảnh chụp, cài nhạc chuông hoặc chụp ảnh làm ảnh bìa cho hồ sơ của số liên lạc.

- 1. Bật ứng dụng Danh bạ rồi chọn số liên lạc có thông tin hoặc hồ sơ bạn muốn sửa hoặc tùy chỉnh.
- 2. Thực hiện các thay đổi từ trang hồ sơ của số liên lạc đó.

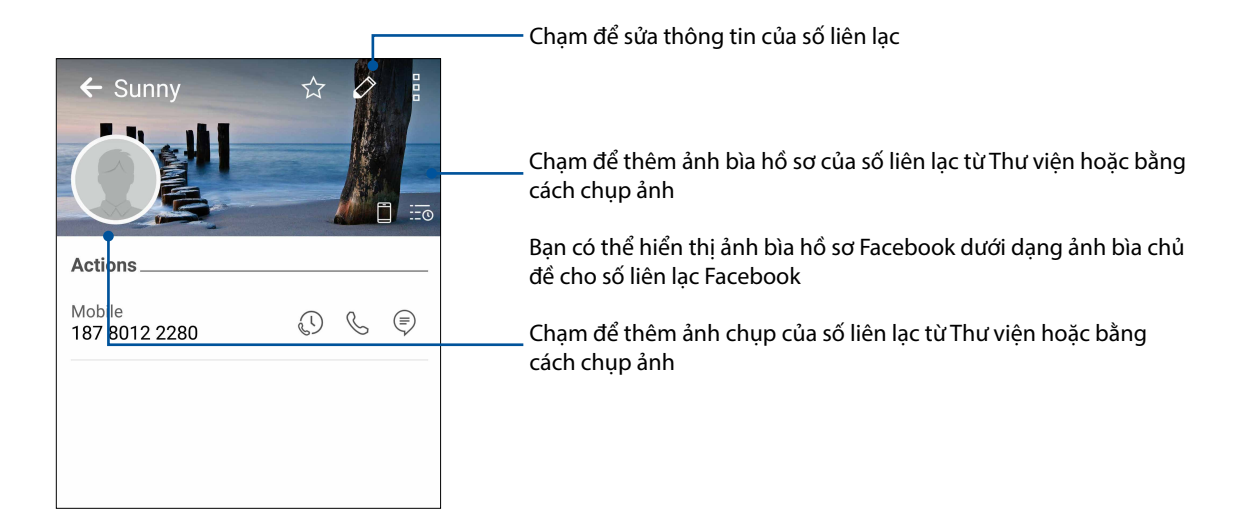

# Thiết lập số VIP

Phân nhóm số liên lạc làm các số VIP để được thông báo về các ngày kỉ niệm, sinh nhật và các sự kiện quan trọng khác sắp diễn ra. Bạn cũng sẽ nhận các thông báo về mọi tin nhắn hoặc email chưa đọc, hoặc mọi cuộc gọi nhỡ từ các số VIP.

# Thiết lập số VIP từ màn hình thông tin của số liên lạc

Để thiết lập số VIP từ màn hình thông tin của số liên lạc:

- 1. Bật ứng dụng Contacts (Danh ba) rồi chạm số liên lạc bạn muốn thiết lập làm số VIP.
- 2. Cham  $\mathscr Q$  để hiển thị màn hình thông tin của số liên lạc.
- 3. Trong màn hình của số liên lạc đã chọn, chọn **VIP** trong mục **Group (Nhóm)**.
- 4. Khi hoàn tất, cham  $\vee$ . Số liên lạc sẽ được thêm vào danh sách số VIP của bạn.

# Thiết lập số VIP của bạn từ màn hình VIP

Để thiết lập số VIP của bạn từ màn hình VIP:

- 1. Bật ứng dụng Danh bạ.
- 2. Cham  $\mathbb{R}^2$  > VIP.
- 3. Trong màn hình VIP, cham  $\pm$ .
- 4. Chọn (các) số liên lạc bạn muốn phân nhóm làm các số VIP rồi chạm  $+$ . (Các) số liên lạc sẽ được thêm vào danh sách số VIP của ban.

# Thêm sự kiện vào số liên lạc VIP

Bạn có thể thêm sự kiện vào số liên lạc VIP như ngày kỷ niệm, ngày sinh và các sự kiện quan trọng khác.

- 1. Bật ứng dụng Danh bạ, chạm số liên lạc bạn muốn thêm chi tiết sự kiện rồi cham  $\left| \mathscr{L} \right|$ .
- 2. Trong màn hình thông tin của số liên lạc, chạm **Add another field (Thêm mục khác)** > **Events (Sự kiện)**.

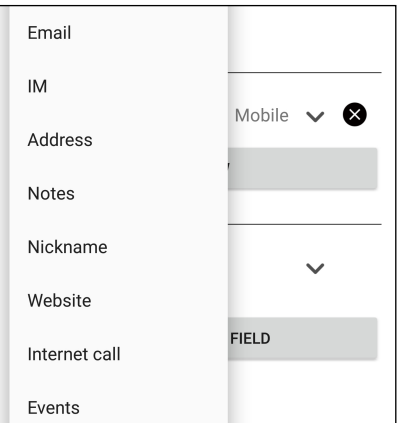

- 3. Chọn ngày cho sự kiện rồi chạm **Set (Cài đặt)**.
- 4. Đảm bảo bạn chọn **VIP** trong mục Nhóm. Khi hoàn tất, chạm  $\checkmark$ .
- 5. Sự kiện đặc biệt của số liên lạc sẽ hiển thị trong lịch của các sự kiện. Nếu bạn muốn nhận thông báo sự kiện, hãy cài giờ báo nhắc trong ứng dụng Lịch.

# Đánh dấu số liên lạc yêu thích

Cài các số liên lạc thường gọi của bạn làm số yêu thích để có thể gọi chúng nhanh chóng từ ứng dung Phone (Điện thoại).

- 1. Trên Màn hình chính, chạm > **Contacts (Danh bạ)**.
- 2. Chọn số liên lạc bạn muốn đánh dấu làm số yêu thích.
- 3. Cham  $\hat{X}$ . Số liên lạc này sẽ được thêm vào Favorites List (D.sách số yêu thích) trong ứng dụng Phone (Điện thoại).

#### **LƯU Ý:**

- Dể xem danh sách Favorites (Số yêu thích), chạm  $\frac{1}{2}$  từ Màn hình chính rồi cham  $\frac{1}{2}$  > **Favorites (Mục yêu thích)**.
- • Để có thêm chi tiết, hãy tham khảo phần **Gọi số liên lạc yêu thích**.
- Bạn cũng có thể cài số liên lạc yêu thích làm số VIP. Để biết thêm chi tiết, hãy tham khảo phần Thiết **lập số liên lạc VIP**.

# Nhập danh bạ

Nhập danh bạ của bạn và dữ liệu tương ứng từ một nguồn liên lạc sang điện thoại ASUS Phone, tài khoản email hoặc thẻ micro SIM.

Để nhập danh bạ:

- 1. Chạm ứng dụng **> Contacts (Danh bạ)** rồi chạm **> Manage contacts (Quản lý danh bạ)**.
- 2. Chạm **Import/export (Nhập/xuất)** rồi chọn từ các tùy chọn nhập sau:
	- a. Nhập từ SIM 1/Nhập từ SIM 2
	- b. Nhập từ bộ nhớ
- 3. Chon từ các tài khoản sau để lưu số liên lạc:
	- a. Điện thoại
	- b. SIM1/SIM2
- 4. Đánh dấu để chọn danh bạ bạn muốn nhập và khi hoàn tất, chạm  $\vee$ .

# Xuất danh bạ

Xuất danh bạ của bạn sang bất kỳ tài khoản lưu trữ nào trên điện thoại ASUS Phone.

- 1. Chạm ứng dụng **> Contacts (Danh bạ)** rồi chạm **> Manage contacts (Quản lý danh bạ)**.
- 2. Chạm **Import/export (Nhập/xuất)** rồi chọn từ các tùy chọn xuất sau:
	- a. Xuất sang SIM 1/Xuất sang SIM 2
	- b. Xuất sang bộ nhớ
- 3. Cham để chon danh ba từ các tài khoản sau:
	- a. Mọi danh ba
	- b. Điện thoại
	- c. SIM1/SIM2
- 4. Đánh dấu danh ba ban muốn xuất.
- 5. Khi hoàn tất, cham  $\checkmark$ .

# Quản lý danh sách chặn

# Chặn các số liên lạc hoặc số ĐT

Để tạo danh sách các số liên lạc hoặc số ĐT bị chặn nhằm tránh nhận bất kỳ cuộc gọi hoặc tin nhắn nào không mong muốn. Các cuộc gọi và tin nhắn bị chặn của bạn sẽ được lưu vào mục lưu trữ Danh sách chặn.

- 1. Chạm **> Contacts (Danh bạ)** rồi chạm **> Manage contacts (Quản lý số liên lạc)** > **Blocked list (Danh sách bị chặn)**.
- 2. Cham  $\pm$  rồi thực hiện một trong các cách sau:
	- Để chặn số liên lạc, chạm **Choose from contacts (Chọn từ danh bạ)**, sau đó chọn số liên lạc bạn muốn chặn từ danh bạ.
	- Để chặn số ĐT từ nhật ký gọi gần đây, chạm **Choose from recent call logs (Chọn từ nhật**  ký gọi gần đây), sau đó chọn số liên lạc bạn muốn chặn từ danh bạ.
	- Để chặn số ĐT, chạm **Enter a number (Nhập số ĐT)** rồi nhập số ĐT bạn muốn chặn.
	- Để chặn số SIP, chạm **Enter a SIP number (Nhập số SIP)** rồi nhập số bạn muốn chặn.

3. Khi hoàn tất, chạm  $\checkmark$ .

# Hủy chặn các số liên lạc hoặc số ĐT

Bạn có thể gỡ bỏ số liên lạc hoặc số ĐT bị chặn khỏi danh sách của mình và nhận lại các cuộc gọi hoặc tin nhắn từ số liên lạc hoặc số ĐT đó.

- 1. Chạm **> Contacts (Danh bạ)** rồi chạm **> Manage contacts (Quản lý số liên lạc)** > **Block list (Danh sách chặn)**.
- 2. Chọn số liên lạc hay số điện thoại bạn muốn mở khóa rồi chạm **Remove blocked item (Gỡ bỏ mục bị chặn).**

# Kết nối mạng xã hội với các số liên lạc của bạn

Tích hợp tài khoản mạng xã hội từ các số liên lạc cho phép bạn xem các hồ sơ, tin tức và bản tin xã hội của họ. Luôn cập nhật trực tiếp với những hoạt động từ các số liên lạc của bạn.

**QUAN TRỌNG!** Trước khi có thể tích hợp tài khoản mạng xã hội từ các số liên lạc của mình, bạn cần đăng nhập vào tài khoản mạng xã hội và đồng bộ các cài đặt liên quan.

# Đồng bộ tài khoản mạng xã hội

Đồng bộ tài khoản mạng xã hội của bạn để thêm tài khoản mạng xã hội từ số liên lạc đó vào điện thoại ASUS Phone.

- 1. Thực hiện một trong các cách sau để bật ứng dụng Cài đặt:
	- Bật Cài đặt nhanh rồi cham
	- Chạm > **Settings (Cài đặt)**.
- 2. Từ màn hình Cài đặt, chạm tài khoản mạng xã hội của bạn trong mục Tài khoản.
- 3. Chọn **Contacts (Danh bạ)** để đồng bộ tài khoản mạng xã hội từ các số liên lạc của bạn.
- 4. Bật ứng dụng Danh bạ để xem danh sách số liên lạc của bạn.
- 5. Để chỉ xem các số liên lạc có tài khoản mạng xã hội của bạn, chạm **Contacts to display (Số liên lạc cần hiển thi)** rồi chọn các nguồn số liên lạc khác, đánh dấu chọn tên mạng xã hội.
- 6. Khi hoàn tất, cham  $\bigcirc$  hoặc bất kỳ vị trí nào trên màn hình.

# **Gửi tin nhắn và nhiều nội dung khác**

# Trình nhắn tin Google

Trình nhắn tin Google - một ứng dụng trực quan và thú vi - cho phép bạn gửi/nhận tin nhắn SMS/ MMS, cũng như gửi tin nhắn nhóm, ảnh chụp hoặc tin nhắn âm thanh. Bạn có thể thêm các biểu tượng cảm xúc hoặc nhãn dán vào tin nhắn, chia sẻ địa điểm, lưu trữ tin nhắn và dễ dàng chặn người gửi SMS. Bạn cũng có thể chụp ảnh hoặc quay video và dễ dàng chia sẻ những file này.

# Gửi tin nhắn

- 1. Từ màn hình chính, chạm **.**
- 2. Chạm <sup>+</sup>, chạm **FREQUENTS (SỐ LIÊN LẠC THƯỜNG XUYÊN)** hoặc **ALL CONTACTS (MỌI SỐ LIÊN LẠC)**, rồi chọn số liên lạc bạn muốn gửi tin nhắn đến.
- 3. Bắt đầu soạn tin nhắn trong mục tin nhắn.
- 4. Khi hoàn tất, chọn tài khoản SIM nơi bạn định gửi tin nhắn của mình.

# Trả lời tin nhắn

- 1. Chạm thông báo tin nhắn trên Màn hình chính hoặc Màn hình khóa.
- 2. Bắt đầu soạn tin nhắn trong mục tin nhắn.
- 3. Khi hoàn tất, chọn tài khoản SIM nơi bạn định gửi tin trả lời của mình.

# *Vui chơi và giải trí 5*

# **Sử dụng tai nghe**

Cảm máy thoải mái để thực hiện những việc khác khi đang gọi điện hoặc thưởng thức âm nhạc yêu thích bằng tai nghe.

# Cắm giắc cắm tai nghe

Cắm giắc cắm tai nghe 3,5mm vào cổng âm thanh trên điện thoại của bạn.

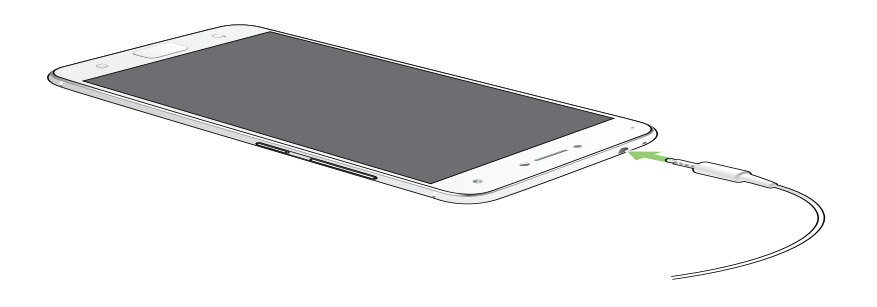

#### **CẢNH BÁO!**

- • Không cắm các vật dụng khác vào cổng giắc cắm âm thanh.
- Không cắm cáp có đầu ra nguồn điện vào cổng giắc cắm âm thanh.
- Nghe điện thoại ở mức âm lượng cao trong thời gian dài có thể làm hỏng thính giác của bạn.

#### **GHI CHÚ:**

- Chúng tôi khuyến nghị chỉ nên sử dụng các loại tai nghe tương thích hoặc tai nghe kèm theo điện thoại này.
- Rút giắc cắm âm thanh trong khi nghe nhạc sẽ tư động dừng phát nhạc.
- Rút giắc cắm âm thanh trong khi xem video sẽ tự động tạm dừng phát video.

# **Google Play Music**

Với Google Play Music, bạn có thể truyền phát nhạc yêu thích, tạo danh sách nhạc hoặc nghe radio. Bạn cũng có thể lưu trữ miễn phí lên đến 50.000 tập tin nhạc vào dịch vụ đám mây. Bạn cũng có thể đăng ký với Google Play Music để truy cập không giới hạn và không quảng cáo đối với hàng triệu tập tin nhạc mà bạn có thể thêm vào thư viện nhạc riêng.

# Thiết lập Google Play Music

Đăng nhập vào tài khoản Google hoặc Gmail để có thể sử dụng Google Play Music. Một khi bạn đã đăng nhập vào tài khoản của mình, mọi tập tin nhạc trên Điện thoại ASUS, kể cả những tập tin đã tải lên hoặc mua từ Google Play, sẽ được thêm vào thư viện của bạn.

Để thiết lập Google Play Music:

- 1. Từ màn hình chính, **Google** > **Play Music***.*
- 2. Chạm rồi thêm **Settings (Cài đặt)** > **Chạm để chọn tài khoản.**
- 3. Nhập tài khoản của bạn rồi chạm **ADD ACCOUNT (THÊM TÀI KHOẢN)**.
- 4. Thực hiện theo các hướng dẫn tiếp theo để đăng nhập vào tài khoản của ban.

#### **LƯU Ý:**

- Đăng ký Google Play Music chỉ có sẵn ở một số quốc gia hoặc khu vực.
- • Để biết thêm chi tiết về cách sử dụng Google Play Music, hãy truy cập **https://support.google.com.**

# *Những khoảnh khắc quý giá 6*

# **Ghi lại những khoảnh khắc**

# Bật ứng dụng Camera

Chụp hình và quay phim bằng ứng dụng Camera trên điện thoại ASUS Phone. Tham khảo bất kỳ bước nào dưới đây để mở ứng dụng Camera.

# Từ màn hình khóa

Kéo  $\Box$  đến bất kỳ hướng nào cho đến khi bật ứng dụng camera.

# Từ màn hình chính

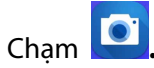

# Dùng nút âm lượng

Trong khi điện thoại ASUS Phone ở chế độ chờ, nhấp đôi nút âm lượng để khởi động lại ĐT và bật ngay ứng dụng Camera.

**GHI CHÚ:** Trước khi sử dụng nút âm lượng để bật ứng dụng Camera, bật chức năng này từ **Settings (Cài đặt)** > **Lock screen (Màn hình khóa)** rồi trượt **Instant camera (Camera tức thì)** sang **ON (BẬT)**.

# Màn hình chính camera

Camera điện thoại ASUS Phone của bạn được trang bị các tính năng phát hiện cảnh chụp tự động và ổn định hình tự động. Nó cũng tích hợp tính năng ổn định video giúp đề phòng rung lắc trong khi quay video.

Chạm các biểu tượng để bắt đầu sử dụng camera và tìm hiểu các tính năng hình ảnh và video trên điện thoại ASUS Phone.

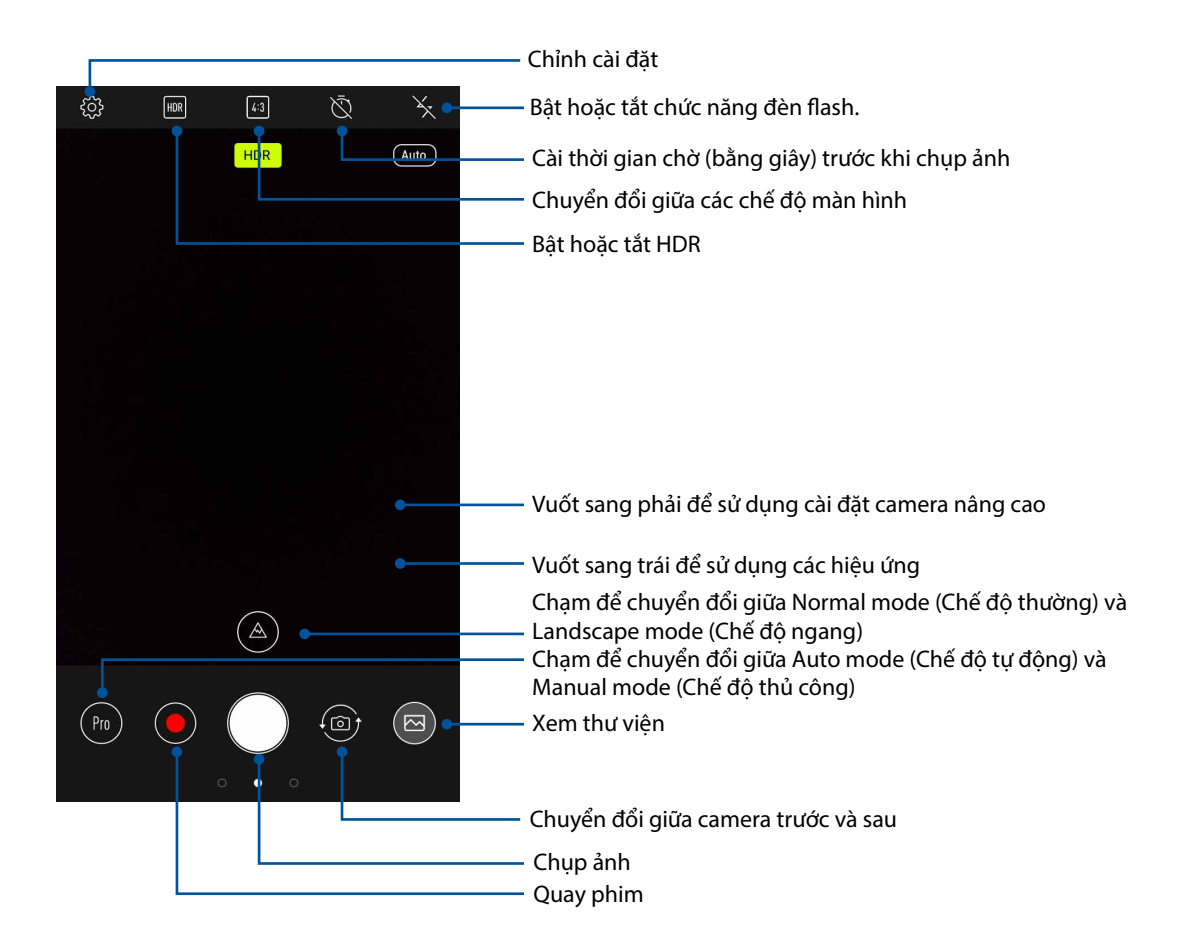

# Địa điểm ảnh chụp

Để bật tính năng gắn nhãn địa điểm, hãy tham khảo các bước sau:

- 1. Bật quyền truy cập địa điểm từ > **Settings (Cài đặt) > Location (Địa điểm).**
- 2. Đảm bảo bạn đã chia sẻ địa điểm của mình với Google Map (Bản đồ Google).
- 3. Từ màn hình chính của ứng dụng camera, hãy chạm > **Other (Khác)** và kích hoạt **Location services (Dịch vụ định vị)** trước khi bạn chụp ảnh.

# Tính năng camera tiên tiến

Khám phá các cách thức chụp hình hoặc quay phim mới và ghi lại những khoảnh khắc thêm đặc biệt bằng các tính năng camera tiên tiến của điện thoại ASUS Phone.

**QUAN TRỌNG!** Áp dụng các cài đặt trước khi chụp hình. Các tính năng có sẵn có thể khác nhau tùy theo mẫu điện thoại.

## Làm đẹp

Hãy tận hưởng niềm vui trong và sau khi chụp ảnh gia đình và bạn bè bằng tính năng Beauty (Làm đẹp) của Điện thoại ZenFone. Khi đã bật, tính năng này cho phép bạn tôn các nét đẹp nổi bật sống động trên khuôn mặt của đối tượng cần chụp trước khi nhấn nút chụp.

## Chụp ảnh bằng tính năng làm đẹp

- 1. Từ màn hình chính của ứng dụng camera, vuốt sang phải rồi chạm **Beauty (Làm đẹp)**.
- 2. Chạm để điều chỉnh các cài đặt Làm đẹp nhằm áp dụng cho ảnh chụp.
- 3. Cham để bắt đầu chup ảnh.

**GHI CHÚ:** Kéo hướng về giữa màn hình để cài bộ hẹn giờ đếm ngược.

# Áp dụng tính năng làm đẹp cho các ảnh chụp

- 1. Cham hình thu nhỏ để chon ảnh chup.
- 2. Cham ảnh chụp và chạm  $\mathbb{C}$  để chọn tính năng Làm đẹp yêu thích, sau đó chạm  $\mathbb{E}$  để lưu ảnh chup.

# Ảnh động GIF

Tạo hình ảnh GIF (Định dạng trao đổi đồ họa) ngay trên camera điện thoại ASUS Phone bằng tính năng ảnh động GIF.

# Chụp ảnh làm đẹp

- 1. Từ màn hình chính của ứng dụng camera, vuốt sang phải rồi chạm **GIF Animation (Ảnh động GIF)**.
- 2. Nhấn giữ nút chụp để bắt đầu chụp ảnh liên tục cho ảnh động GIF.
- 3. Thực hiện các điều chỉnh ưu tiên cho cài đặt hoạt ảnh GIF.
- 4. Cham khi hoàn tất.

# Toàn cảnh

Chụp ảnh từ nhiều góc khác nhau bằng chế độ Toàn cảnh. Ảnh được chụp từ góc nhìn rộng sẽ được tự động kết hợp lại với nhau bằng tính năng này.

## Chụp ảnh toàn cảnh

- 1. Từ màn hình chính của ứng dụng camera, vuốt sang phải rồi chạm **Panorama (Ảnh toàn cảnh)**.
- 2. Chạm nút chụp, sau đó xoay Điện thoại ASUS theo chiều ngang (sang trái hoặc phải) hoặc theo chiều dọc (lên hoặc xuống) để chụp phong cảnh.

**GHI CHÚ**: Trong khi di chuyển điện thoại ASUS Phone, khung thời gian của các ảnh thu nhỏ sẽ hiển thị ở phía dưới màn hình khi điện thoại chụp ảnh mong muốn.

3. Cham  $\Theta$  khi hoàn tất.

# Tua nhanh thời gian

Tính năng video tua nhanh thời gian của điện thoại ASUS Phone cho phép bạn chụp ảnh tĩnh để phát lại theo kiểu tua nhanh thời gian tự động. Thực chất, các sự kiện dường như di chuyển theo kiểu chuyển tiếp nhanh dù chúng thực sự đã xảy ra và đã được ghi lại giữa các khoảng thời gian dài.

## Quay video tua nhanh thời gian

- 1. Từ màn hình chính của ứng dụng camera, vuốt sang phải rồi chạm **Time lapse (Tua qua thời gian)**.
- 2. Cham  $\Box$  rồi chọn khoảng thời gian đã qua.
- 3. Chạm nút chụp để bắt đầu quay các video tua nhanh thời gian.

# **Sử dụng thư viện**

Xem hình ảnh và video trên điện thoại ASUS Phone bằng ứng dụng Thư viện.

Ứng dụng này cũng cho phép bạn chỉnh sửa, chia sẻ hoặc xóa các file hình ảnh và video trên điện thoại ASUS Phone. Từ Thư viên, bạn có thể hiển thị hình ảnh trong trình chiếu hoặc chạm để xem file hình ảnh hoặc video đã chọn.

Để bật Thư viện, chạm > **Gallery (Thư viện)**.

# Xem file từ các vị trí nguồn khác

Theo mặc định, Thư viện của bạn sẽ hiển thị tất cả các file trên điện thoại ASUS Phone theo thư mục album liên quan.

Để xem file từ các vị trí khác có thể truy cập qua điện thoại ASUS Phone:

- 1. Từ màn hình chính, chạm  $\Box$
- 2. Chạm bất kỳ vị trí nguồn nào sau đây để xem các file tương ứng của chúng.

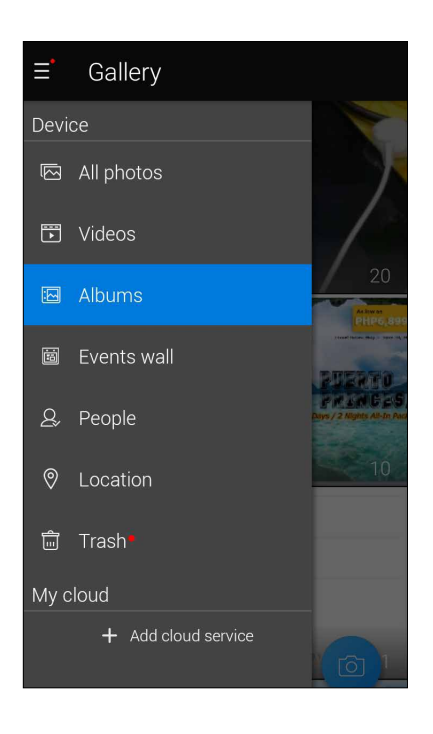

#### **LƯU Ý:**

- Bạn có thể tải các ảnh chụp về điện thoại ASUS Phone từ tài khoản đám mây của mình và sử dụng chúng làm hình nền hoặc ảnh bìa số liên lạc.
- • Để biết thêm chi tiết về cách thêm ảnh bìa vào số liên lạc của bạn, xem **Tùy chỉnh hồ sơ của số liên lạc**.
- • Để biết thêm chi tiết về cách dùng ảnh chụp hoặc hình làm hình nền, xem **Hình nền**.

**QUAN TRỌNG!** Cần kết nối internet để xem ảnh chụp và video trong **ASUS HomeCloud** và **My cloud (Đám mây cá nhân).**

# Xem địa điểm ảnh chụp

Bật truy cập địa điểm trên điện thoại ASUS Phone và nhận các chi tiết địa điểm trên ảnh chụp của bạn. Các chi tiết địa điểm trên ảnh chụp của bạn gồm khu vực nơi ảnh được chụp, cũng như bản đồ của địa điểm đó qua Bản đồ Google hoặc Baidu (chỉ ở Trung Quốc).

Để xem các chi tiết của ảnh chụp:

- 1. Bật truy cập địa điểm từ > **Settings (Cài đặt)** > **Location (Vị tri).**
- 2. Đảm bảo bạn đã chia sẻ địa điểm của mình với Bản đồ Google hoặc Baidu.
- 3. Bật ứng dụng Gallery (Thư viện) và chọn ảnh chụp gồm các chi tiết bạn muốn xem.
- 4. Chạm ảnh chụp rồi chạm  $\blacksquare$ .

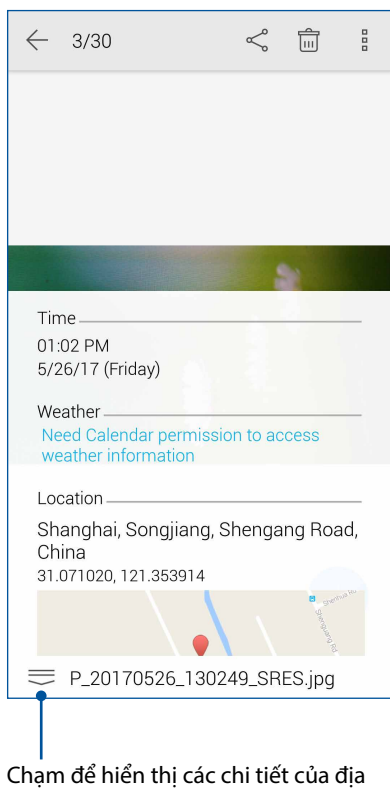

điểm chụp ảnh

# Chia sẻ file từ thư viện

- 1. Từ màn hình Thư viện, chạm thư mục nơi chứa các file bạn muốn chia sẻ.
- 2. Sau khi mở thư mục, chạm **Thay** để kích hoạt lựa chon file.
- 3. Chạm các file bạn muốn chia sẻ. Dấu kiểm hiển thị ở phía trên hình bạn chọn.
- 4. Cham  $\leq$  rồi chọn từ danh sách nơi bạn muốn chia sẻ các hình ảnh.

# Xóa file khỏi thư viện

- 1. Từ màn hình Thư viện, chạm thư mục nơi chứa các file bạn muốn xóa.
- 2. Sau khi mở thư mục, chạm  $\frac{1}{2}$  để kích hoạt lựa chọn file.
- 3. Chạm các file bạn muốn xóa. Dấu kiểm hiển thị ở phía trên hình bạn chọn.

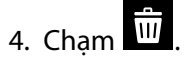

# Chỉnh sửa hình

Thư viện cũng tích hợp các công cụ chỉnh sửa hình riêng mà bạn có thể sử dụng để cải thiện hình ảnh lưu trên điên thoại ASUS Phone.

- 1. Từ màn hình Thư viện, chạm thư mục nơi chứa các file bạn muốn chỉnh sửa.
- 2. Sau khi mở thư mục, chạm hình bạn muốn chỉnh sửa.
- 3. Một khi hình đã được mở, chạm nó lại để hiển thị các chức năng liên quan.
- 4. Chạm đề mở thanh công cụ chỉnh sửa hình.
- 5. Chạm bất kỳ biểu tượng nào trên thanh công cụ chỉnh sửa để áp dụng các thay đổi cho hình ảnh.
# *Luôn kết nối 7*

## **Mạng di động**

Khi không có mạng Wi-Fi khả dụng mà bạn có thể kết nối, hãy bật truy cập dữ liệu từ mạng di động để kết nối internet.

#### Bật mạng di động

- 1. Thực hiện một trong các cách sau để bật màn hình Cài đặt:
	- Bật Cài đặt nhanh rồi cham tại
	- Chạm > **Settings (Cài đặt)**.
- 2. Chạm **More** > **Cellular networks (Mạng di động)**.
- 3. Chọn **Data Enabled (Đã bật dữ liệu)**, và thực hiện các cài đặt mạng đi động khác nếu cần.

#### **LƯU Ý:**

- Nếu truy cập internet qua mang di động, ban có thể trả thêm cước tùy theo thuê bao dữ liệu của bạn.
- Để biết thêm chi tiết về cước/phí mạng di động và các cài đặt, hãy liên hệ với nhà cung cấp dịch vụ di đông của ban.

#### **Wi-Fi**

Công nghệ Wi-Fi trên ASUS Phone cho phép bạn kết nối với thế giới không dây. Cập nhật các tài khoản mạng xã hội của bạn, truy cập internet, hoặc trao đổi các dữ liệu và tin nhắn qua mạng không dây với ASUS Phone.

#### Bật mạng Wi-Fi

- 1. Bật màn hình Cài đặt bằng cách thực hiện một trong các cách sau:
	- Bật Cài đặt nhanh rồi cham <sup>(5</sup><sup>th</sup> > **Wi-Fi**.
	- Chạm > **Settings (Cài đặt)** > **Wi-Fi**.
- 2. Trượt nút Wi-Fi sang phải để bật mạng Wi-Fi.

**GHI CHÚ:** Bạn cũng có thể bật mạng Wi-Fi từ màn hình **Quick Settings (Cài đặt nhanh)**. Tham khảo phần Cài đặt nhanh để biết cách bật màn hình Cài đặt nhanh.

#### Kết nối mạng Wi-Fi

- 1. Trên màn hình Settings (Cài đặt), chạm **Wi-Fi** để hiển thị tất cả các mạng Wi-Fi phát hiện được.
- 2. Chạm tên của một mạng để kết nối. Đối với mạng an toàn, bạn có thể được nhắc nhập mật khẩu hoặc các chứng chỉ bảo mật khác.

#### **GHI CHÚ:**

- • Điện thoại ASUS Phone sẽ tự động kết nối lại với mạng mà bạn đã kết nối trước đó.
- • Tắt tính năng Wi-Fi để giúp tiết kiệm nguồn pin.

#### Tắt mạng Wi-Fi

Để tắt mạng Wi-Fi:

- 1. Bật màn hình Cài đặt bằng cách thực hiện một trong các cách sau:
	- Bật Cài đặt nhanh rồi cham <sup>tột</sup> > **Wi-Fi**.
	- Chạm > **Settings (Cài đặt)** > **Wi-Fi**.
- 2. Trượt nút Wi-Fi sang trái để tắt mang Wi-Fi.

**GHI CHÚ:** Bạn cũng có thể tắt mạng Wi-Fi từ màn hình **Quick Settings (Cài đặt nhanh)**. Tham khảo phần **Cài đặt nhanh** để biết cách bật màn hình Cài đặt nhanh.

#### **Bluetooth®**

Sử dụng tính năng Bluetooth trên ASUS Phone để gửi hoặc nhận file và truyền file đa phương tiện với các thiết bị thông minh khác trong khoảng cách ngắn. Với Bluetooth, bạn có thể chia sẻ file đa phương tiện với các thiết bị thông minh của bạn bè, gửi dữ liệu để in qua máy in Bluetooh, hoặc phát các file nhạc bằng loa Bluetooth.

#### Bật Bluetooth®

- 1. Bật màn hình Cài đặt bằng cách thực hiện một trong các cách sau:
	- Bật Cài đặt nhanh rồi chạm > **Bluetooth**.
	- Chạm > **Settings (Cài đặt)** > **Bluetooth**.
- 2. Trượt nút Bluetooth sang phải để bật Bluetooth.

**GHI CHÚ:** Bạn cũng có thể bật Bluetooth từ màn hình **Quick Settings (Cài đặt nhanh)**. Tham khảo phần Cài đặt nhanh để biết cách bật màn hình Cài đặt nhanh.

#### Kết nối ASUS Phone với thiết bị Bluetooth®

Trước khi sử dụng tính năng Bluetooth trên ASUS Phone với mức độ hoàn chỉnh, bạn phải kết nối nó trước với thiết bị Bluetooth. Điện thoại ASUS Phone sẽ tự động lưu lại kết nối của thiết bị Bluetooth.

1. Trên màn hình Settings (Cài đặt), chạm **Bluetooth** để hiển thị mọi thiết bị có sẵn.

#### **QUAN TRỌNG!**

- • Nếu thiết bị bạn muốn kết nối không có trên danh sách, đảm bảo đã bật tính năng Bluetooth của thiết bị và thiết bị nằm trong phạm vi có thể phát hiện.
- Xem số hướng dẫn sử dụng kèm theo thiết bị của bạn để tìm hiểu cách bật Bluetooth và đặt thiết bị trong phạm vi có thể phát hiện.
- 2. Chạm > **Refresh (Nạp lại)** để dò tìm các thiết bị Bluetooth khác.
- 3. Trong danh sách các thiết bị có sẵn, chạm thiết bị Bluetooth mà bạn muốn kết nối.
- 4. Đảm bảo cùng mã khóa hiển thị trên cả hai thiết bị rồi chạm **Pair (Ghép nối)**.

**LƯU Ý:** Hãy tắt tính năng Bluetooth khi bạn không sử dụng nó để giúp tiết kiệm nguồn pin.

#### Ngắt kết nối ASUS Phone khỏi thiết bị Bluetooth®

- 1. Trên màn hình Settings (Cài đặt), chạm Bluetooth để hiển thị mọi thiết bị có sẵn và đã kết nối.
- 2. Trong danh sách các thiết bị đã kết nối, chạm **trên thiết bị Bluetooth mà bạn muốn ngắt** kết nối rồi chạm **FORGET (QUÊN)**.

# **Kết nối**

Khi dịch vụ Wi-Fi không có sẵn, bạn có thể sử dụng điện thoại ASUS Phone làm modem hoặc chuyển nó thành Trạm phát Wi-Fi để truy cập internet trên laptop, máy tính bảng và các thiết bị di động khác.

**QUAN TRỌNG!** Hầu hết các nhà cung cấp dịch vụ di động có thể yêu cầu bạn thuê bao gói dữ liệu để có thể sử dụng chức năng tethering. Liên hệ với nhà cung cấp dịch vụ đi động để được trợ giúp về thuê bao gói dữ liệu này.

#### **LƯU Ý:**

- **•**  Truy cập internet qua tethering có thể chậm hơn kết nối Wi-Fi hoặc di động.
- **•**  Chỉ một số thiết bị di động giới hạn có thể kêt nối với điện thoại ASUS Phone để truy cập internet.
- • Hãy tắt tính năng tethering khi bạn không sử dụng nó để giúp tiết kiệm nguồn pin.

#### Trạm phát Wi-Fi

Biến điện thoại ASUS Phone thành Trạm phát Wi-Fi để chia sẻ kết nối internet với các thiết bị khác.

- 1. Thực hiện một trong các cách sau để bật màn hình Cài đặt:
	- Bật Cài đặt nhanh rồi chạm tật.
	- Chạm > **Settings (Cài đặt)**.
- 2. Chạm **More (Khác)** > **Tethering & portable hotspot (Tethering & hotspot di động)** > **Set up Wi-Fi hotspot (Thiết lập trạm phát Wi-Fi)**.
- 3. Gán tên SSID hoặc mạng duy nhất và mật khẩu mạnh 8 ký tự cho trạm phát Wi-Fi của bạn. Khi hoàn tất, chạm **Save (Lưu)**.

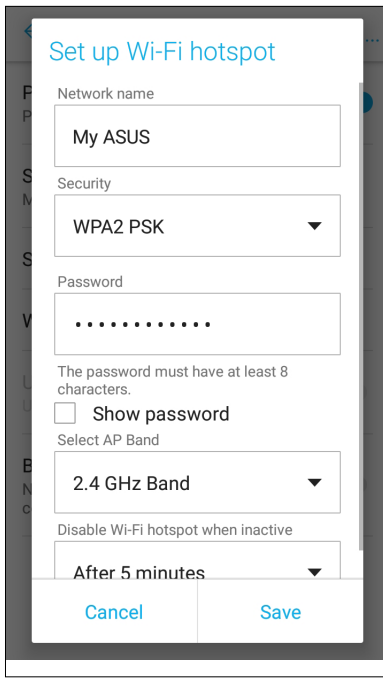

4. Từ màn hình **Tethering & portable hotspot (Tethering & hotspot di động)**, trượt **Portable Wi-Fi hotspot (Hotspot Wi-Fi di động)** sang **ON (BẬT)**.

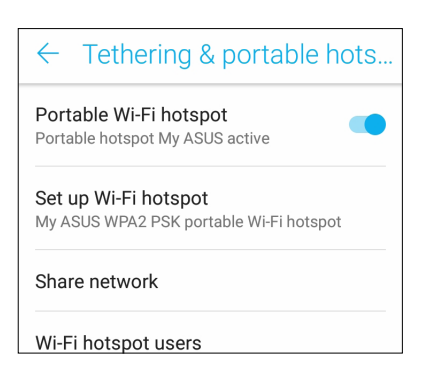

5. Kết các thiết bị khác với trạm phát Wi-Fi trên điện thoại ASUS Phone giống như cách mà bạn kết nối mạng với Wi-Fi.

#### Kết nối Bluetooth qua Tethering

Bật Bluetooth trên điện thoại ASUS Phone và sử dụng nó làm modem để truy cập internet trên các thiết bị di động có hỗ trợ Bluetooth như laptop hoặc máy tính bảng.

- 1. Bật Bluetooth trên điện thoại ASUS Phone và thiết bị kia.
- 2. Ghép nối cả hai thiết bị.

**LƯU Ý:** Để biết thêm chi tiết, xem **Ghép nối điện thoại ASUS Phone với thiết bị Bluetooth®**.

3. Từ màn hình Cài đặt, chạm **More (Khác) > Tethering & portable hotspot (Tethering & hotspot di động)**, trượt **Bluetooth tethering (Kết nối Bluetooth qua tethering)** sang **ON (BẬT)**. Giờ bạn có thể lướt web hoặc thực hiện các hoạt động liên quan đến internet trên điện thoại ASUS Phone.

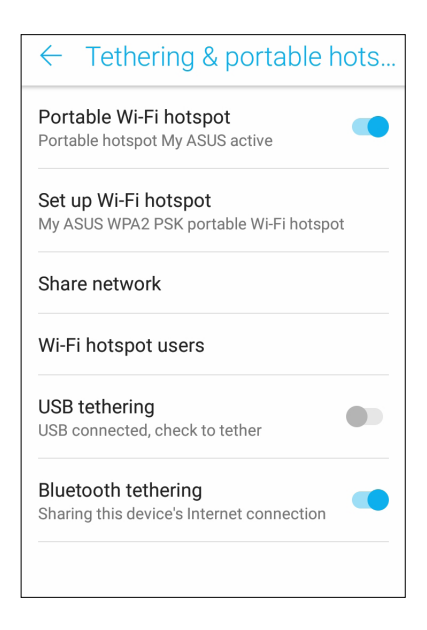

# *Du lịch và bản đồ <sup>8</sup> Du lịch và bản đồ*

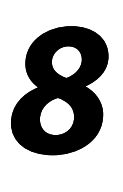

## **Thời tiết**

Nhận bản tin cập nhật thời tiết trực tiếp từ điện thoại ASUS Phone của bạn với ứng dụng thời tiết. Thông qua ứng dụng Thời tiết, bạn cũng có thể kiểm tra các thông tin thời tiết chi tiết khác trên toàn thế giới.

#### Bật ứng dụng Thời tiết

Trên Màn hình chính, bật ứng dụng Thời tiết bằng một trong hai tùy chọn sau:

- Chạm > **Weather (Thời tiết).**
- Trên màn hình chính điện thoại ASUS Phone, chạm biểu tượng thời tiết.

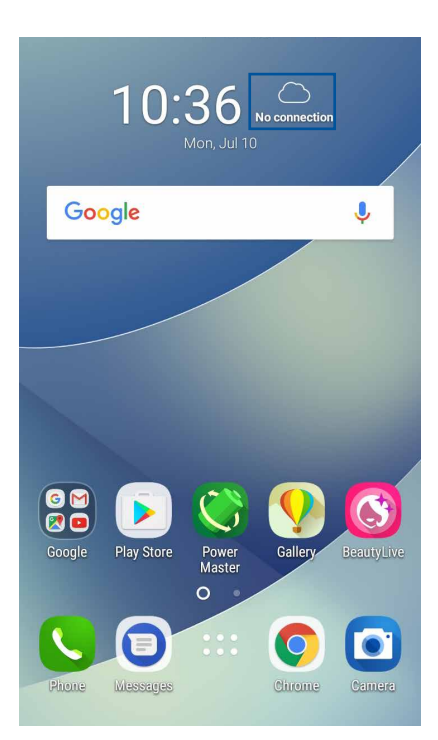

#### Màn hình chính thời tiết

Thiết lập và tải các cập nhật thời tiết cho địa điểm hiện hành của bạn cũng như các vùng khác trên thế giới.

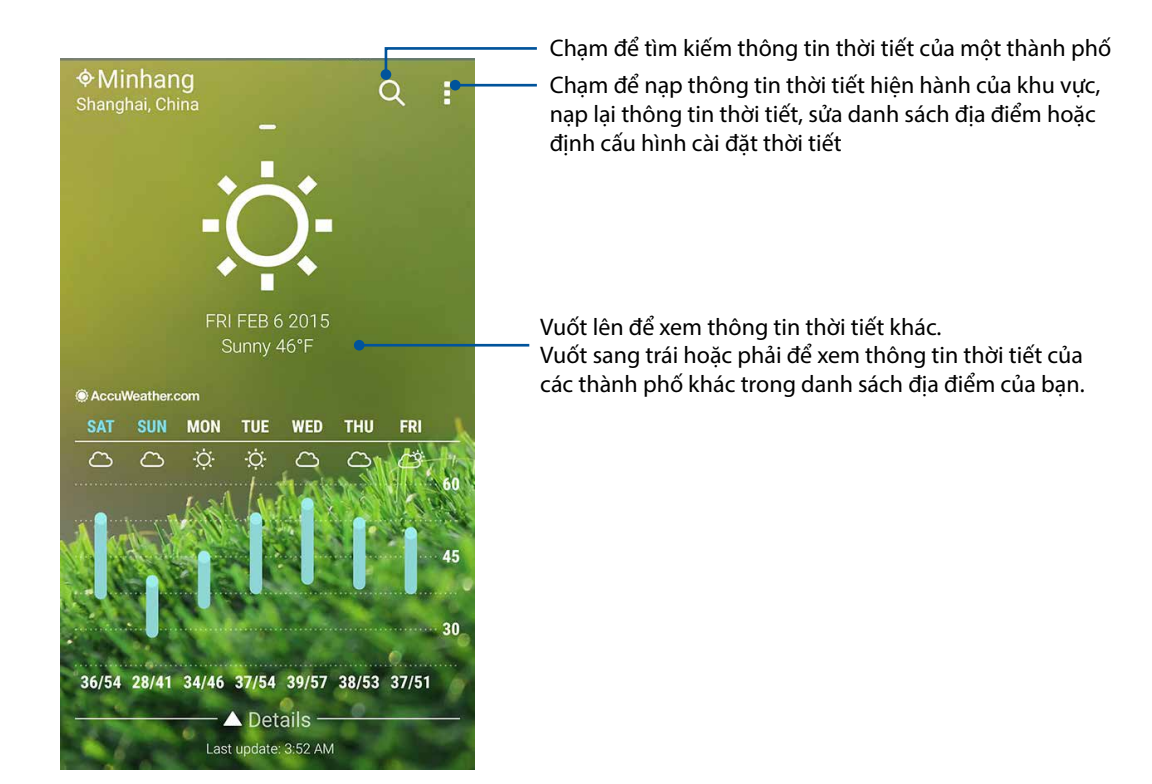

# **Đồng hồ**

Tùy chỉnh cài đặt múi giờ trên điện thoại ASUS Phone của bạn, cài báo thức và sử dụng điện thoại ASUS Phone làm đồng hồ bấm giờ với ứng dụng Đồng hồ.

#### Bật ứng dụng Đồng hồ

Bật ứng dụng Đồng hồ bằng một trong hai cách sau:

- Chạm > **Clock (Đồng hồ)**.
- Từ màn hình chính điện thoại ASUS Phone, chạm màn hình đồng hồ kỹ thuật số.

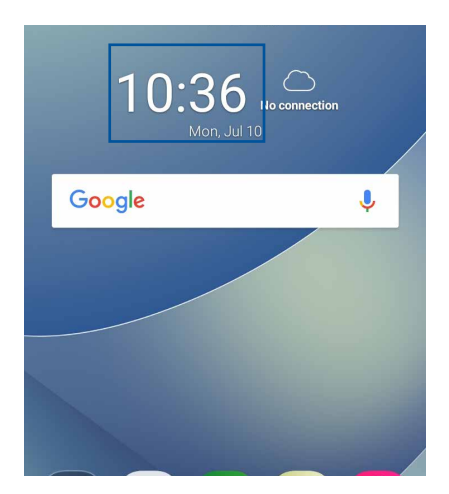

#### Đồng hồ thế giới

Chạm để truy cập các cài đặt đồng hồ thế giới trong điện thoại ASUS Phone của bạn.

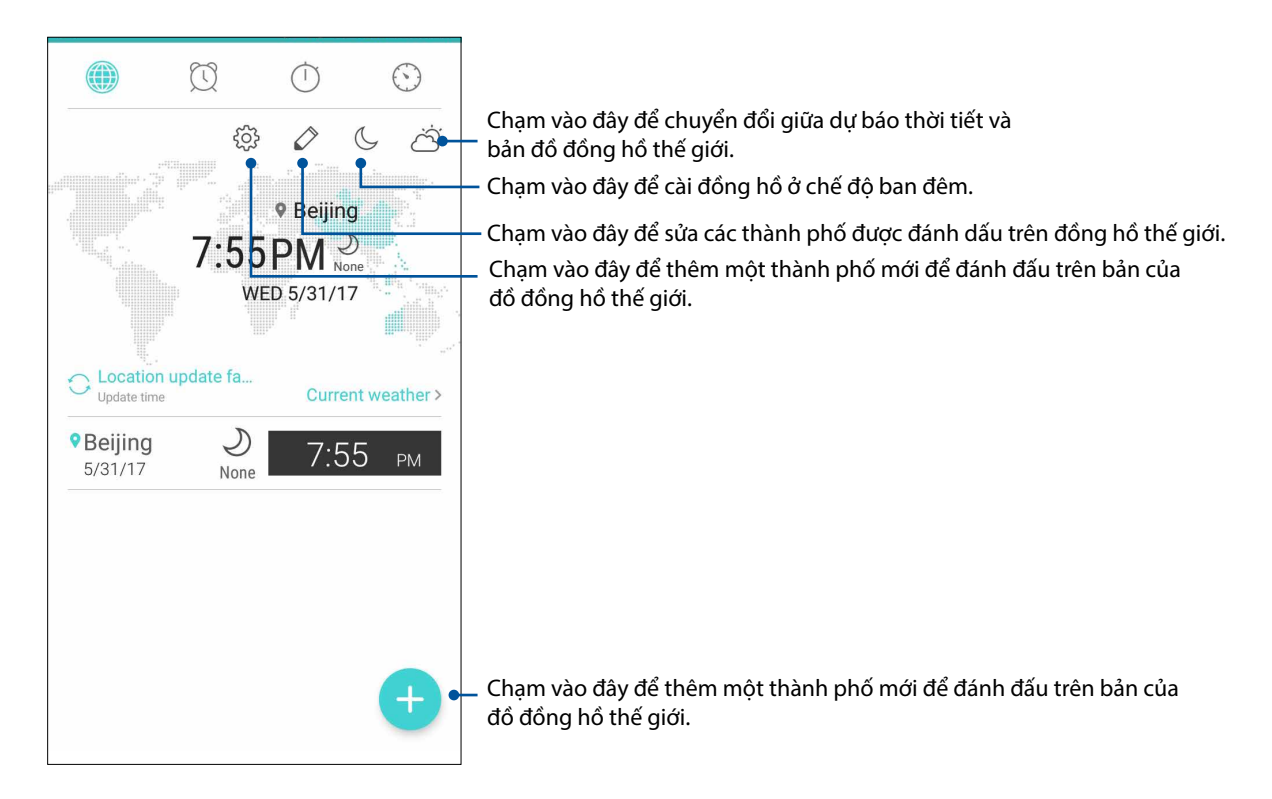

#### Đồng hồ báo thức

Chạm **để truy cập các cài đặt đồng hồ thế giới trong điện thoại ASUS Phone của bạn.** 

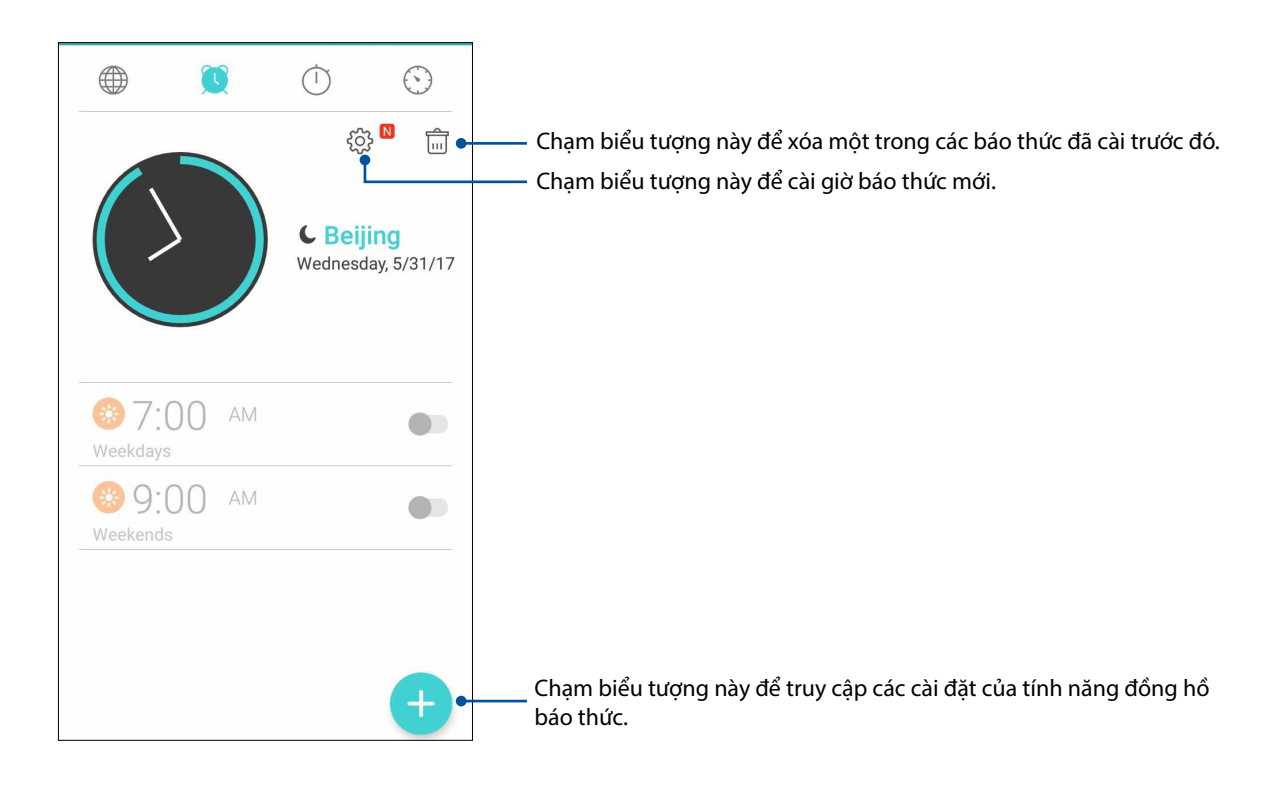

#### Đồng hồ bấm giờ

Chạm <sup>để</sup> đề dùng điện thoại ASUS Phone của bạn làm đồng hồ bấm giờ.

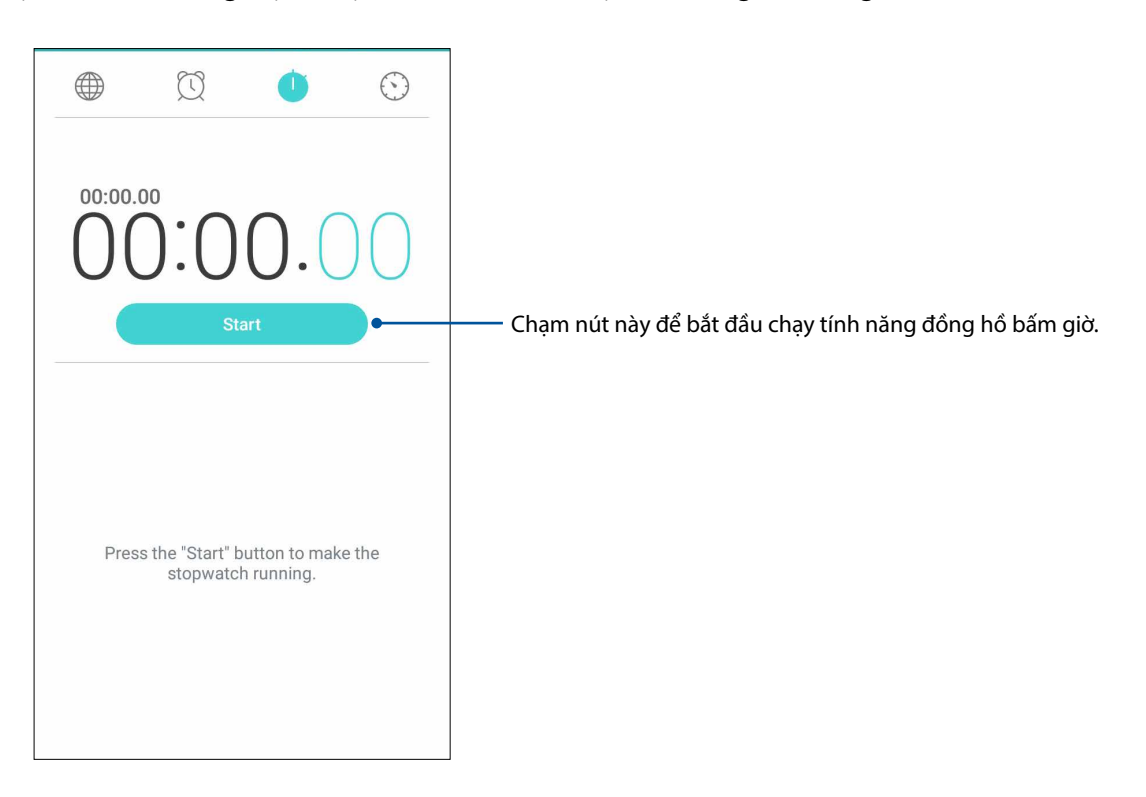

#### Hẹn giờ

Bạn có thể thiết lập nhiều tùy chọn hẹn giờ cho điện thoại ASUS Phone. Để thiết lập, thực hiện theo các bước sau:

#### Cài bộ hẹn giờ

1. Chạm  $\bigcirc$  để truy cập tính năng hẹn giờ trong điện thoại ASUS Phone.

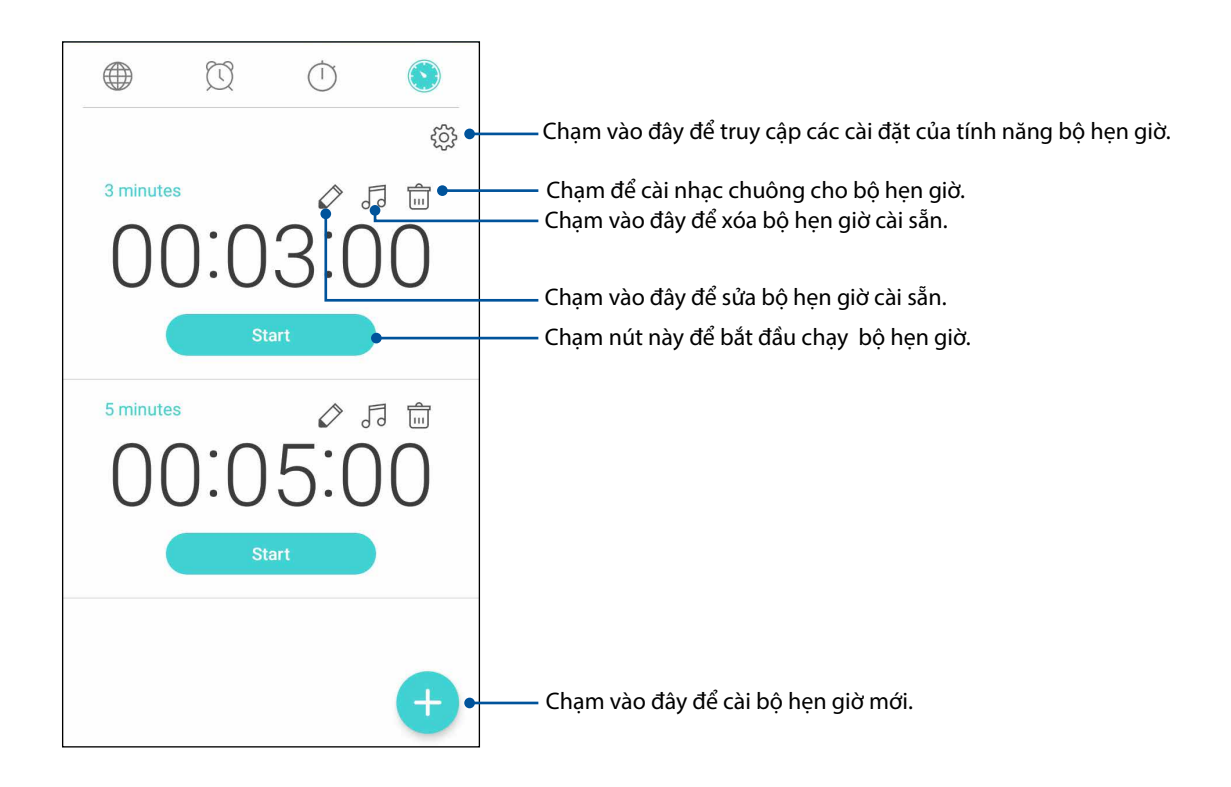

# *Zen mọi lúc mọi nơi 9*

# **Công cụ Zen đặc biệt**

#### Máy tính

Chỉ cần một cái vuốt và chạm là có thể bật Máy tính. Khi bạn mở bảng Quick settings (Cài đặt nhanh), biểu tượng Calculator (Máy tính) sẽ hiển thị ở phía trên danh sách. Chạm nó để bắt đầu sử dụng các phép tính.

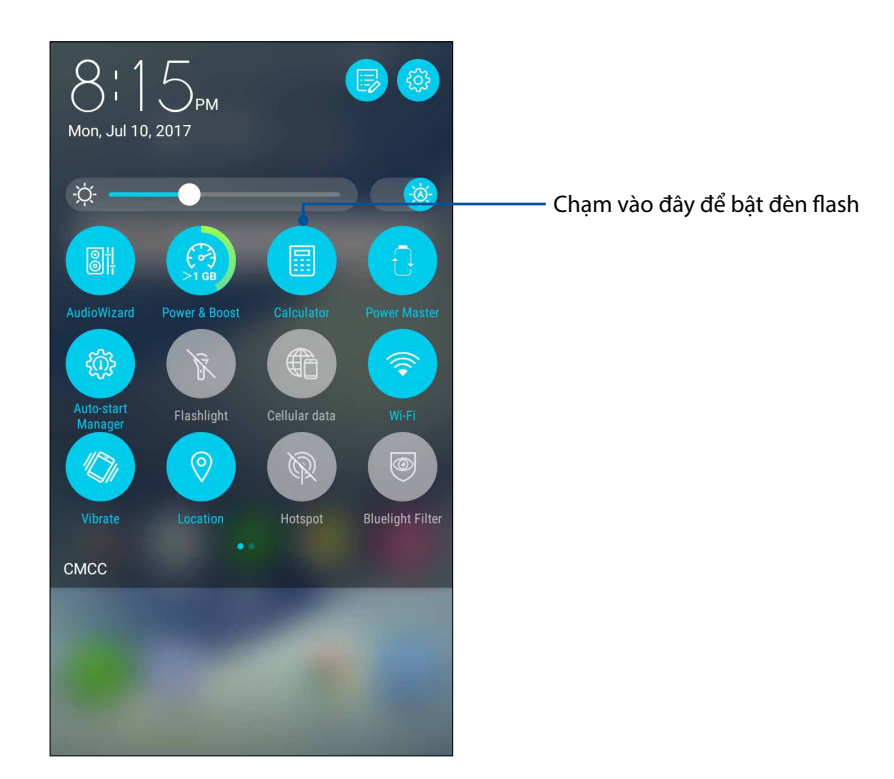

#### Màn hình máy tính

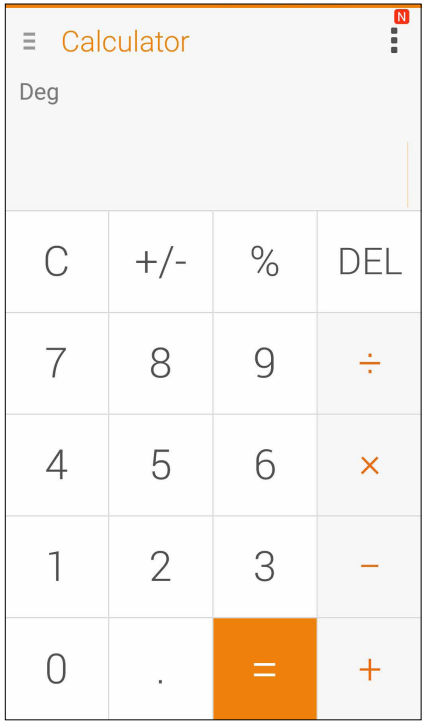

#### Máy ghi âm

Ghi các file âm thanh bằng điện thoại ASUS Phone bằng cách bật ứng dụng Máy ghi âm.

#### Bật máy ghi âm

Để bật máy ghi âm, chạm > **Sound Recorder (Trỉnh ghi Âm thanh)**.

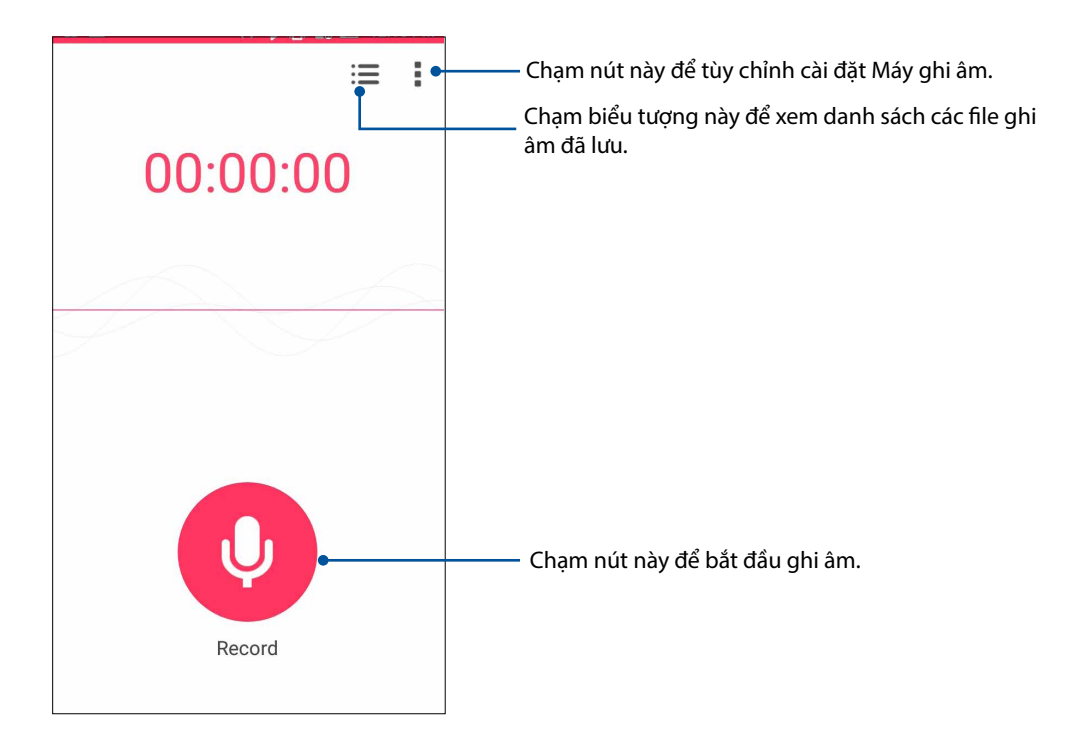

#### Tạm dừng ghi âm

Trong khi ghi âm bị tạm dừng, bạn có thể chọn để tiếp tục, xóa hoặc lưu bản ghi âm.

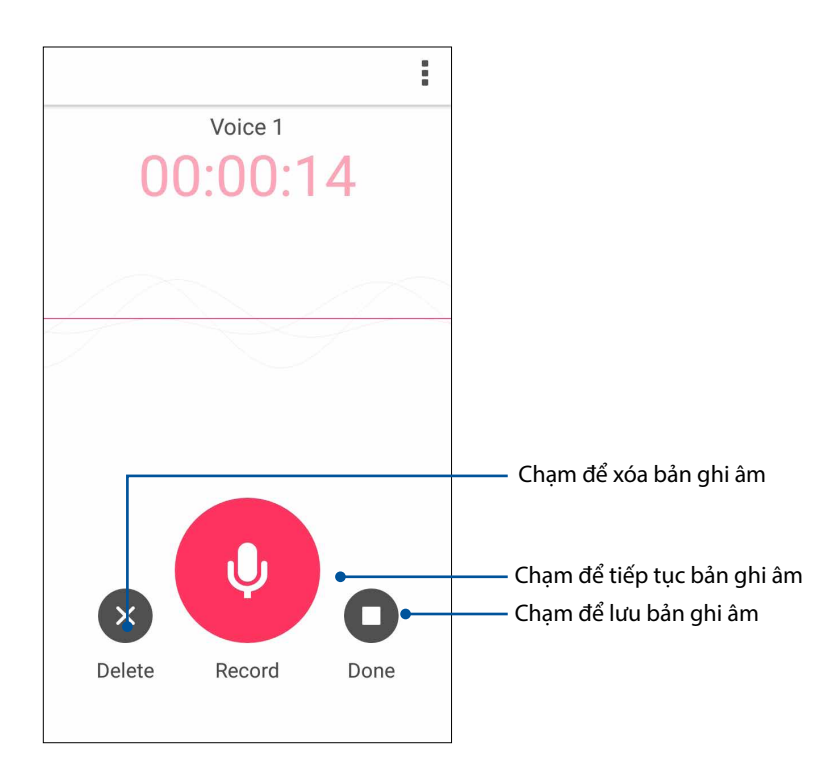

#### D.sách bản ghi âm

Từ Recording List (D.sách bản ghi âm), bạn có thể phát, đổi tên, chia sẻ hoặc xóa file ghi âm đã lưu.

Để xem d.sách bản ghi âm của bạn, chạm  $\blacksquare$  trên màn hình chính Sound Recorder (Máy ghi âm).

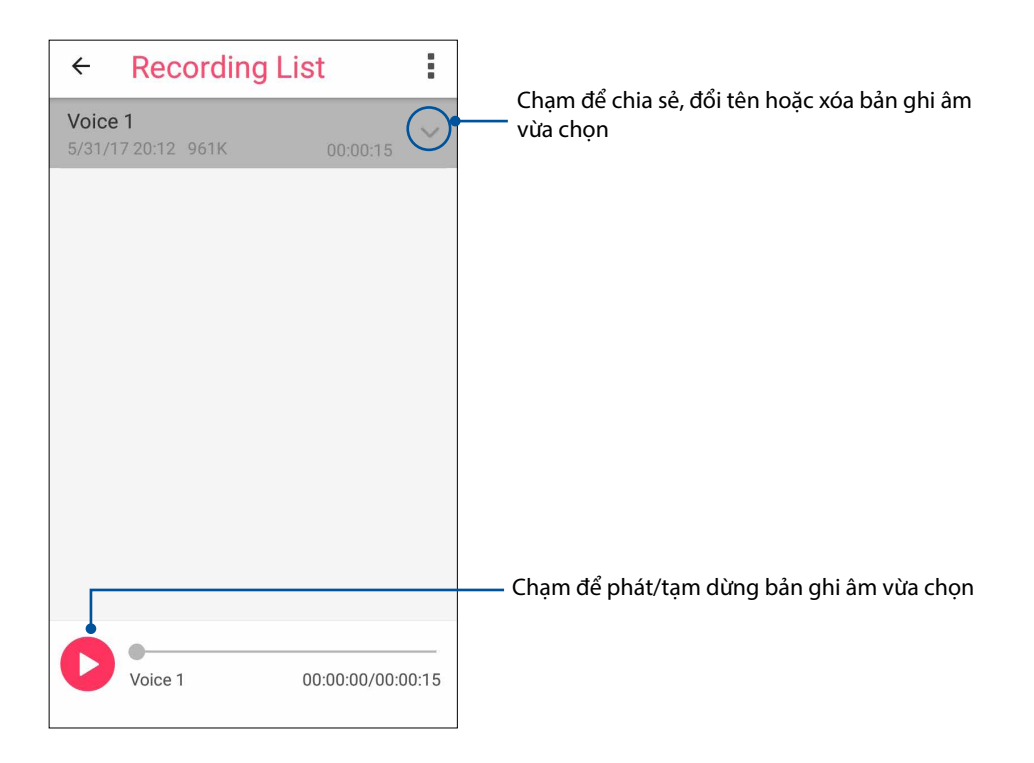

#### **Trình quản lý di động**

Trình quản lý di động cung cấp giao diện tích hợp cho nhiều ứng dụng được thiết kế để tối ưu hóa hiệu suất thiết bị, quản lý nguồn pin điện thoại, hoạt động sử dụng bộ nhớ và thông báo hệ thống.

Để bật ứng dụng Trình quản lý di động ASUS, chạm từ màn hình chính rồi chạm **Mobile Manager (Trình quản lý di động)**.

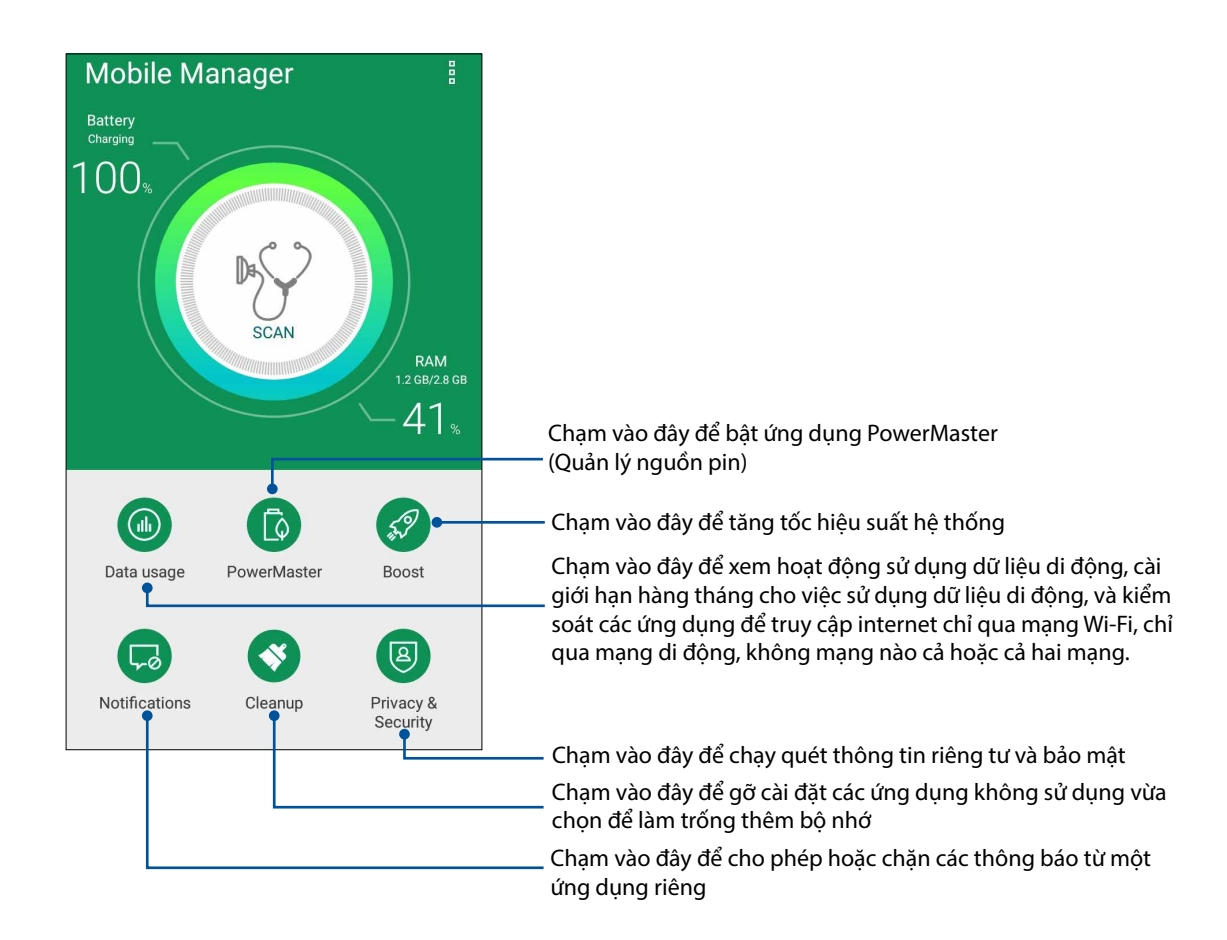

#### **PowerMaster**

Với bộ công nghệ quản lý nguồn pin thông minh, PowerMaster tối ưu hóa đầy đủ hiệu suất của thiết bị, cung cấp giao diện tích hợp cho các tính năng và cài đặt tối ưu hóa liên quan đến nguồn pin, đồng thời cung cấp khả năng bảo vệ mở rộng cho hệ thống, pin, bộ sạc và chức năng sạc của bạn.

Thực hiện bất kỳ mục nào sau đây để bật PowerMaster:

- Chạm > **Settings (Cài đặt)> Power Management (Quản lý nguồn pin) > PowerMaster**.
- Từ màn hình chính điện thoại ASUS, chạm **PowerMaster**.

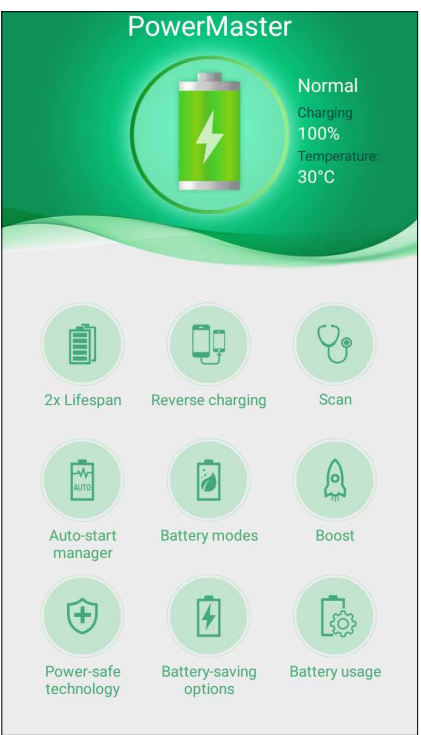

Chạm vào bất kỳ tính năng nào sau đây:

- **Tuổi thọ gấp 2 lần:** Mở rộng tuổi thọ pin của điện thoại ASUS lên gấp hai lần.
- **Sạc pin ngược:** Cho phép bạn sử dụng Điện thoại ASUS để sạc pin cho các thiết bị di động khác.
- **Quét:** Quét để tìm giải pháp tiết kiệm pin tối ưu.
- **Trình quản lý tự khởi động:** Cho phép bạn bật ứng dụng Trình quản lý tự khởi động.
- **Chế độ pin:** Cho phép bạn chọn các chế độ pin và tùy chỉnh cài đặt tiết kiệm pin theo nhu cầu của bạn.
- **Tăng tốc:** Đóng các tiến trình chưa sử dụng đang chạy trên nền ĐT để phục hồi thêm bộ nhớ hệ thống và kéo dài tuổi thọ pin.
- **Công nghệ an toàn nguồn pin:** Cung cấp khả năng bảo vệ mở rộng cho hệ thống, pin, bộ sạc và chức năng sạc của bạn.
- **Tùy chọn tiết kiệm pin:** Cho phép bạn tắt một số tính năng hoặc dừng các ứng dụng không cần thiết để tiết kiệm pin.
- **Sử dụng pin:** Cho phép bạn xem mức sử dụng pin.

# *Bảo dưỡng điện thoại Zen 10*

## **Cập nhật điện thoại của bạn**

Luôn cập nhật điện thoại ASUS Phone của bạn bằng các bản cập nhật hệ điều hành Android và các ứng dụng và tính năng cải tiến.

#### Cập nhật hệ thống

- 1. Chạm rồi chạm **Settings (Cài đặt)**.
- 2. Trên màn hình Settings (Cài đặt), trượt xuống để hiển thị các mục khác rồi chạm **About (Giới thiệu)**.
- 3. Chạm **System update (Cập nhật hệ thống)** rồi chạm **Check Update (Kiểm tra cập nhật)**.

**GHI CHÚ:** Bạn có thể xem trước thời gian cập nhật gần nhất dành cho hệ thống điện thoại ASUS Phone tại **Last update check (Kiểm tra cập nhật gần nhất):** từ cửa sổ **System update (Cập nhật hệ thống)**.

#### Bộ nhớ

Bạn có thể lưu trữ các dữ liệu, ứng dụng hoặc file trên điện thoại ASUS Phone (bộ nhớ trong), bộ nhớ ngoài hoặc bộ nhớ trực tuyến. Bạn cần kết nối internet để truyền tải hoặc tải về các file trên bộ nhớ trực tuyến. Sử dụng cáp USB kèm theo để sao chép các file từ điện thoại ASUS Phone sang máy tính hoặc ngược lại.

#### Sao lưu và cài lại

Sao lưu các dữ liệu, mật khẩu Wi-Fi và cài đặt khác vào máy chủ Google bằng điện thoại ASUS Phone. Để thực hiện điều này:

#### 1. Chạm rồi chạm **Settings (Cài đặt) > Backup and reset (Sao lưu và cài lại)**.

- 2. Từ cửa sổ Sao lưu & cài lại, bạn có thể:
	- • **Sao lưu dữ liệu của tôi:** Khi đã bật, tính năng này sẽ sao lưu các dữ liệu, mật khẩu Wi-Fi và cài đặt khác vào máy chủ Google.
	- • **Tài khoản sao lưu:** Cho phép bạn chỉ rõ tài khoản bạn muốn được kết hợp khi lưu bản sao lưu.
	- • **Phục hồi tự động:** Tính năng này cho phép phục hồi các cài đặt và dữ liệu đã sao lưu khi bạn cài đặt lại một ứng dụng.
	- • **Cài lại dữ liệu gốc:** Xóa mọi dữ liệu trên điện thoại.

#### Bảo mật cho điện thoại ASUS Phone

Sử dụng các tính năng bảo mật của điện thoại ASUS Phone để chặn các cuộc gọi hoặc kiểu truy cập thông tin trái phép.

#### Mở khóa màn hình

Khi màn hình bị khóa, bạn có thể mở nó bằng các tùy chọn mở khóa bảo mật mà điệnt thoại ASUS Phone cung cấp cho bạn.

- 1. Chạm rồi chạm **Settings (Cài đặt) > Lock Screen (Màn hình khóa)**.
- 2. Chạm **Screen lock (Khóa màn hình)** rồi chạm một tùy chọn để mở khóa điện thoại ASUS Phone.

#### **GHI CHÚ:**

- • Tham khảo phần **Tùy chọn mở khóa màn hình** để biết thêm thông tin.
- • Để tắt tùy chọn mở khóa màn hình mà bạn đã cài đặt, chạm **None (Không có)** trên màn hình khóa Chon màn hình.

#### Tùy chọn mở khóa màn hình

Chọn từ các tùy chọn này để mở khóa điện thoại ASUS Phone.

#### Vuốt

Vuốt lên để mở khóa Điện thoại ASUS của bạn.

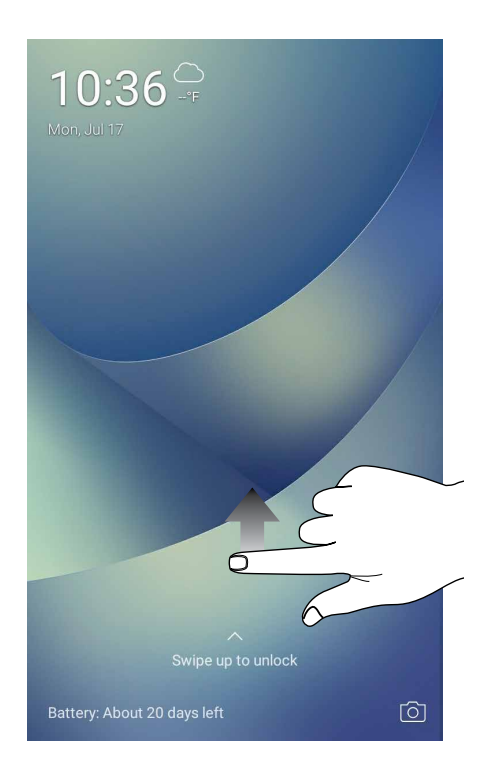

#### **Mã PIN**

Nhập ít nhất bốn số để cài một mã PIN.

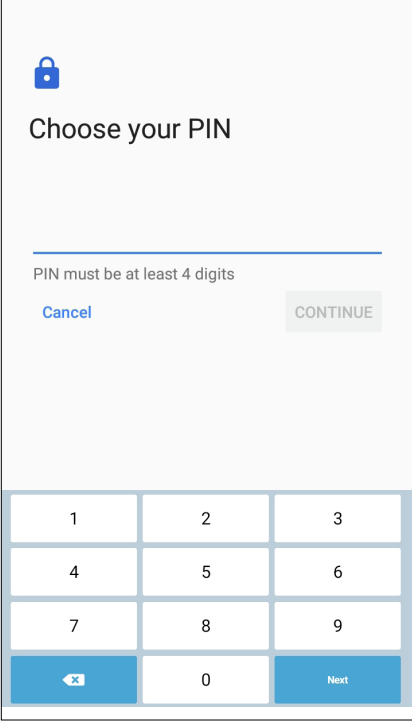

**QUAN TRỌNG!** Đảm bảo ghi nhớ mã PIN mà bạn đã tạo để mở khóa điện thoại.

#### **Hình vẽ**

Trượt ngón tay lên các chấm và tao một hình vẽ.

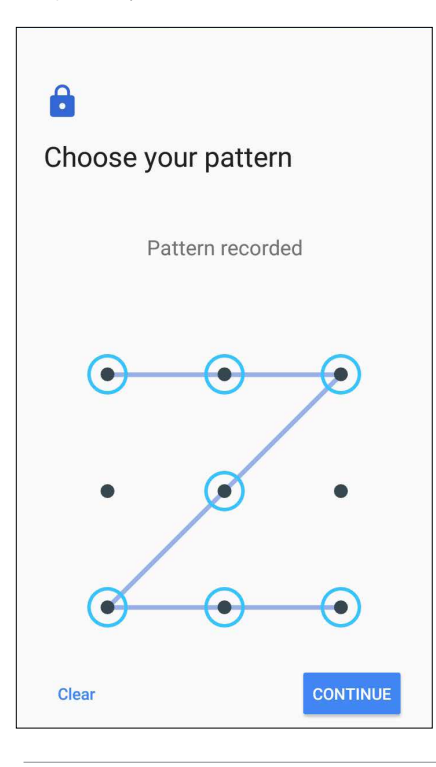

**QUAN TRỌNG!** Bạn có thể tạo một hình vẽ với tối thiểu bốn chấm. Đảm bảo ghi nhớ hình vẽ mà bạn đã tạo để mở khóa điện thoại.

#### **Mật khẩu**

Nhập ít nhất bốn ký tự để tạo một mật khẩu.

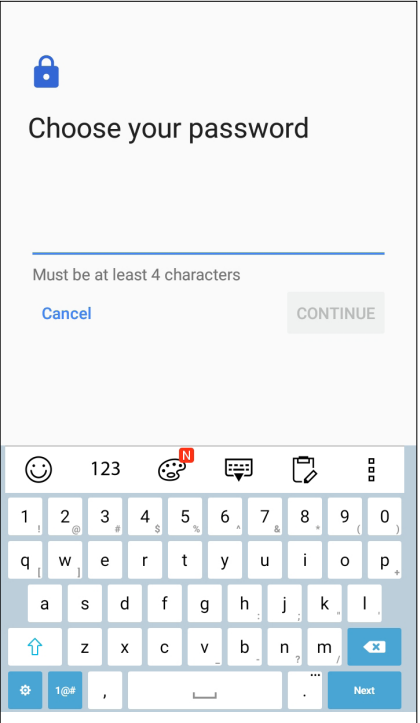

**QUAN TRỌNG!** Đảm bảo ghi nhớ mật khẩu mà bạn đã tạo để mở khóa điện thoại.

#### Định cấu hình các tính năng bảo mật màn hình khác

Ngoài chế độ khóa màn hình, bạn cũng có thể thực hiện các chế độ sau trên cửa sổ Bảo mật màn hình:

• **Quick Access (Truy cập nhanh):** Trượt nút Quick Access sang **ON (BẬT)** để bật các ứng dụng trên màn hình khóa.

#### Cài đặt mã nhận dạng ASUS Phone

Biết rõ mã nhận dạng ASUS Phone như số serial, mã IMEI (Nhận dạng thiết bị di động quốc tế) hoặc số mẫu ĐT.

Điều này là rất quan trọng, vì khi mất điện thoại ASUS Phone, bạn có thể liên hệ với nhà khai thác mạng di động và cung cấp thông tin để họ đưa vào danh sách đen việc người khác sử dụng ASUS Phone của bạn trái phép.

Để hiển thị mã nhận dạng ASUS Phone:

- 1. Chạm rồi chạm **Settings (Cài đặt)**.
- 2. Trên màn hình Settings (Cài đặt), trượt xuống để hiển thị các mục khác rồi chạm **About (Giới thiệu)**. Màn hình About (Giới thiệu) sẽ hiển thị tình trạng, thông tin pháp lý, mã mẫu ĐT, phiên bản hệ điều hành, phần cứng và thông tin phần mềm của điện thoại ASUS Phone.
- 3. Để xem số serial, số liên lạc SIM và mã IMEI của ASUS Phone, chạm **Status (Tình trạng)**.

# *Phụ lục*

#### **Thông tin an toàn**

**CHÚ Ý!** Sử dụng các nút điều khiển hoặc điều chỉnh hoặc thực hiện các quy trình khác với các quy trình được nêu trong tài liệu này có thể dẫn đến phơi nhiễm bức xạ nguy hiểm.

#### Bảo dưỡng điện thoại ASUS Phone

• Sử dụng điện thoại ASUS Phone trong môi trường có nhiệt độ xung quanh từ 0 °C (32 °F) đến 35 °C (95 °F).

#### **Pin**

**Cảnh báo!** Tự tháo rời pin sẽ vô hiệu chế độ bảo hành liên quan và có thể gây ra thiệt hại nghiêm trọng.

Điện thoại ASUS của bạn được trang bị pin polymer hiệu suất cao không thể tháo rời. Tuân thủ các hướng dẫn bảo dưỡng để pin đạt tuổi thọ lâu hơn.

- • Khôngtháo pin li-polymer không thể tháo rời vì điều này sẽ vô hiệu hóa chính sách bảo hành.
- • Tránh sạc pin ở nhiệt độ cực cao hay cực thấp. Pin hoạt động tối ưu ở nhiệt độ xung quanh từ +5 °C đến +35 °C.
- Không tháo và thay thế pin bằng loại pin chưa được chấp nhận.
- Chỉ nên dùng pin ASUS. Sử dụng một loại pin khác có thể gây thiệt hại / chấn thương cơ thể và làm hỏng thiết bị của ban.
- Không tháo và ngâm pin vào nước hoặc bất kỳ chất lỏng nào khác.
- Không được thử mở pin vì nó chứa các chất có thể gây độc hại nếu nuốt phải hoặc để tiếp xúc với da không được bảo vệ.
- Không tháo và làm chập mạch pin vì nó có thể bị quá nóng và gây ra hỏa hoạn. Đặt pin tránh xa đồ trang sức hoặc các vật dụng kim loại.
- Không tháo và thải bỏ pin vào lửa. Nó có thể cháy nổ và thải các chất độc hại vào môi trường.
- • Không tháo và thải bỏ pin cùng với rác thải thường xuyên của gia đình. Hãy mang nó đến điểm thu gom vật liệu nguy hiểm.
- • Không chạm vào các tiếp điểm pin.
- • Để tránh gây ra hỏa hoạn hoặc bị bỏng, không được tháo rời, uốn cong, đè nén hoặc đục thủng pin.

#### **GHI CHÚ:**

- Nguy cơ xảy ra cháy nổ nếu pin được thay thế bằng một loại pin khác không phù hợp.
- • Thải bỏ pin đã qua sử dụng theo các chỉ dẫn.

#### **Bộ sạc**

• Chỉ sử dụng bộ sạc kèm theo điện thoại ASUS Phone của bạn.

#### **Chú ý**

Điện thoại ASUS Phone là mẫu thiết bị chất lượng cao. Trước khi sử dụng, hãy đọc mọi hướng dẫn và dấu hiệu cảnh báo trên (1) Adapter AC.

- Không dùng điện thoại ASUS Phone trong môi trường khắc nghiệt nơi có nhiệt đô hay đô ẩm cao. Điện thoại ASUS Phone hoạt động tối ưu trong môi trường có nhiệt độ xung quanh từ 0 °C (32 °F) đến 35 °C (95 °F).
- • Không tháo rời điện thoại ASUS Phone hay các phụ kiện liên quan. Nếu cần bảo hành hay sửa chữa, hãy gửi điện thoại trở lại trung tâm bảo hành ủy quyền. Nếu điện thoại đã bị tháo rời, nguy cơ giật điện hay hỏa hoạn có thể xảy ra.
- • Không làm chập mạch các tiếp điểm pin với phần kim loại.

# **Thông báo**

#### Tuân thủ Chỉ thị Thiết bị Vô tuyến Liên minh châu Âu (EU)

#### Tuyên bố Tuân thủ Liên minh châu Âu Đơn Giản hóa

Theo đây, ASUSTek Computer Inc. tuyên bố rằng loại thiết bị vô tuyến ASUS\_X00ID tuân thủ Chỉ thị 2014/53/EU. Nội dung đầy đủ của Tuyên bố tuân Thủ EU có sẵn tại https://www.asus.com/support/. (Tìm kiếm ZC554KL)

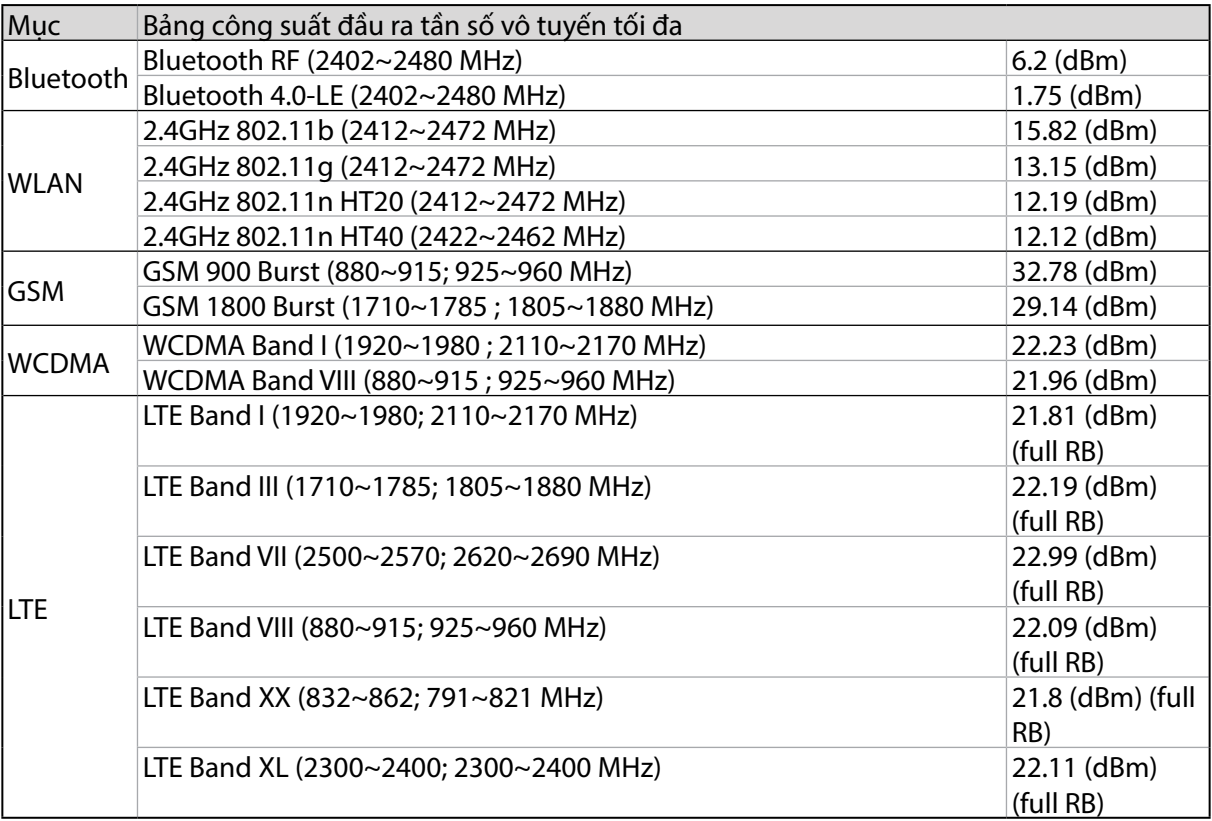

#### Bảng công suất tần số vô tuyến

**LƯU Ý:** Bảng công suất đầu ra tần số vô tuyến (RF) này chỉ áp dụng cho các nước thành viên EU, các nước EEA (Khu vực Kinh tế châu Âu), EFTA (Hiệp hội Thương mại Tự do châu Âu) và Thổ Nhĩ Kỳ. Dải tần số và công suất đầu ra RF có thể khác với các quốc gia không thuộc EU.

#### Phơi nhiễm tần số vô tuyến và tuân thủ SAR

Sản phẩm Asus này đã được thử nghiệm và đáp ứng các giới hạn SAR hiện hành của châu Âu. Giới hạn SAR là 2.0 W/kg ở các quốc gia đặt ra giới hạn trung bình trên 10 gam mô. Các giá trị SAR tối đa cụ thể đối với thiết bị này bao gồm như sau:

- • Đầu: 0.302 W/Kg
- Thân: 1.200 W/Kg

Khi mang hoặc sử dụng thiết bị này trong khi đeo trên cơ thể, hãy sử dụng phụ kiện được chấp thuận như bao da; nếu không hãy duy trì khoảng cách 0.5 cm từ thân máy để đảm bảo tuân thủ các yêu cầu về tiếp xúc tần số vô tuyến.

Dấu CE

 $C<sub>f</sub>$ 

#### Sử dụng GPS (Hệ thống định vị toàn cầu) trên ASUS Phone của bạn

Để sử dụng tính năng định vị GPS trên ASUS Phone:

- • Đảm bảo điện thoại của bạn đã được kết nối với internet trước khi sử dụng Google Map (Bản đồ Google) hoặc bất kỳ ứng dụng nào có hỗ trợ GPS.
- Lần đầu sử dụng ứng dụng hỗ trợ GPS trên điện thoại, đảm bảo bạn đang ở ngoài trời để nhân dữ liệu định vị tốt nhất.
- Khi sử dụng ứng dụng hỗ trợ GPS trên điện thoại bên trong xe hơi, thành phần kim loại của cửa sổ xe hơi và các thiết bị điện tử khác có thể ảnh hưởng đến hiệu suất GPS.

#### Phòng ngừa mất thính giác

Để phòng ngừa mất thính giác, không nghe điện thoại với mức âm lượng cao trong một thời gian dài.

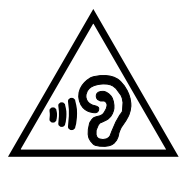

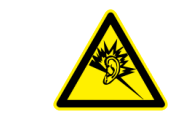

À pleine puissance, l'écoute prolongée du baladeur peut endommager l'oreille de l'utilisateur.

Đối với nước Pháp, các loại tai nghe dành cho thiết bị này phải tuân thủ yêu cầu về mức áp suất âm thanh được quy định trong tiêu chuẩn EN 50332-1:2013 và/hoặc EN50332-2:2013 hiện hành được yêu cầu bởi Điều khoản L.5232-1 của Pháp.

#### Dịch vụ thu gom/tái chế ASUS

Chương trình thu gom và tái chế của ASUS xuất phát từ cam kết của chúng tôi về các tiêu chuẩn cao nhất nhằm bảo vệ môi trường. Chúng tôi tin tưởng vào việc cung cấp các giải pháp nhằm cho phép bạn tái chế có trách nhiệm các sản phẩm, pin, linh kiện khác của chúng tôi cũng như các vật liệu đóng gói. Vui lòng truy cập http://csr.asus.com/english/Takeback.htm để biết thông tin chi tiết về hoạt động tái chế ở nhiều khu vực.

Tên mẫu máy: ASUS\_X00ID(ZC554KL)

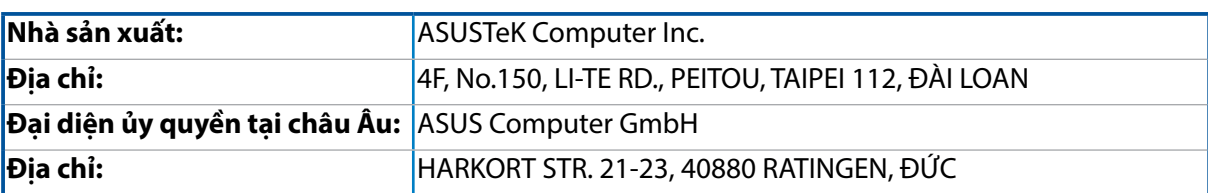